# **brother**

Servidor de impressão Ethernet integrado multi-protocolo e Servidor de impressão Ethernet sem fios (IEEE 802.11b/g)

# MANUAL DO UTILIZADOR DE REDE

# HL-3040CN HL-3070CW

Leia este manual atentamente antes de utilizar a máquina. Mantenha o CD-ROM à mão, pois poderá ter de o consultar.

Visite-nos no endereço <http://solutions.brother.com/> onde poderá obter suporte para o produto, os controladores e utilitários mais recentes e respostas às perguntas mais frequentes (FAQ) e a questões técnicas.

Nota: nem todos os modelos estão disponíveis em todos os países.

### **Símbolos utilizados neste manual**

São utilizados os seguintes ícones ao longo do Manual do utilizador:

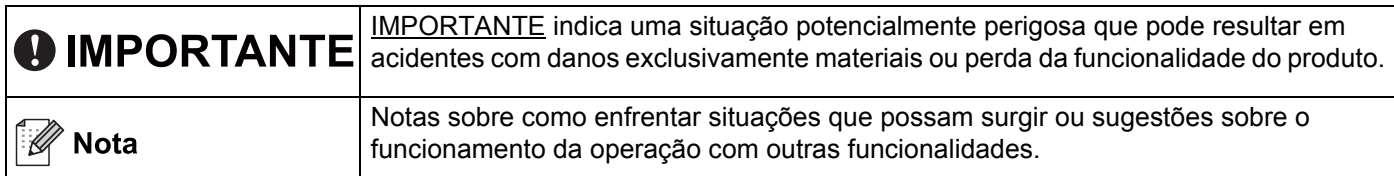

### **Marcas comerciais**

O logotipo Brother é uma marca comercial registada da Brother Industries, Ltd.

Brother é uma marca comercial registada da Brother Industries, Ltd.

Microsoft, Windows, Windows Server, Outlook e Internet Explorer são marcas comerciais registadas da Microsoft Corporation nos Estados Unidos e/ou noutros países.

Windows Vista é uma marca comercial registada ou uma marca comercial da Microsoft Corporation nos Estados Unidos e noutros países.

Apple, Macintosh, Safari e TrueType são marcas registadas da Apple Inc. nos Estados Unidos e noutros países.

Linux é a marca registada da Linus Torvalds nos EUA e noutros países.

UNIX é uma marca comercial registada do The Open Group nos EUA e noutros países.

Adobe, Flash, Illustrator, Photoshop, PostScript e PostScript3 são marcas comerciais registadas ou marcas comerciais da Adobe Systems Incorporated nos Estados Unidos e/ou noutros países.

BROADCOM, SecureEasySetup e o logótipo SecureEasySetup são marcas comerciais ou marcas registadas da Broadcom Corporation nos E.U.A. e/ou noutros países.

WPA, WPA2, Wi-Fi Protected Access e Wi-Fi Protected Setup são marcas comerciais ou marcas registadas da Wi-Fi Alliance nos Estados Unidos e/ou noutros países.

Wi-Fi e Wi-Fi Alliance são marcas registadas da Wi-Fi Alliance.

AOSS é uma marca comercial da Buffalo Inc.

**Quaisquer denominações comerciais e nomes de produtos que apareçam em produtos da Brother, documentos afins e quaisquer outros materiais são marcas comerciais ou marcas registadas das respectivas empresas.**

### **Aviso de publicação e compilação**

Sob a supervisão da Brother Industries Ltd., este manual foi compilado e publicado de forma a abranger as descrições e especificações mais recentes dos produtos.

O conteúdo deste manual e as especificações deste produto estão sujeitos a alteração sem aviso prévio.

A Brother reserva-se o direito de efectuar alterações sem aviso prévio nas especificações e materiais aqui contidos e não se responsabilizará por quaisquer danos (incluindo consequenciais) causados por confiança nos materiais apresentados, incluindo mas não se limitando a erros tipográficos e outros erros relacionados com a publicação.

©2011 Brother Industries Ltd.

### **NOTA IMPORTANTE**

- A utilização deste produto só está aprovada no país onde foi efectuada a aquisição. Não utilize este produto fora do país onde o adquiriu, pois pode violar os regulamentos relativos a telecomunicações sem fios e a potência eléctrica no país em questão.
- Neste documento, Windows® XP representa o Windows® XP Professional, Windows® XP Professional x64 Edition e Windows® XP Home Edition.
- Neste documento, Windows Server<sup>®</sup> 2003 representa o Windows Server<sup>®</sup> 2003 e Windows Server<sup>®</sup> 2003 x64 Edition.
- Neste documento, Windows Server<sup>®</sup> 2008 representa o Windows Server<sup>®</sup> 2008 e Windows Server<sup>®</sup> 2008 R2.
- Neste documento, Windows Vista® representa todas as edições do Windows Vista®.
- No presente documento, Windows<sup>®</sup> 7 representa todas as edições do Windows<sup>®</sup> 7.
- A imagem da impressora é baseada na HL-3070CW.

### **Números da Brother**

### **IMPORTANTE**

Se necessitar de assistência técnica, terá de ligar para o número correspondente no país onde adquiriu a máquina. As chamadas têm de ser efectuadas *de dentro* do país em questão.

### **Para a Assistência ao cliente**

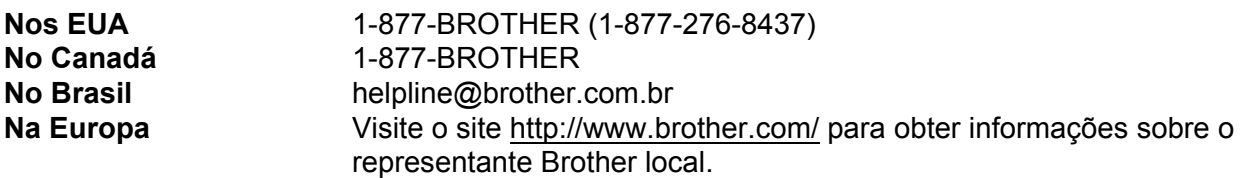

Localização de centros de assistência (EUA)

Para saber a localização de um centro de assistência Brother autorizado, ligue para o 1-877-BROTHER (1-877-276-8437).

Localização de centros de assistência (Canadá)

Para saber a localização de um centro de assistência Brother autorizado, ligue para o 1-877-BROTHER.

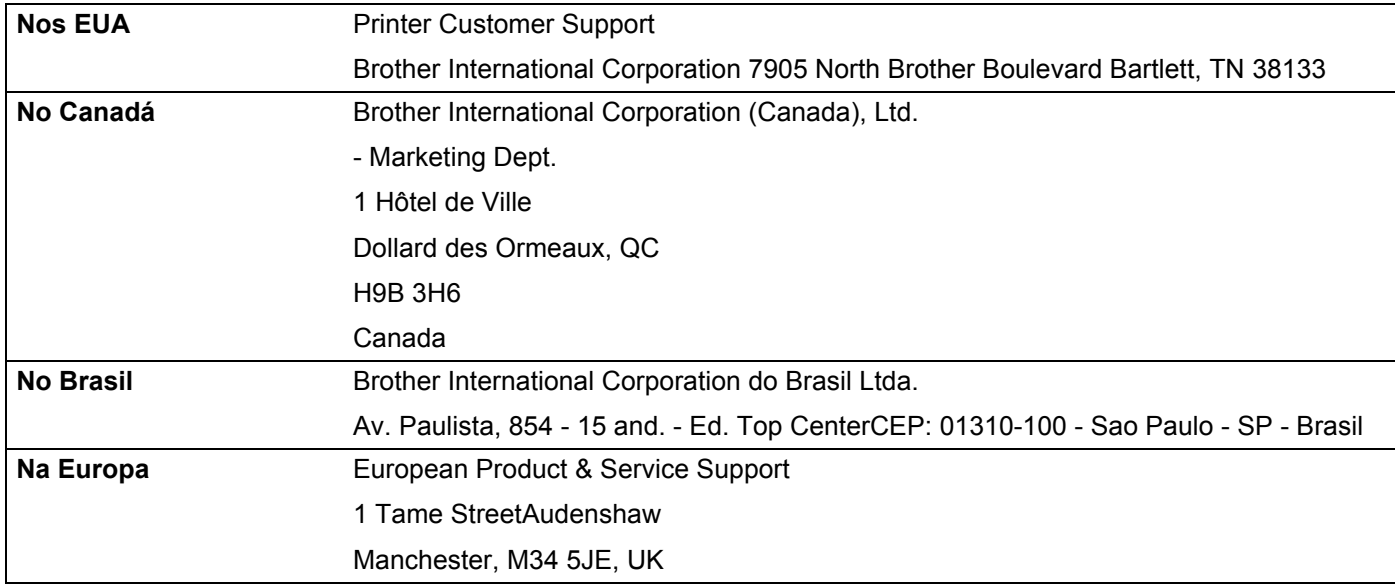

Se tiver comentários ou sugestões, escreva-nos para:

### **Endereço Internet**

Web site global da Brother:<http://www.brother.com/>

Para as perguntas mais frequentes (FAQs), suporte ao produto e actualizações do controlador e utilitários: <http://solutions.brother.com/>

### **Para encomendar acessórios e fornecimentos**

**Nos EUA** 1-877-552-MALL (1-877-552-6255) 1-800-947-1445 (fax)

**<http://www.brothermall.com/>**

**No Canadá** 1-877-BROTHER

**<http://www.brother.ca/>**

# Índice

 $\mathbf 1$ 

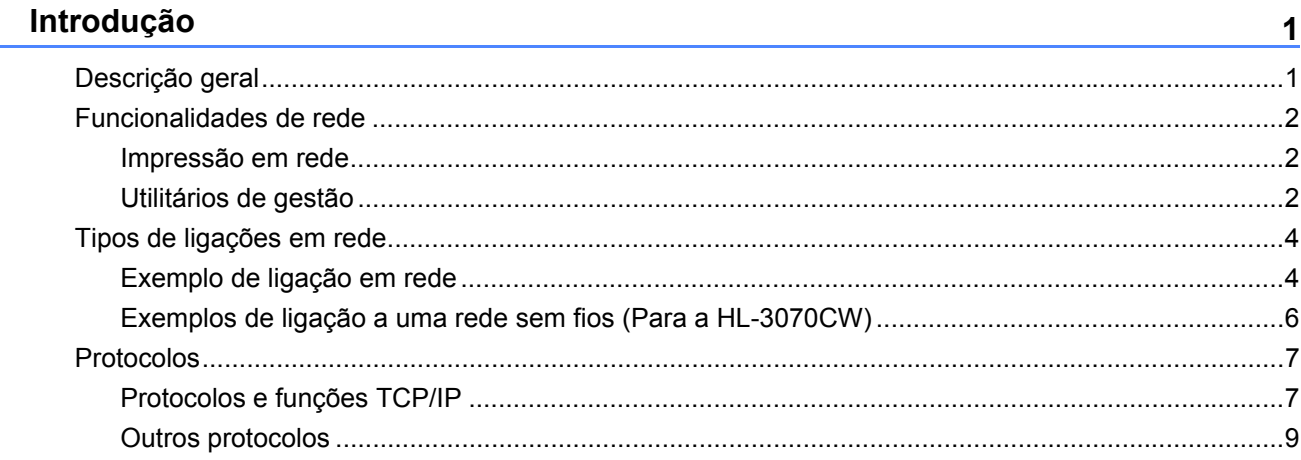

#### $\overline{\mathbf{2}}$ Configurar a sua máquina para uma rede

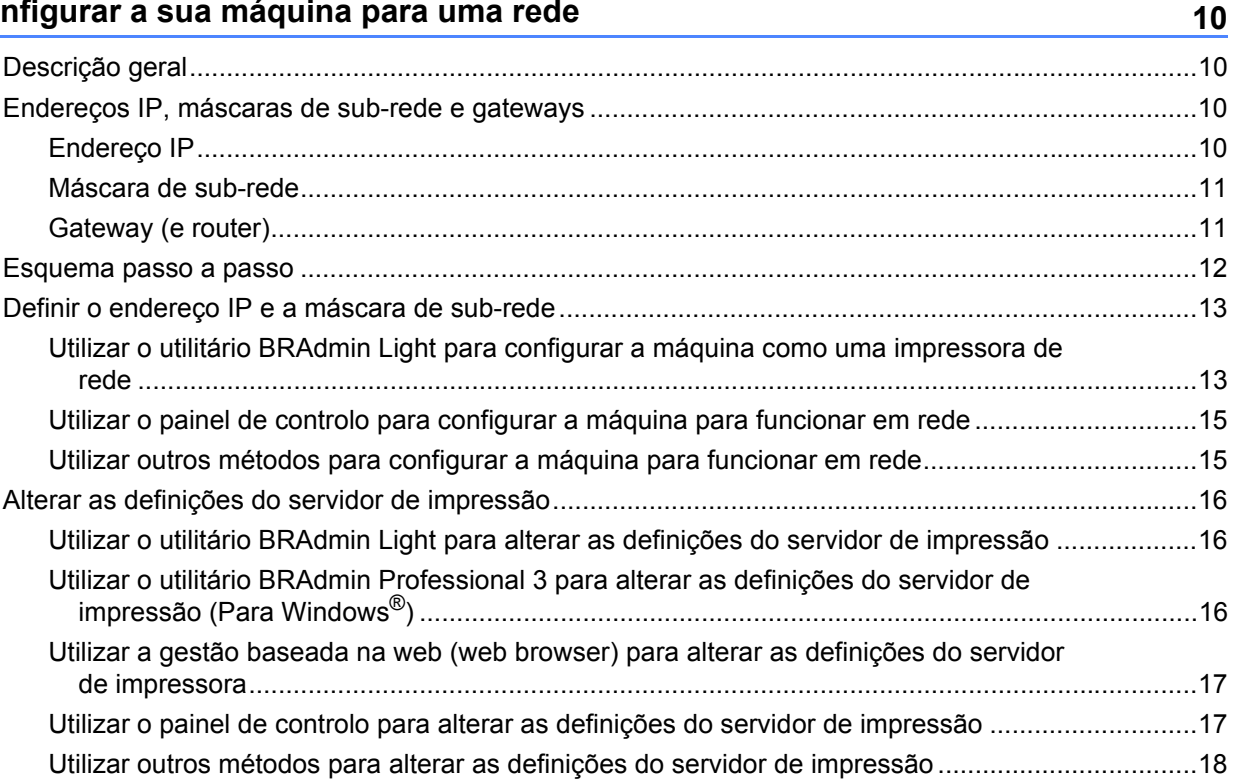

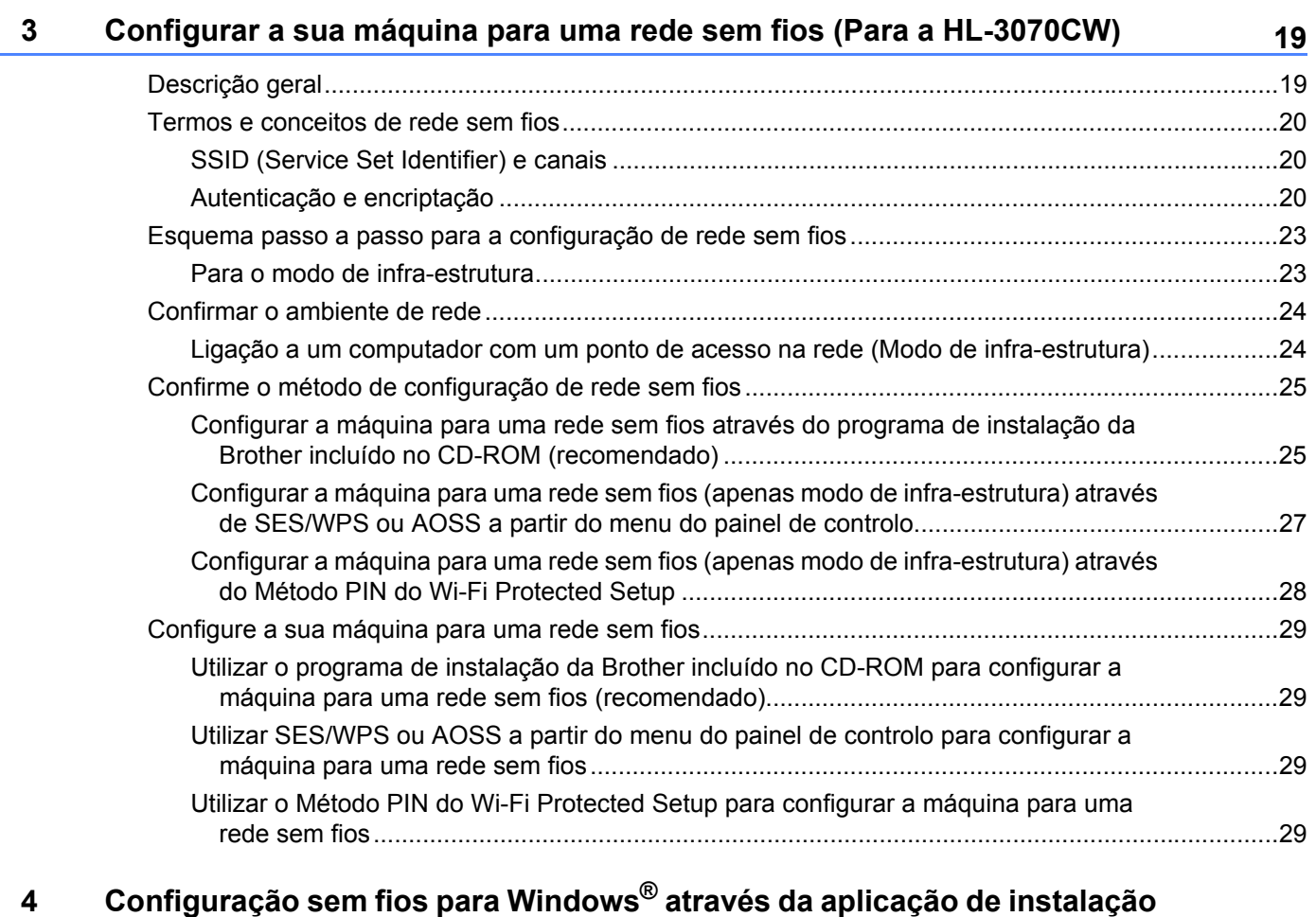

## **automática da Brother (Para a HL-3070CW) 30**

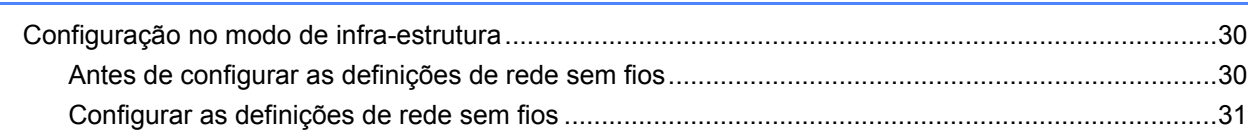

### **[5 Configuração sem fios para Macintosh através da aplicação de instalação](#page-41-0)  da Brother (Para a HL-3070CW) 32**

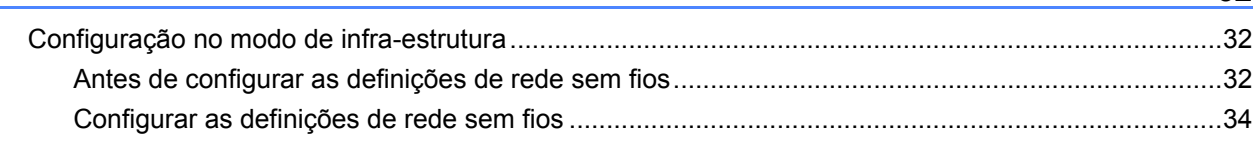

### **[6 Configuração sem fios através de SES/WPS ou AOSS a partir do painel de](#page-51-0)  controlo (Para a HL-3070CW) 42**

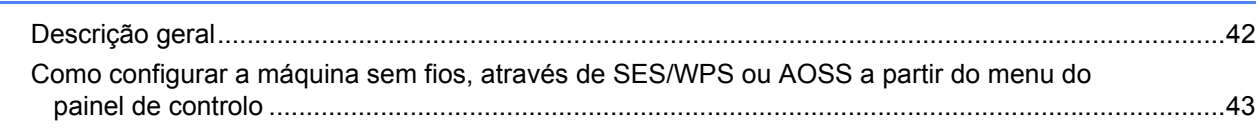

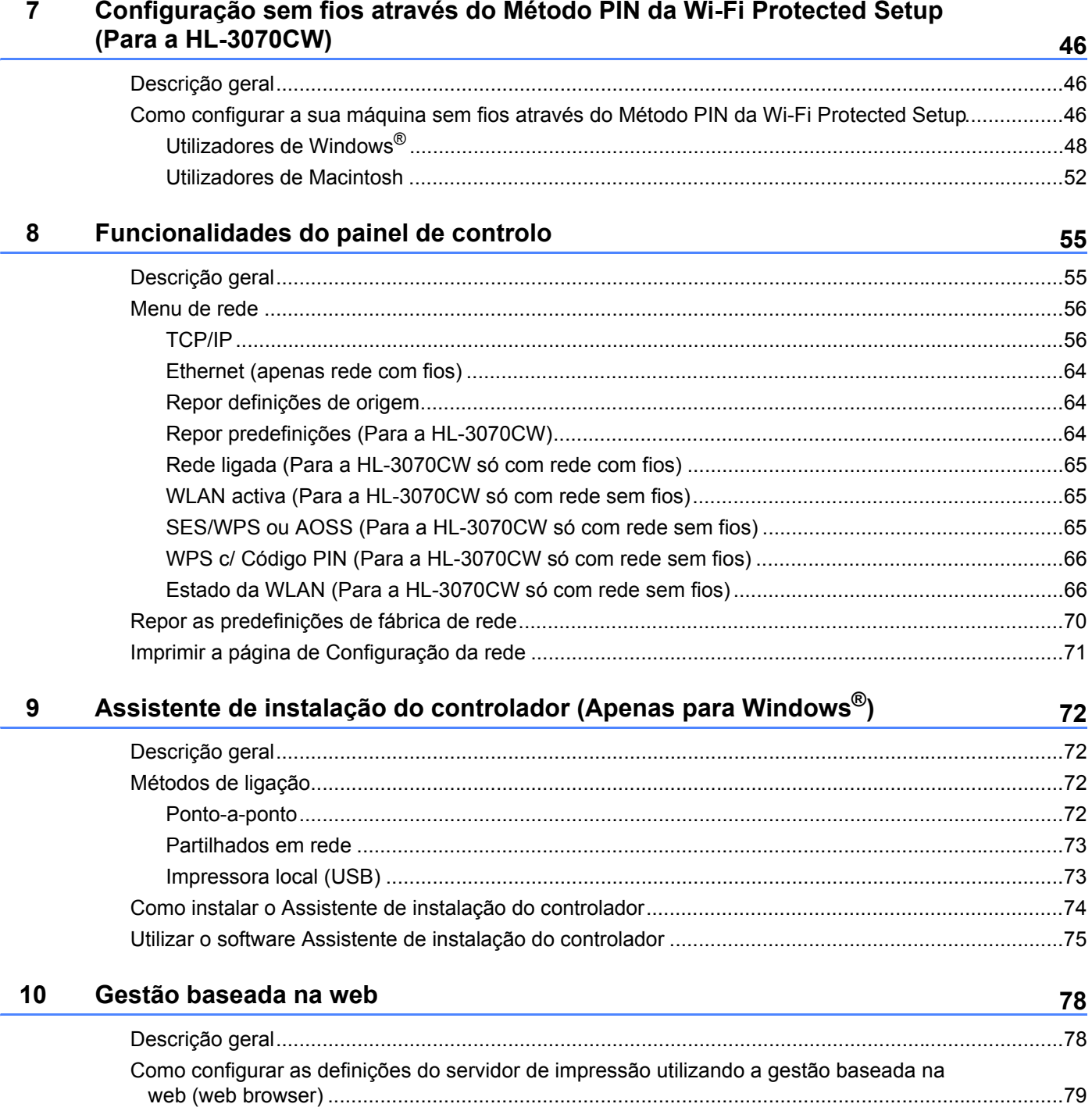

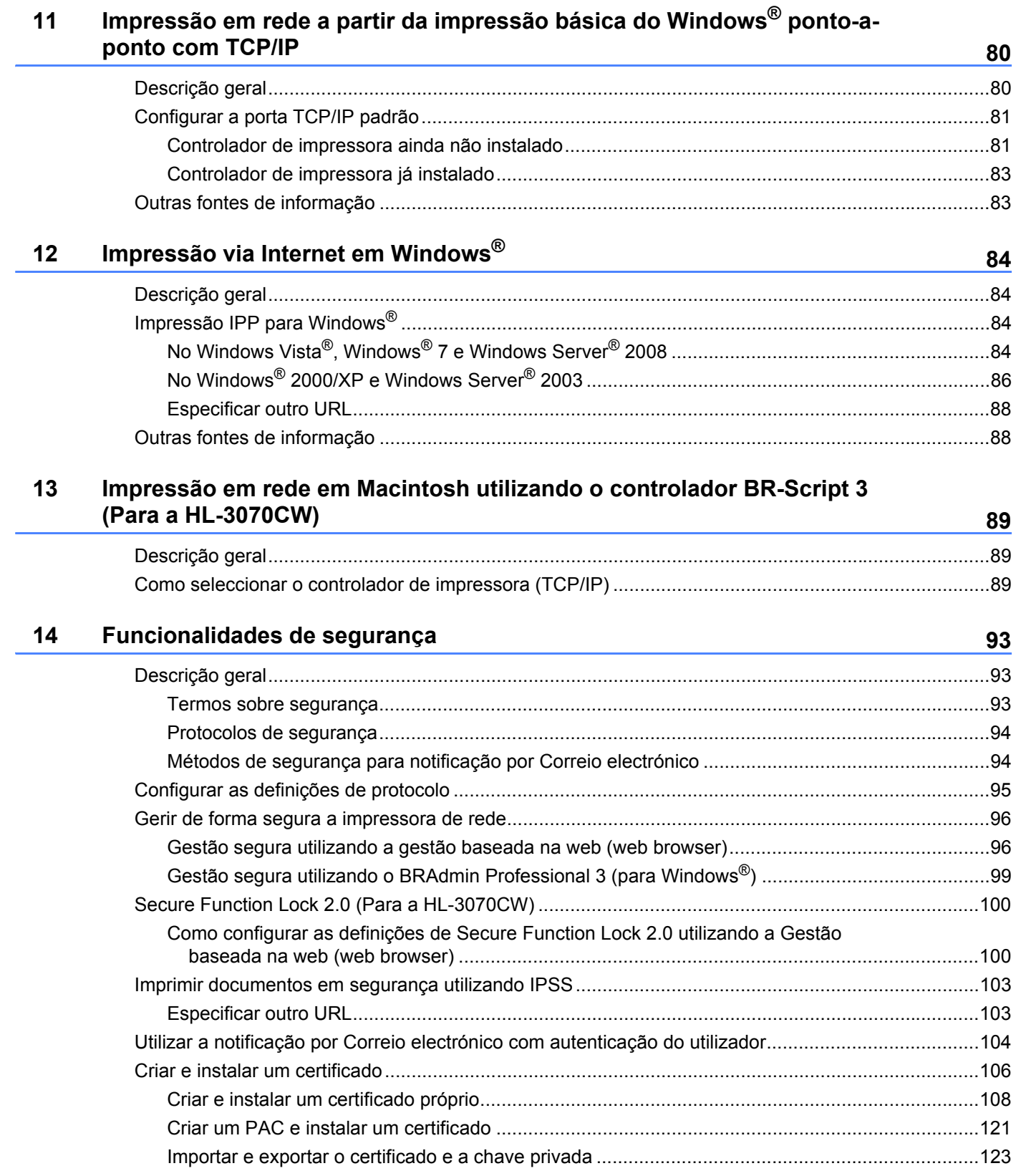

### **[15 Resolução de problemas](#page-133-0) 124**

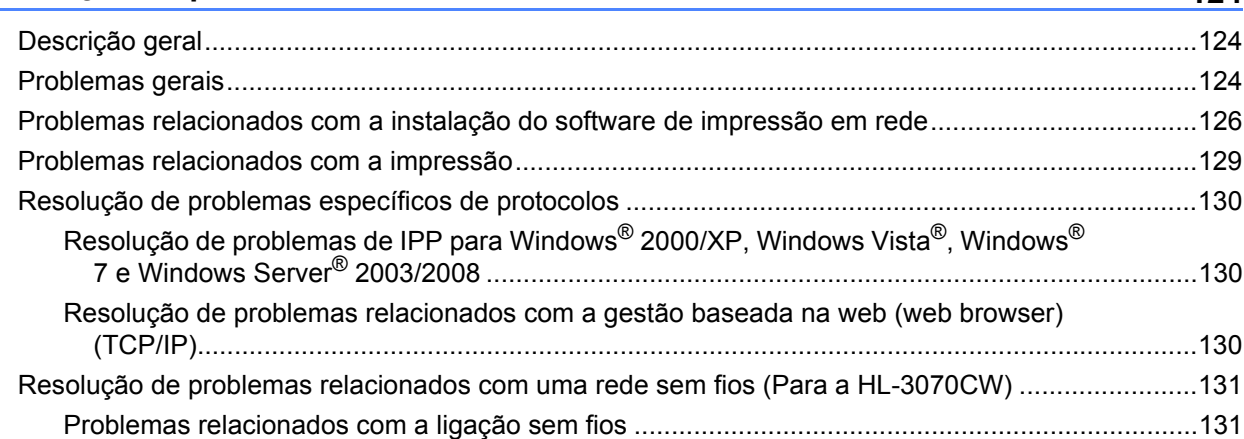

### **[A Anexo](#page-141-0) 132**

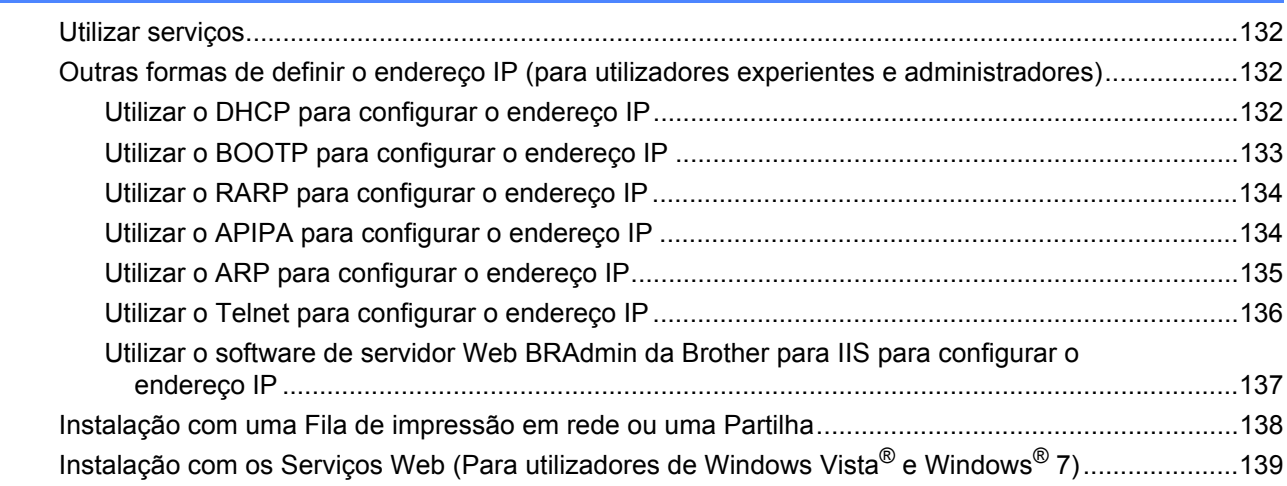

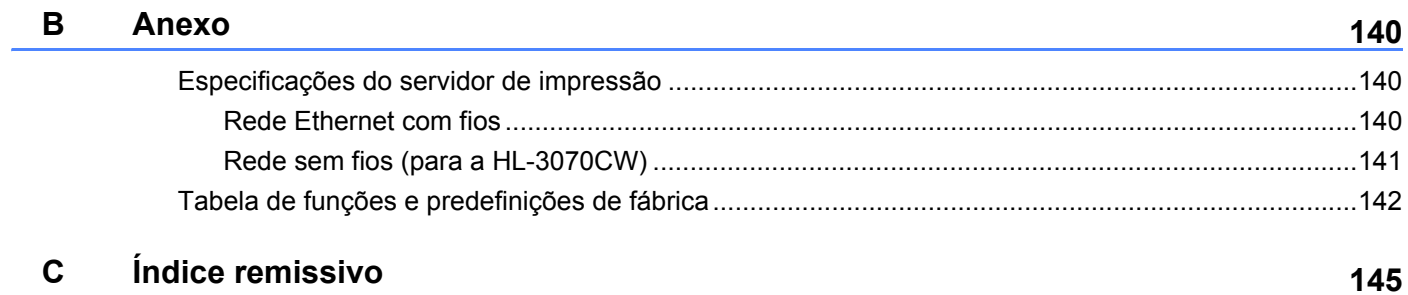

### <span id="page-10-1"></span>**Descrição geral <sup>1</sup>**

<span id="page-10-0"></span>**1**

A máquina Brother pode ser partilhada numa rede com fios Ethernet 10/100 MB ou numa rede sem fios Ethernet IEEE 802.11b/802.11g, utilizando o servidor de impressão em rede interno. O servidor de impressão permite imprimir nos sistemas Windows® 2000/XP, Windows Vista®, Windows® 7, Windows Server<sup>®</sup> 2003/2008 com suporte para os protocolos TCP/IP e Macintosh com suporte para TCP/IP (Mac OS X 10.3.9 ou superior). A seguinte tabela mostra as funcionalidades e ligações de rede suportadas em cada sistema operativo.

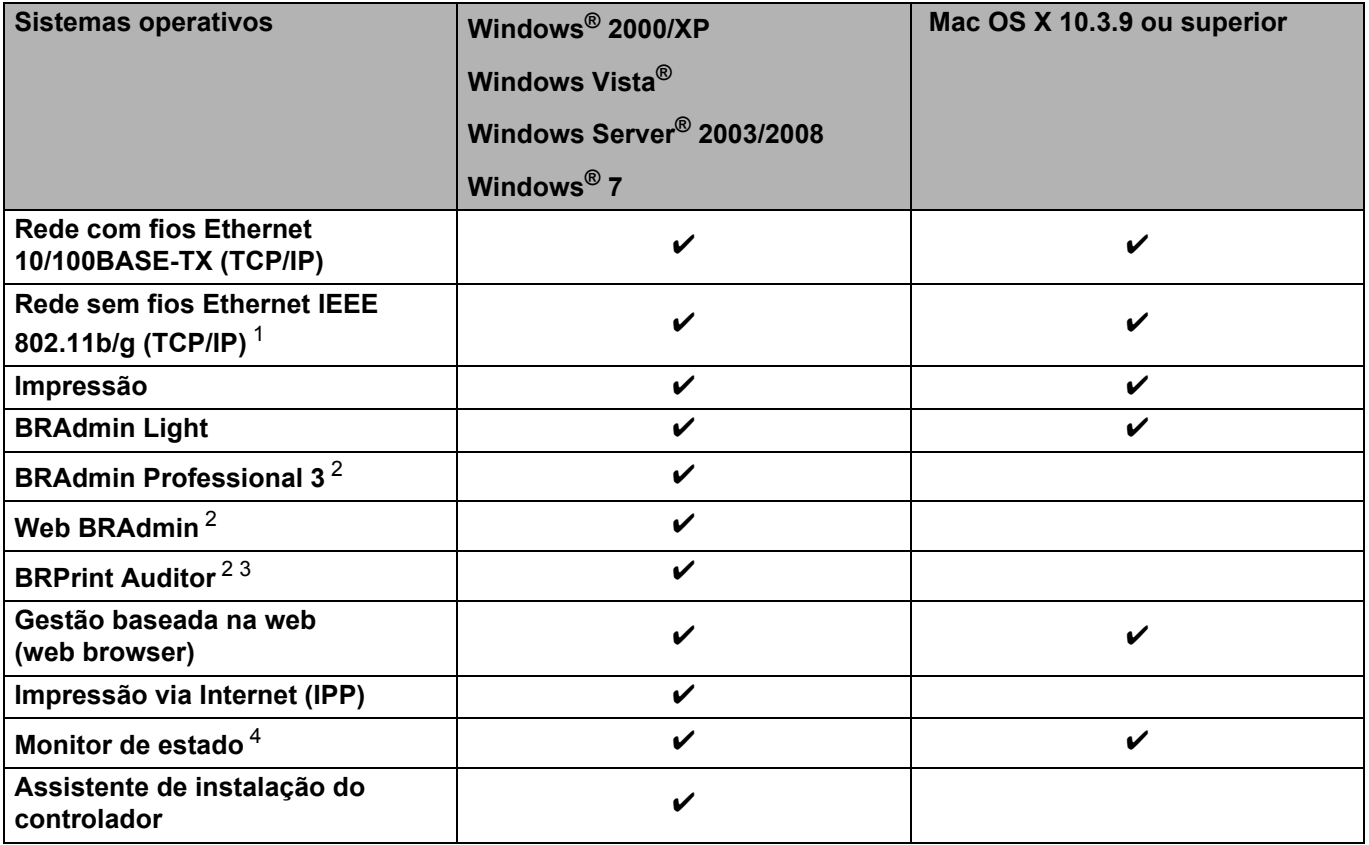

<span id="page-10-2"></span><sup>1</sup> A rede sem fios Ethernet IEEE 802.11b/g (TCP/IP) está disponível apenas para a HL-3070CW.

<span id="page-10-3"></span><sup>2</sup> Os utilitários BRAdmin Professional 3, Web BRAdmin e BRPrint Auditor podem ser transferidos a partir do site [http://solutions.brother.com/.](http://solutions.brother.com/)

<span id="page-10-4"></span><sup>3</sup> Disponível se utilizar o BRAdmin Professional 3 ou o Web BRAdmin com dispositivos que estão ligados ao PC cliente através de USB.

<span id="page-10-5"></span><sup>4</sup> Para obter mais informações, consulte o *Manual do utilizador* no CD-ROM.

Para utilizar a máquina Brother numa rede, terá de configurar o servidor de impressão e os computadores utilizados.

### <span id="page-11-0"></span>**Funcionalidades de rede <sup>1</sup>**

A sua máquina Brother tem as seguintes funções de rede básicas.

### <span id="page-11-1"></span>**Impressão em rede <sup>1</sup>**

O servidor de impressão permite imprimir nos sistemas Windows® 2000/XP, Windows Vista®, Windows® 7 e Windows Server<sup>®</sup> 2003/2008 com suporte para os protocolos TCP/IP, e sistemas Macintosh com suporte para TCP/IP (Mac OS X 10.3.9 ou superior).

### <span id="page-11-2"></span>**Utilitários de gestão <sup>1</sup>**

#### **BRAdmin Light**

O BRAdmin Light é um utilitário para a configuração inicial de dispositivos Brother ligados em rede. Com este utilitário pode procurar produtos Brother na sua rede, consultar o estado dos dispositivos e configurar definições básicas de rede como, por exemplo, o endereço IP. O utilitário BRAdmin Light está disponível para computadores Windows® 2000/XP, Windows Vista®, Windows® 7 e Windows Server® 2003/2008, e Mac OS X 10.3.9 (ou superior). Para instalar o BRAdmin Light no Windows®, consulte o *Guia de Instalação Rápida* fornecido com a máquina. Em computadores Macintosh, o BRAdmin Light será instalado automaticamente quando instalar o controlador de impressora. Se já tiver instalado o controlador de impressora, não terá de instalá-lo novamente.

Para obter mais informações sobre o BRAdmin Light, visite o site <http://solutions.brother.com/>.

### **BRAdmin Professional 3 (para Windows®) <sup>1</sup>**

O BRAdmin Professional 3 é um utilitário de gestão mais avançada de dispositivos Brother ligados em rede. Este utilitário pode procurar produtos Brother na sua rede e consultar o estado do dispositivo a partir de uma janela do tipo explorador fácil de ler, que muda de cor de acordo com a identificação que faz do estado de cada dispositivo. Pode configurar as definições de rede e de dispositivo, bem como, actualizar o firmware do dispositivo a partir de um computador Windows<sup>®</sup> na sua LAN. O BRAdmin Professional 3 pode também efectuar um registo da actividade dos dispositivos Brother na sua rede e exportar os dados do registo em formato HTML, CSV, TXT ou SQL.

Para os utilizadores que queiram monitorizar localmente as impressoras ligadas, instale o software BRPrint Auditor no PC cliente. Este utilitário permite-lhe monitorizar impressoras ligadas a um cliente PC através de USB do BRAdmin Professional 3.

Para obter mais informações e transferir o utilitário, visite o site<http://solutions.brother.com/>.

### **Web BRAdmin (para Windows®) <sup>1</sup>**

O Web BRAdmin é um utilitário de gestão de dispositivos Brother ligados em rede, LAN ou WAN. Com este utilitário pode procurar produtos Brother na sua rede, consultar o estado dos dispositivos e configurar definições de rede. Ao contrário do BRAdmin Professional 3, concebido exclusivamente para Windows<sup>®</sup>, o Web BRAdmin é um utilitário de servidor a que pode aceder a partir de qualquer PC cliente com um web browser que suporte JRE (Java Runtime Environment). Ao instalar o utilitário de servidor Web BRAdmin num PC com IIS<sup>1</sup>, ligue-se ao servidor Web BRAdmin e, sem seguida, comunica com o dispositivo.

Para obter mais informações e transferir o utilitário, visite o site<http://solutions.brother.com/>.

<span id="page-12-0"></span><sup>1</sup> Internet Information Server 4.0 ou Internet Information Services 5.0 / 5.1 / 6.0 / 7.0

#### **BRPrint Auditor (para Windows®) <sup>1</sup>**

O software BRPrint Auditor traz o poder de monitorização das ferramentas de gestão de rede Brother para máquinas ligadas localmente. Este utilitário permite a um computador cliente recolher informações de utilização e estado relativas a uma máquina ligada através de interface USB. O BRPrint Auditor pode depois passar essas informações para outro computador na rede que execute o BRAdmin Professional 3 ou o Web BRAdmin 1.45 ou superior. Assim, o administrador pode verificar itens como as contagens de páginas, o estado do toner e drum e a versão do firmware. Além de enviar um relatório às aplicações de gestão de rede da Brother, este utilitário pode enviar, por correio electrónico, as informações de utilização e de estado directamente para um endereço de correio electrónico predefinido em formato CSV ou XML (tem de suportar correio electrónico SMTP). O utilitário BRPrint Auditor suporta também notificação por correio electrónico para informar acerca de avisos e condições de erro.

#### **Gestão baseada na web (web browser) <sup>1</sup>**

A gestão baseada na Web (web browser) é um utilitário de gestão de dispositivos Brother ligados em rede, utilizando HTTP (Hyper Text Transfer Protocol). Este utilitário pode verificar o estado dos produtos Brother na rede e configurar a máquina ou as definições de rede utilizando um web browser padrão que esteja instalado no seu computador.

Para obter mais informações, consulte *[Capítulo 10: Gestão baseada na web](#page-87-2)*.

Para uma maior segurança, a Gestão baseada na web também suporta HTTPS. Para obter mais informações, consulte *[Gerir de forma segura a impressora de rede](#page-105-0)* na página 96.

### <span id="page-13-0"></span>**Tipos de ligações em rede <sup>1</sup>**

### <span id="page-13-1"></span>**Exemplo de ligação em rede <sup>1</sup>**

### **Impressão ponto-a-ponto com TCP/IP <sup>1</sup>**

Num ambiente ponto-a-ponto, cada computador envia e recebe directamente os dados para cada dispositivo. Não existe nenhum servidor central a controlar o acesso aos ficheiros nem a partilha de impressoras.

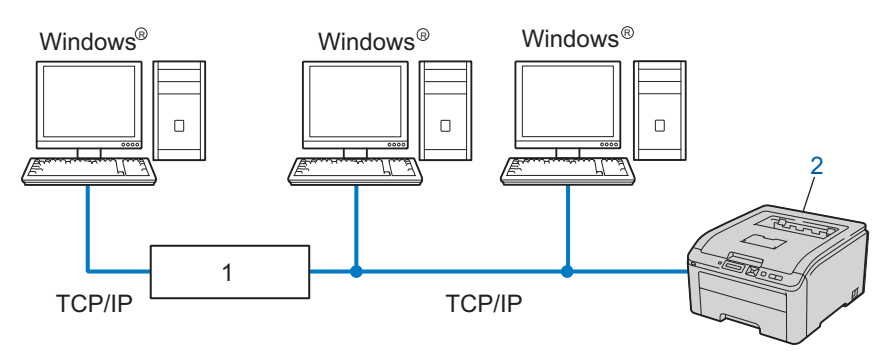

- **1) Router**
- **2) Impressora de rede (a sua máquina)**
- Numa rede pequena de 2 ou 3 computadores, recomendamos a utilização do método de impressão ponto-a-ponto, pois é mais fácil de configurar do que o método de impressão partilhada em rede. Consulte *[Impressão partilhada em rede](#page-14-0)* na página 5.
- Todos os computadores têm de utilizar o protocolo TCP/IP.
- É necessário configurar um endereço IP apropriado para a máquina Brother.
- Se estiver a utilizar um router, o endereço gateway tem de ser configurado tanto nos computadores como na máquina Brother.

#### <span id="page-14-0"></span>**Impressão partilhada em rede <sup>1</sup>**

Num ambiente de partilha de rede, cada computador envia dados através de um computador controlado centralmente. Este tipo de computador é normalmente designado por "Servidor" ou "Servidor de impressão". A sua função é controlar a impressão de todos os trabalhos de impressão.

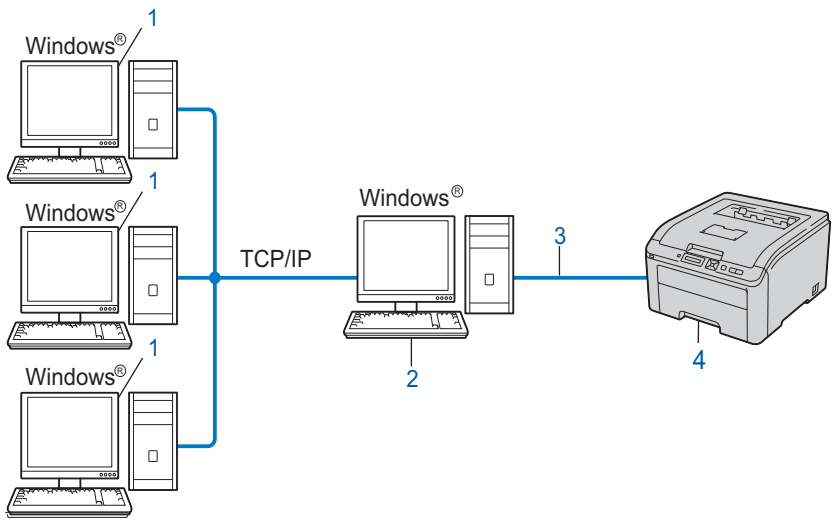

- **1) Computador cliente**
- **2) Também designado por "Servidor" ou "Servidor de impressão"**
- **3) TCP/IP ou USB**
- **4) Impressora (a sua máquina)**
- Numa rede maior, recomendamos um ambiente de impressão partilhada em rede.
- O "Servidor" ou o "Servidor de impressão" tem de utilizar o protocolo de impressão TCP/IP.
- A não ser que esteja ligada ao servidor através da interface USB, a máquina Brother tem de ter uma configuração de endereço IP adequada.

Introdução

### <span id="page-15-0"></span>**Exemplos de ligação a uma rede sem fios (Para a HL-3070CW) <sup>1</sup>**

### **Ligação a um computador com um ponto de acesso na rede (Modo de infra-estrutura) <sup>1</sup>**

Este tipo de rede tem um ponto de acesso central em si mesma. O ponto de acesso pode também funcionar como ponte ou gateway para uma rede com fios. Quando a máquina sem fios da Brother (a sua máquina) está ligada a esta rede, recebe todos os trabalhos de impressão através de um ponto de acesso.

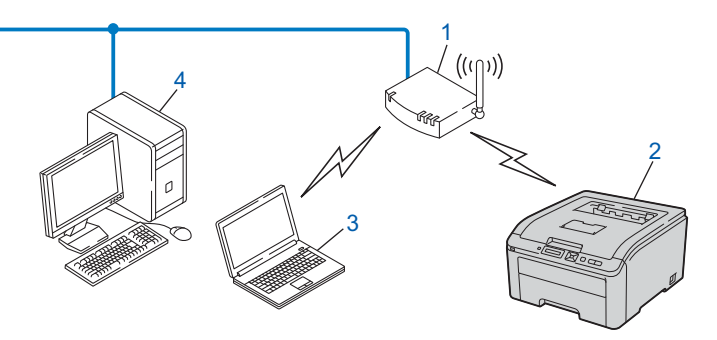

- **1) Ponto de acesso**
- **2) Impressora de rede sem fios (a sua máquina)**
- **3) Computador com capacidade para comunicações sem fios ligado ao ponto de acesso**
- **4) Computador ligado sem capacidade para comunicações sem fios ligado ao ponto de acesso com o cabo Ethernet.**

### <span id="page-16-0"></span>**Protocolos <sup>1</sup>**

### <span id="page-16-1"></span>**Protocolos e funções TCP/IP <sup>1</sup>**

Os protocolos são conjuntos de regras padronizados para transmissão de dados através de uma rede. Os protocolos permitem ao utilizador aceder a recursos ligados em rede.

O servidor de impressão utilizado neste produto Brother suporta o protocolo TCP/IP (Transmission Control Protocol/Internet Protocol).

TCP/IP é o conjunto de protocolos de comunicações mais conhecido, tanto para a Internet como para correio electrónico. Este protocolo pode ser utilizado com quase todos os sistemas operativos, como Windows<sup>®</sup>. Windows Server<sup>®</sup>, Mac OS X e Linux<sup>®</sup>. Este produto Brother suporta os seguintes protocolos TCP/IP.

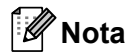

- Pode configurar as definições de protocolo utilizando a interface HTTP (web browser). Consulte *[Como](#page-88-0)  [configurar as definições do servidor de impressão utilizando a gestão baseada na web \(web browser\)](#page-88-0)* [na página 79](#page-88-0).
- Para obter informações sobre os protocolos de segurança, consulte *[Protocolos de segurança](#page-103-0)* na [página 94.](#page-103-0)

### **DHCP/BOOTP/RARP <sup>1</sup>**

Se utilizar os protocolos DHCP/BOOTP/RARP, pode configurar automaticamente o endereço IP.

**Nota**

Para utilizar os protocolos DHCP/BOOTP/RARP, contacte o administrador da rede.

### **APIPA <sup>1</sup>**

Se não atribuir um endereço IP manualmente (utilizando o painel de controlo da máquina ou as aplicações BRAdmin) ou automaticamente (utilizando um servidor DHCP/BOOTP/RARP), o protocolo Automatic Private IP Addressing (APIPA) atribuirá automaticamente um endereço IP, de 169.254.1.0 a 169.254.254.255.

### **ARP <sup>1</sup>**

O Protocolo de resolução de endereços procede ao mapeamento de um IP address para um endereço MAC numa rede TCP/IP.

### **Cliente DNS <sup>1</sup>**

O servidor de impressão Brother suporta a função de cliente Domain Name System (DNS). Esta função permite ao servidor de impressão comunicar com outros dispositivos utilizando o seu nome de DNS.

### **Resolução de nomes NetBIOS <sup>1</sup>**

A resolução de nomes Sistema básico de entrada/saída de rede permite obter o IP address do outro dispositivo utilizando o respectivo nome NetBIOS durante a ligação à rede.

### **WINS <sup>1</sup>**

O Windows Internet Name Service é um serviço de fornecimento de informações para a a resolução de nomes NetBIOS através da consolidação de um IP address e de um nome NetBIOS que se encontra na rede local.

### **LPR/LPD <sup>1</sup>**

Protocolos de impressão habitualmente utilizados numa rede TCP/IP.

### **Cliente SMTP <sup>1</sup>**

O cliente Simple Mail Transfer Protocol (SMTP) é utilizado para enviar mensagens de correio electrónico via Internet ou Intranet.

#### **Custom Raw Port (a predefinição é Port9100) <sup>1</sup>**

Outro protocolo de impressão habitualmente utilizado numa rede TCP/IP. Permite uma transmissão interactiva de dados.

### **IPP <sup>1</sup>**

O Internet Printing Protocol (IPP versão 1.0) permite-lhe imprimir documentos directamente em qualquer impressora acessível via Internet.

### **Nota**

Para obter informações sobre o protocolo IPPS, consulte *[Protocolos de segurança](#page-103-0)* na página 94.

### **mDNS <sup>1</sup>**

O mDNS permite que o servidor de impressão Brother se configure automaticamente para funcionar num sistema Mac OS X com uma configuração de rede simples. (Mac OS X 10.3.9 ou superior).

#### **Telnet <sup>1</sup>**

O servidor de impressão Brother suporta Telnet para configuração através da linha de comandos.

#### **SNMP <sup>1</sup>**

O Simple Network Management Protocol (SNMP) é utilizado para gerir dispositivos de rede, incluindo computadores, routers e máquinas da Brother preparadas para a rede. O servidor de impressão Brother suporta SNMPv1, SNMPv2c e SNMPv3.

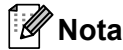

Para obter informações sobre o protocolo SNMPv3, consulte *[Protocolos de segurança](#page-103-0)* na página 94.

### **LLMNR <sup>1</sup>**

O protocolo Link-Local Multicast Name Resolution (LLMNR) resolve os nomes de computadores na vizinhança, se a rede não dispuser de um servidor Domain Name System (DNS). A função LLMNR Responder funciona tanto em ambientes IPv4 como em ambientes IPv6 se utilizar um sistema

operativo com a funcão LLMNR Sender como o Windows Vista® e Windows<sup>®</sup> 7.

### **Serviços Web <sup>1</sup>**

O protocolo Servicos Web permite aos utilizadores de Windows Vista $^{\circledR}$  e Windows $^{\circledR}$  7 instalarem o controlador de impressora Brother, clicando com o botão direito do rato no ícone da máquina a partir da pasta **Rede**.

Consulte *[Instalação com os Serviços Web \(Para utilizadores de Windows Vista](#page-148-0)® e Windows® 7)* na [página 139](#page-148-0).

Os Serviços Web também lhe permitem verificar o estado actual da máquina a partir do seu computador.

### **Servidor web (HTTP) <sup>1</sup>**

O servidor de impressão Brother vem equipado com um servidor web integrado que lhe permite monitorizar o estado ou alterar algumas definições da configuração utilizando um web browser.

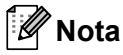

- Certifique-se de que está a utilizar um web browser adequado; recomendamos os browsers Microsoft® Internet Explorer<sup>®</sup> 6.0 (ou superior) ou Firefox 1.0 (ou superior) para Windows<sup>®</sup> e Safari 1.3 para Macintosh. Certifique-se de que activa as opções de JavaScript e Cookies em qualquer um dos browsers utilizados. Se utilizar um browser diferente, certifique-se de que é compatível com HTTP 1.0 e HTTP 1.1.
- Para obter informações sobre o protocolo HTTPS, consulte *[Protocolos de segurança](#page-103-0)* na página 94.

### **IPv6 <sup>1</sup>**

Esta máquina é compatível com o IPv6, o protocolo de Internet da nova geração. Para obter mais informações sobre o protocolo IPv6, visite o site [http://solutions.brother.com/.](http://solutions.brother.com/)

### <span id="page-18-0"></span>**Outros protocolos <sup>1</sup>**

### **LLTD <sup>1</sup>**

O protocolo Link Layer Topology Discovery (LLTD) permite-lhe localizar facilmente a máquina Brother no

**Mapa de Rede** do Windows Vista® e Windows® 7. A sua máquina Brother será apresentada com um ícone distintivo e o nome do nó. A predefinição para este protocolo é estar desactivado. Pode activar o LLTD utilizando o software utilitário BRAdmin Professional 3. Visite a página de transferência do seu modelo em <http://solutions.brother.com/> para transferir o BRAdmin Professional 3.

**2**

## <span id="page-19-0"></span> **Configurar a sua máquina para uma rede 2**

### <span id="page-19-1"></span>**Descrição geral <sup>2</sup>**

Antes de utilizar a sua máquina Brother num ambiente de rede, tem de instalar o software da Brother e ainda configurar as definições apropriadas de rede TCP/IP na máquina. Neste capítulo, verá quais são os passos básicos necessários para imprimir em rede utilizando o protocolo TCP/IP.

Recomendamos que utilize o instalador Brother, que está no CD-ROM da Brother, para instalar o software da Brother que o guiará durante a instalação do software e da rede. Siga as instruções referidas no *Guia de Instalação Rápida*.

### **Nota**

Se não quiser ou se não conseguir utilizar o software de instalação automática, ou alguma das ferramentas de software da Brother, pode sempre utilizar o painel de controlo da máquina para alterar as definições de rede.

Para obter mais informações, consulte *[Menu de rede](#page-65-0)* na página 56.

### <span id="page-19-2"></span>**Endereços IP, máscaras de sub-rede e gateways <sup>2</sup>**

Para utilizar a máquina numa rede TCP/IP, tem de configurar o endereço IP e a máscara de sub-rede da máquina. O endereço IP que atribui ao servidor de impressão tem de estar na mesma rede lógica que os computadores anfitriões. Se não estiver, tem de configurar correctamente a máscara de sub-rede e o endereço de gateway.

### <span id="page-19-3"></span>**Endereco IP**

Um endereço IP consiste numa série de números que identificam cada dispositivo ligado a uma rede. É constituído por quatro números, separados por pontos. Cada número está no intervalo de 0 a 255.

- Exemplo: numa rede de pequenas dimensões, normalmente altera-se o número final.
	- 192.168.1.1
	- 192.168.1.2
	- 192.168.1.3

#### **Como é atribuído o endereço IP ao seu servidor de impressão: <sup>2</sup>**

Se tiver um servidor DHCP/BOOTP/RARP na rede (tipicamente, uma rede UNIX<sup>®</sup>, Linux, Windows® 2000/XP, Windows Vista®, Windows® 7 ou Windows Server® 2003/2008), o servidor de impressão obterá automaticamente o respectivo endereço IP a partir do servidor.

### **Nota**

Em redes mais pequenas, o servidor DHCP também pode ser o Router.

Para obter mais informações sobre DHCP, BOOTP e RARP, consulte:- *[Utilizar o DHCP para configurar o endereço IP](#page-141-3)* na página 132 *[Utilizar o BOOTP para configurar o endereço IP](#page-142-0)* na página 133 *[Utilizar o RARP para configurar o endereço IP](#page-143-0)* na página 134.

Se não tiver nenhum servidor DHCP/BOOTP/RARP, o protocolo Automatic Private IP Addressing (APIPA) atribuirá automaticamente um endereço IP, entre 169.254.1.0 e 169.254.254.255. Para obter mais informações sobre o APIPA, consulte *[Utilizar o APIPA para configurar o endereço IP](#page-143-1)* na página 134.

Se desactivar o protocolo APIPA, o endereço IP predefinido do servidor de impressão da Brother é 192.0.0.192. No entanto, pode alterar facilmente este número de endereço IP para que corresponda aos detalhes do endereço IP da sua rede. Para obter mais informações sobre como alterar o endereço IP, consulte *[Definir o endereço IP e a máscara de sub-rede](#page-22-2)* na página 13.

### <span id="page-20-0"></span>**Máscara de sub-rede <sup>2</sup>**

As máscaras de sub-rede restringem as comunicações na rede.

- Exemplo: o computador 1 pode comunicar com o computador 2
	- Computador 1

Endereço IP: 192.168. 1. 2

Máscara de sub-rede: 255.255.255.000

• Computador 2 Endereço IP: 192.168. 1. 3 Máscara de sub-rede: 255.255.255.000

A presença do 0 na máscara de sub-rede revela que não há limite de comunicações nesta parte do endereço. Isto significa que no exemplo apresentado é possível comunicar com qualquer dispositivo que tenha um endereço IP que comece por 192.168.1.x. (em que x.x. são números entre 0 e 255).

### <span id="page-20-1"></span>**Gateway (e router) <sup>2</sup>**

Trata-se de um ponto de rede que funciona como saída para outra rede e envia dados transmitidos através da rede para um destino específico. O router sabe para onde tem de direccionar os dados que chegam ao gateway. Se um determinado destino estiver numa rede externa, o router transmite os dados para essa rede. Se a sua rede comunicar com outras, poderá ter de configurar o endereço IP do gateway. Se não souber o endereço IP do gateway, contacte o administrador da rede.

### <span id="page-21-0"></span>**Esquema passo a passo <sup>2</sup>**

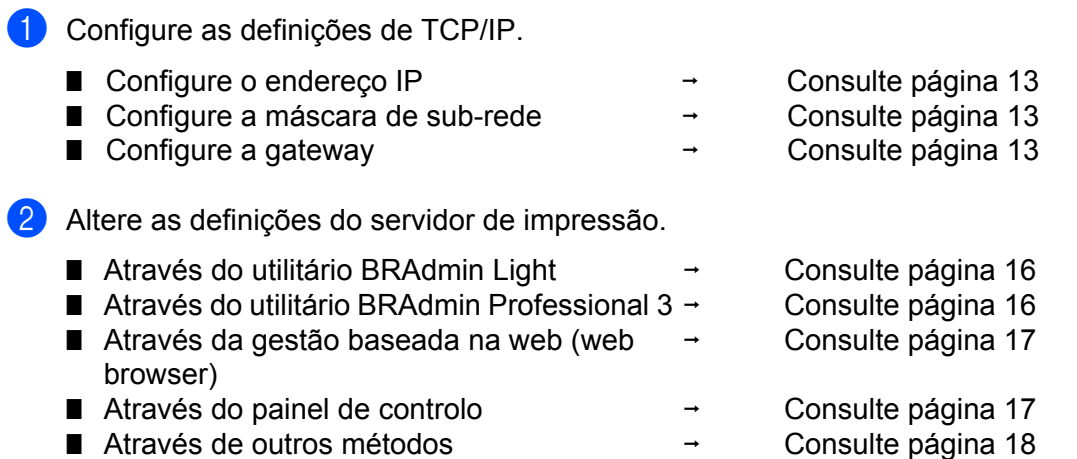

**2**

### <span id="page-22-2"></span><span id="page-22-0"></span>**Definir o endereço IP e a máscara de sub-rede <sup>2</sup>**

### <span id="page-22-1"></span>**Utilizar o utilitário BRAdmin Light para configurar a máquina como uma impressora de rede 2**

### **BRAdmin Light <sup>2</sup>**

O utilitário BRAdmin Light foi concebido para a configuração inicial de dispositivos Brother ligados em rede. Com este utilitário também pode procurar produtos Brother num ambiente TCP/IP, consultar o estado dos dispositivos e configurar definições básicas de rede como, por exemplo, o endereço IP. O utilitário BRAdmin Light está disponível para computadores Windows® 2000/XP, Windows Vista®, Windows® 7, Windows Server $\mathcal{O}$  2003/2008 e Mac OS X 10.3.9 ou superior.

### **Como configurar a máquina utilizando o utilitário BRAdmin Light <sup>2</sup>**

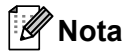

- Utilize o utilitário BRAdmin Light incluído no CD-ROM fornecido com o seu produto Brother. Também pode transferir a versão mais recente do utilitário BRAdmin Light da Brother a partir do site <http://solutions.brother.com/>.
- Se necessitar de gestão avançada de impressoras, utilize a versão mais recente do utilitário BRAdmin Professional 3, que poderá transferir a partir do site <http://solutions.brother.com/>. Este utilitário só está disponível para utilizadores de Windows<sup>®</sup>.
- Se estiver a utilizar um antivírus ou a função de firewall de uma aplicação anti-spyware, desactive-os temporariamente. Quando vir que já pode imprimir, configure as definições de software seguindo as instruções.
- Nome do nó: o nome do nó aparece na janela actual do BRAdmin Light. O nome de nó predefinido do servidor de impressão da máquina é "BRNxxxxxxxxxxxx" para uma rede com fios ou "BRWxxxxxxxxxxxx" para uma rede sem fios. ("xxxxxxxxxxxx" é o endereço MAC / endereço Ethernet da máquina.)
- A palavra-passe predefinida para os servidores de impressão Brother é "**access**".

**1** Inicie o utilitário BRAdmin Light.

■ Para Windows $^{\circledR}$ 

Clique em **Iniciar**/**Todos os programas** [1/](#page-22-3)**Brother**/**BRAdmin Light**/**BRAdmin Light**.

- <sup>1</sup> **Programas** para utilizadores do Windows® 2000
- <span id="page-22-3"></span>■ Para Macintosh

Clique duas vezes em **Macintosh HD** (Disco de Inicialização) / **Library** (Biblioteca) / **Printers** (Impressoras) / **Brother** / **Utilities** (Utilitários) / ficheiro **BRAdmin Light.jar**.

b O BRAdmin Light procurará automaticamente novos dispositivos.

**2**

Clique duas vezes no dispositivo não configurado.

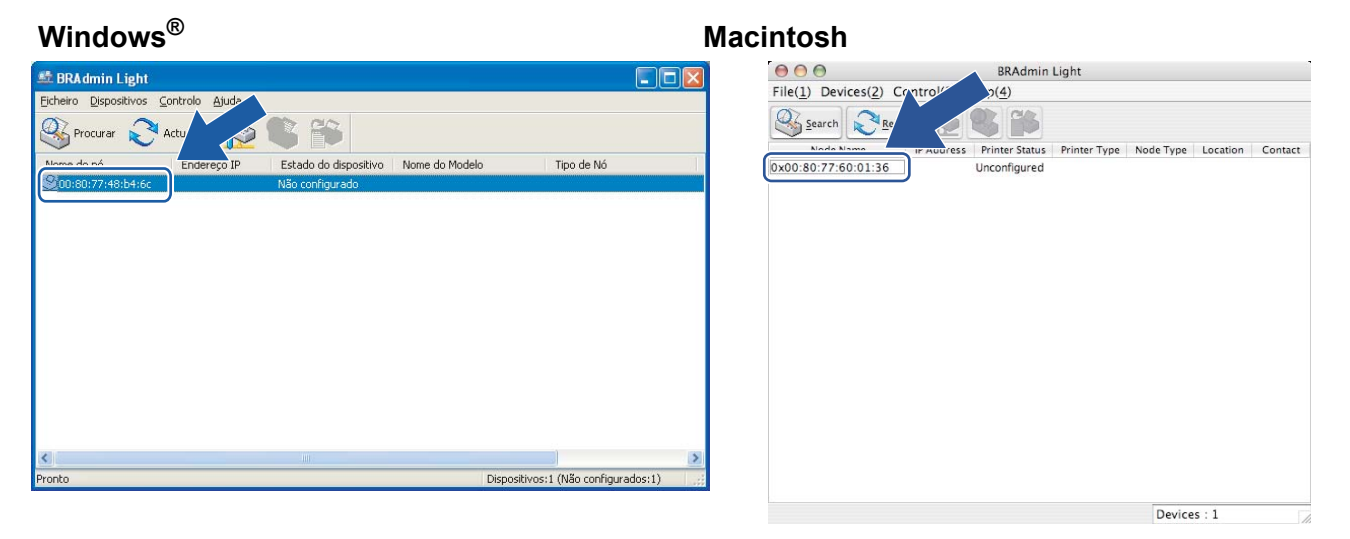

### **Nota**

- Se o servidor de impressão estiver com as predefinições de fábrica (se não utilizar um servidor DHCP/BOOTP/RARP), o dispositivo vai aparecer como **Não configurado** / **Unconfigured** no ecrã do utilitário BRAdmin Light.
- Pode encontrar o nome do nó e o endereço MAC (endereço Ethernet) imprimindo a página de Configuração da rede. Consulte *[Imprimir a página de Configuração da rede](#page-80-0)* na página 71.

d Escolha **STATIC** em **Método de arranque** / **Boot Method**. Introduza o **Endereço IP**/ **IP Address**,

**Máscara de sub-rede** / **Subnet Mask** e o **Gateway** (se necessário) do servidor de impressão.

**Windows® Macintosh**

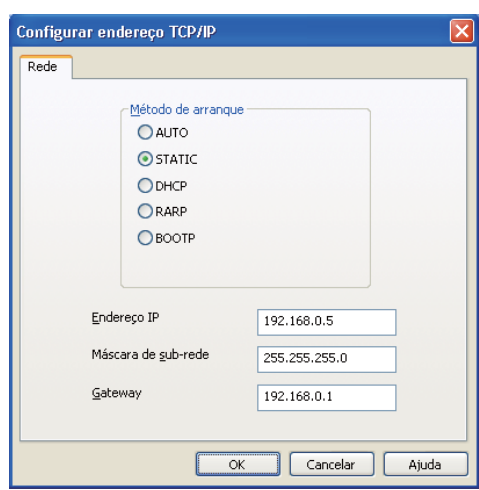

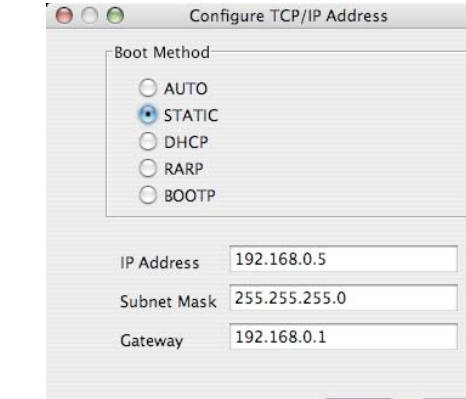

OK

Cancel

- Clique em OK.
- f Clique no endereço IP correctamente configurado e verá o servidor de impressão Brother na lista de dispositivos.

### <span id="page-24-0"></span>**Utilizar o painel de controlo para configurar a máquina para funcionar em rede2**

Pode configurar a máquina para funcionar em rede utilizando o menu Rede do painel de controlo. Consulte *[Menu de rede](#page-65-0)* na página 56.

### <span id="page-24-1"></span>**Utilizar outros métodos para configurar a máquina para funcionar em rede <sup>2</sup>**

Pode configurar a máquina para funcionar em rede utilizando outros métodos. Consulte *[Outras formas de definir o endereço IP \(para utilizadores experientes e administradores\)](#page-141-2)* na [página 132](#page-141-2).

### <span id="page-25-0"></span>**Alterar as definições do servidor de impressão <sup>2</sup>**

### **Nota**

Os utilizadores de redes sem fios terão de configurar as definições sem fios para alterar as definições do servidor de impressão.

Consulte *[Configurar a sua máquina para uma rede sem fios \(Para a HL-3070CW\)](#page-28-2)* no Capítulo 3.

### <span id="page-25-3"></span><span id="page-25-1"></span>**Utilizar o utilitário BRAdmin Light para alterar as definições do servidor de impressão <sup>2</sup>**

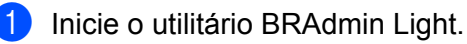

**Para Windows**<sup>®</sup>

Clique em **Iniciar**/**Todos os programas** [1/](#page-25-5)**Brother**/**BRAdmin Light**/**BRAdmin Light**.

- <sup>1</sup> **Programas** para utilizadores do Windows® 2000
- <span id="page-25-5"></span>■ Para Macintosh

Clique duas vezes em **Macintosh HD** (Disco de Inicialização) / **Library** (Biblioteca) / **Printers** (Impressoras) / **Brother** / **Utilities** (Utilitários) / ficheiro **BRAdmin Light.jar**.

b Escolha o servidor de impressão cujas definições pretende alterar.

- c Escolha **Configuração de Rede** no menu **Controlo**.
- d Introduza uma palavra-passe. A palavra-passe predefinida é "**access**".
- Pode agora alterar as definições do servidor de impressão.

### **Nota**

Se quiser alterar definições mais avançadas, utilize o utilitário BRAdmin Professional 3, que poderá transferir a partir do site [http://solutions.brother.com/.](http://solutions.brother.com/) (Apenas para Windows®)

### <span id="page-25-4"></span><span id="page-25-2"></span>**Utilizar o utilitário BRAdmin Professional 3 para alterar as definições do servidor de impressão (Para Windows®) <sup>2</sup>**

### **Nota**

- Utilize a versão mais recente do utilitário BRAdmin Professional 3, que poderá transferir a partir do site <http://solutions.brother.com/>. Este utilitário só está disponível para utilizadores de Windows<sup>®</sup>.
- Se estiver a utilizar um antivírus ou a função de firewall de uma aplicação anti-spyware, desactive-os temporariamente. Quando vir que já pode imprimir, configure as definições de software seguindo as instruções.
- Nome do nó: o nome do nó aparece na janela actual do BRAdmin Professional 3. O nome de nó predefinido do servidor de impressão da máquina é "BRNxxxxxxxxxxxx" para uma rede com fios ou "BRWxxxxxxxxxxxx" para uma rede sem fios. ("xxxxxxxxxxxx" é o endereço MAC / endereço Ethernet da máquina.)

**2**

a Inicie o utilitário BRAdmin Professional 3 (no Windows®) clicando em **Iniciar**/**Todos os programas** [1/](#page-26-4)**Brother Administrator Utilities**/**Brother BRAdmin Professional 3**/**BRAdmin Professional 3**.

<span id="page-26-4"></span><sup>1</sup> **Programas** para utilizadores do Windows® 2000

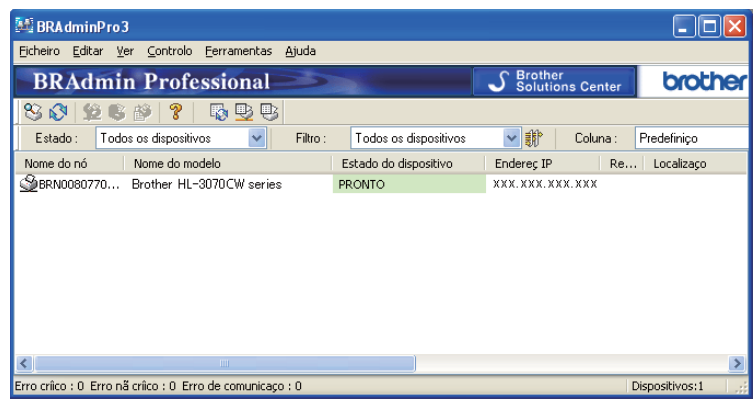

- **2** Escolha o servidor de impressão que pretende configurar.
- **8** Escolha **Configurar dispositivo** no menu **Controlo**.
- d Introduza uma palavra-passe se a tiver definido. A palavra-passe predefinida é "**access**".
- Pode agora alterar as definições do servidor de impressão.
- **Nota**
	- Se as predefinições de fábrica do servidor de impressão não incluírem a utilização de um servidor DHCP/BOOTP/RARP, o dispositivo aparecerá como APIPA no ecrã do utilitário BRAdmin Professional 3.
	- Pode encontrar o nome do nó e o endereço MAC / endereço Ethernet (endereço IP acima), imprimindo a página de Configuração da rede.
		- Consulte *[Imprimir a página de Configuração da rede](#page-80-0)* na página 71.

### <span id="page-26-2"></span><span id="page-26-0"></span>**Utilizar a gestão baseada na web (web browser) para alterar as definições do servidor de impressora <sup>2</sup>**

Pode utilizar um web browser padrão para alterar as definições do servidor de impressão, utilizando HTTP (Hyper Text Transfer Protocol).

Consulte *[Como configurar as definições do servidor de impressão utilizando a gestão baseada na web \(web](#page-88-0)  browser)* [na página 79](#page-88-0).

### <span id="page-26-3"></span><span id="page-26-1"></span>**Utilizar o painel de controlo para alterar as definições do servidor de impressão2**

Pode configurar e alterar as definições do servidor de impressão utilizando o menu Rede do painel de controlo.

Consulte *[Menu de rede](#page-65-0)* na página 56.

### <span id="page-27-1"></span><span id="page-27-0"></span>**Utilizar outros métodos para alterar as definições do servidor de impressão <sup>2</sup>**

Pode configurar a impressora de rede através de outros métodos. Consulte *[Outras formas de definir o endereço IP \(para utilizadores experientes e administradores\)](#page-141-2)* na [página 132](#page-141-2).

# **3**

### <span id="page-28-2"></span><span id="page-28-0"></span>**Configurar a sua máquina para uma rede sem fios (Para a HL-3070CW) <sup>3</sup>**

### <span id="page-28-1"></span>**Descrição geral <sup>3</sup>**

Para ligar a impressora à rede sem fios, tem de seguir os passos descritos no *Guia de Instalação Rápida* ou o *Manual do utilizador de rede*. Recomendamos que utilize o programa de instalação da Brother incluído no CD-ROM fornecido com a impressora. Com este programa, poderá facilmente ligar a máquina à rede sem fios e instalar o software de rede e o controlador de impressora de que necessita para concluir a configuração da impressora para uma rede sem fios. Será guiado por instruções apresentadas no ecrã, até poder utilizar a máquina de rede sem fios Brother.

Se quiser configurar a impressora sem utilizar o programa de instalação da Brother, leia este capítulo para obter mais informações sobre como configurar as definições de rede sem fios. Para obter informações sobre as definições de TCP/IP, consulte *[Definir o endereço IP e a máscara de sub-rede](#page-22-0)* na página 13. Para configuração sem fios utilizando SecureEasySetup, Wi-Fi Protected Setup ou AOSS™ do menu do painel de controlo, consulte *[Capítulo 6](#page-51-2)*. Para Configuração sem fios através do Método PIN do Wi-Fi Protected Setup, consulte *[Capítulo 7](#page-55-3)*.

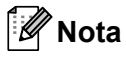

• Para obter os melhores resultados em impressões correntes do dia-a-dia, coloque a máquina Brother o mais perto possível do ponto de acesso à rede/router, com o mínimo de obstáculos entre os dois. Se houver objectos de grandes dimensões ou paredes entre os dois dispositivos, ou se houver interferências de outros dispositivos eléctricos, a velocidade de transferência dos dados dos seus documentos poderá ser afectada.

Devido a estes factores, a ligação sem fios poderá não ser o melhor método para todos os tipos de documentos e aplicações. Se estiver a imprimir ficheiros grandes, como documentos com várias páginas de texto e gráficos, talvez seja preferível escolher uma ligação Ethernet com fios, para uma transferência de dados mais rápida, ou uma ligação USB, para atingir a maior velocidade de comunicação.

• Embora a máquina da Brother possa ser utilizada tanto numa rede com fios como numa rede sem fios, só pode utilizar um dos métodos de ligação de cada vez.

### <span id="page-29-0"></span>**Termos e conceitos de rede sem fios <sup>3</sup>**

**Se quiser utilizar a máquina numa rede sem fios, tem de configurar as definições da máquina para que coincidam com as definições da rede sem fios existente.** Esta secção fornece alguns dos principais termos e conceitos destas definições, que podem ser úteis quando configurar a máquina para uma rede sem fios.

### <span id="page-29-1"></span>**SSID (Service Set Identifier) e canais <sup>3</sup>**

Tem de configurar o SSID e um canal para especificar a rede sem fios à qual pretende ligar.

### **SSID <sup>3</sup>**

Cada rede sem fios tem o seu próprio nome de rede exclusivo designado tecnicamente por SSID ou ESSID (Extended Service Set Identifier). O SSID é um valor de 32 bytes, ou menos, atribuído ao ponto de acesso. Os dispositivos de rede sem fios que pretende associar à rede sem fios devem corresponder ao ponto de acesso. O ponto de acesso e os dispositivos de rede sem fios enviam regularmente pacotes sem fios (designados como avisos) que contêm as informações do SSID. Quando o dispositivo de rede sem fios recebe um aviso, pode identificar a rede sem fios que está suficientemente perto para que as ondas rádio alcancem o seu dispositivo.

#### **Canais <sup>3</sup>**

As redes sem fios utilizam canais. Cada canal sem fios está numa frequência diferente. Pode utilizar até 14 canais diferentes numa rede sem fios. Porém, em diversos países, o número de canais disponíveis é restrito. Para obter mais informações, consulte *[Rede sem fios \(para a HL-3070CW\)](#page-150-0)* na página 141.

### <span id="page-29-2"></span>**Autenticação e encriptação <sup>3</sup>**

A maior parte das redes sem fios utilizam algum tipo de definições de segurança. Estas definições de segurança definem a autenticação (como é que o dispositivo se identifica na rede) e a encriptação (como é que os dados são encriptados ao serem enviados para a rede). **Se não especificar correctamente estas opções, ao configurar o dispositivo sem fios da Brother, não conseguirá ligar-se à rede sem fios.** Assim, deverá ter o máximo cuidado ao configurar estas opções. Consulte as informações que se seguem para ver que métodos de autenticação e de encriptação são suportados pelo dispositivo sem fios da Brother.

#### **Métodos de autenticação <sup>3</sup>**

A máquina Brother suporta os seguintes métodos:

■ Sistema aberto

Os dispositivos sem fios podem aceder à rede sem qualquer tipo de autenticação.

■ Chave partilhada

Uma chave secreta pré-determinada é partilhada por todos os dispositivos que irão aceder à rede sem fios. A máquina Brother utiliza as chaves WEP como chave pré-determinada.

WPA-PSK/WPA2-PSK

Activa uma chave Wi-Fi Protected Access Pre-shared (WPA-PSK/WPA2-PSK), que permite que a máquina sem fios Brother se associe a pontos de acesso utilizando a encriptação TKIP para WPA-PSK ou AES para WPA-PSK e WPA2-PSK (WPA-Personal).

 $II$ FAP

O Cisco LEAP (Light Extensible Authentication Protocol) foi desenvolvido pela Cisco Systems, Inc. que utiliza um ID de utilizador e uma palavra-passe para autenticação.

**EAP-FAST** 

O EAP-FAST (Extensible Authentication Protocol - Flexible Authentication via Secured Tunnel) foi desenvolvido pela Cisco Systems, Inc., que utiliza um ID de utilizador e uma palavra-passe para autenticação, e algorítmos chave simétricos para atingir um processo de autenticação em túnel.

A máquina Brother suporta as seguintes autenticações internas:

• EAP-FAST/NENHUM

Autenticação EAP-FAST para redes CCXv3. Não utiliza um método de autenticação interna.

• EAP-FAST/MS-CHAPv2

Autenticação EAP-FAST para redes CCXv4. Utiliza MS-CHAPv2 para o método de autenticação interna.

• EAP-FAST/GTC

Autenticação EAP-FAST para redes CCXv4. Utiliza GTC para o método de autenticação interna.

#### **Métodos de encriptação <sup>3</sup>**

A encriptação é utilizada para tornar seguros os dados enviados através da rede sem fios. A máquina Brother suporta os seguintes métodos de encriptação:

■ Nenhum

Não é utilizado nenhum método de encriptação.

■ WEP

Com o WEP (Wired Equivalent Privacy), os dados são transmitidos e recebidos através de uma chave segura.

 $\blacksquare$  TKIP

O TKIP (Temporal Key Integrity Protocol) gera uma chave por pacote, associando a verificação da integridade das mensagens e um mecanismo de re-atribuição de chaves.

■ AES

O AES (Advanced Encryption Standard) é o padrão de encriptação autorizado da Wi-Fi.

 $C$ KIP

O protocolo de integridade de chaves original para LEAP pela Cisco Systems, Inc.

#### **Chave de rede <sup>3</sup>**

Cada método de segurança tem um determinado conjunto de regras:

■ Sistema aberto/Chave partilhada com WEP

Esta chave é um valor de 64 bits ou de 128 bits, que deve ser introduzido no formato ASCII ou hexadecimal.

• ASCII de 64 (40) bits:

Utiliza 5 caracteres de texto, por exemplo, "WSLAN" (sensível a maiúsculas e minúsculas).

• Hexadecimal de 64 (40) bits:

Utiliza 10 dígitos de dados hexadecimais, por exemplo, "71f2234aba".

• ASCII de 128 (104) bits:

Utiliza 13 caracteres de texto, por exemplo, "Wirelesscomms" (sensível a maiúsculas e minúsculas).

• Hexadecimal de 128 (104) bits:

Utiliza 26 dígitos de dados hexadecimais, por exemplo, "71f2234ab56cd709e5412aa2ba".

#### WPA-PSK/WPA2-PSK e TKIP ou AES

Utiliza uma chave Pre-Shared Key (PSK) com um mínimo de 8 caracteres e um máximo de 63 caracteres de comprimento.

#### LEAP

Utiliza um ID de utilizador e uma palavra-passe.

- ID de utilizador: menos de 64 caracteres de comprimento.
- Palavra-passe: menos de 32 caracteres de comprimento.

#### EAP-FAST

Utiliza um ID de utilizador e uma palavra-passe.

- ID de utilizador: menos de 64 caracteres de comprimento.
- Palavra-passe: menos de 32 caracteres de comprimento.

### <span id="page-32-0"></span>**Esquema passo a passo para a configuração de rede sem fios3**

### <span id="page-32-1"></span>**Para o modo de infra-estrutura <sup>3</sup>**

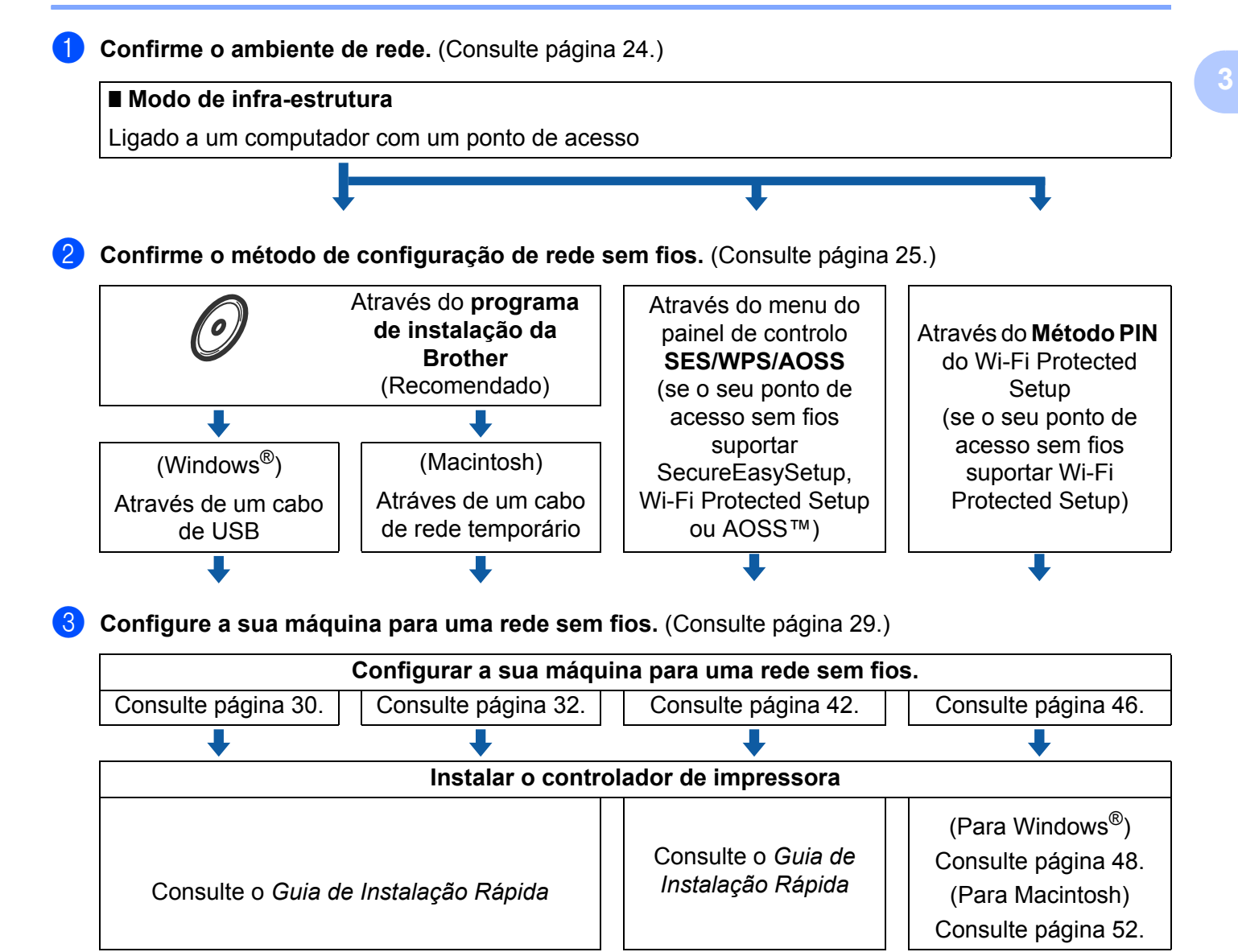

**A configuração sem fios e a instalação do controlador de impressora estão concluídas.** 

### <span id="page-33-2"></span><span id="page-33-0"></span>**Confirmar o ambiente de rede <sup>3</sup>**

### <span id="page-33-1"></span>**Ligação a um computador com um ponto de acesso na rede (Modo de infraestrutura) <sup>3</sup>**

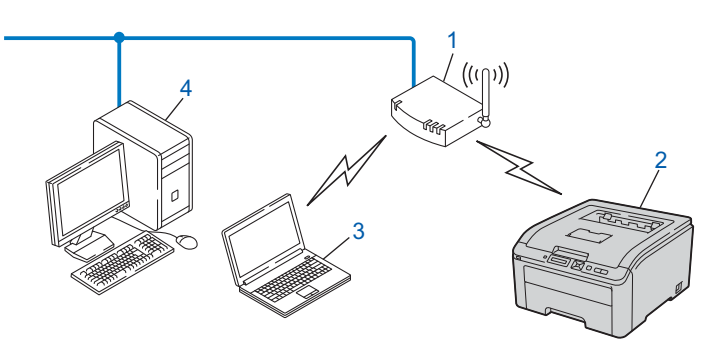

- **1) Ponto de acesso**
- **2) Impressora de rede sem fios (a sua máquina)**
- **3) Computador com capacidade para comunicações sem fios ligado ao ponto de acesso**
- **4) Computador ligado sem capacidade para comunicações sem fios ligado ao ponto de acesso com um cabo Ethernet.**

### <span id="page-34-2"></span><span id="page-34-0"></span>**Confirme o método de configuração de rede sem fios <sup>3</sup>**

Tem três métodos disponíveis para configurar a máquina de rede sem fios. Através do programa de instalação da Brother incluído no CD-ROM (recomendado). Através do modo de definição sem fios um clique ou através do Método PIN do Wi-Fi Protected Setup. O processo de configuração será diferente consoante o ambiente de rede.

### <span id="page-34-1"></span>**Configurar a máquina para uma rede sem fios através do programa de instalação da Brother incluído no CD-ROM (recomendado) <sup>3</sup>**

Recomendamos que utilize o programa de instalação da Brother incluído no CD-ROM fornecido com a máquina. Com este programa, poderá facilmente ligar a máquina à rede sem fios e instalar o software de rede e o controlador de impressora de que necessita para concluir a configuração da impressora para uma rede sem fios. Será guiado por instruções apresentadas no ecrã, até poder utilizar a máquina de rede sem fios Brother. Tem de saber quais são as suas definições de rede sem fios antes de continuar a instalação.

#### **Configuração com um cabo USB ou de rede temporário <sup>3</sup>**

Pode utilizar temporariamente um cabo USB ou de rede para configurar a sua máquina Brother para a sua rede sem fios.

#### **Método USB (Para Windows®) 3**

 Pode então configurar remotamente a máquina a partir de um computador que também pertença à rede utilizando um cabo USB (A).

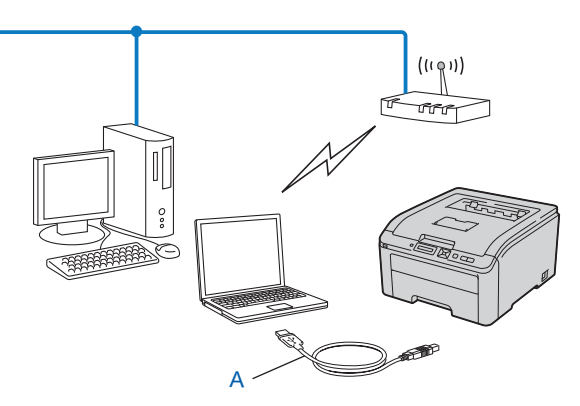

### **Método de cabo Ethernet (Para Macintosh) <sup>3</sup>**

■ Se houver um hub ou router Ethernet na mesma rede que o ponto de acesso WLAN (A), pode ligar temporariamente o hub ou router à máquina utilizando um cabo de rede (B). Pode então configurar remotamente a máquina a partir de um computador da rede.

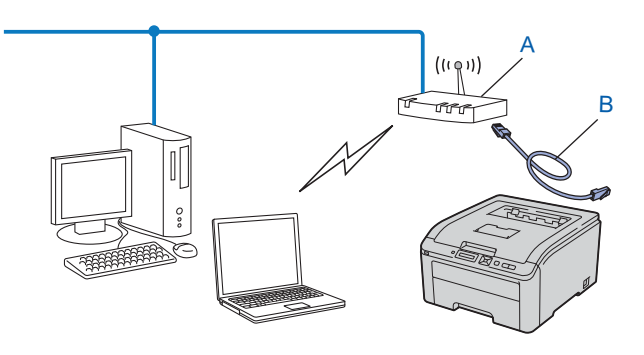
### **Configurar a máquina para uma rede sem fios (apenas modo de infra-estrutura) através de SES/WPS ou AOSS a partir do menu do painel de controlo <sup>3</sup>**

Se o seu ponto de acesso sem fios (A) suportar SecureEasySetup, Wi-Fi Protected Setup (PBC <sup>[1](#page-36-0)</sup>) ou AOSS™, pode configurar a máquina sem utilizar o computador.

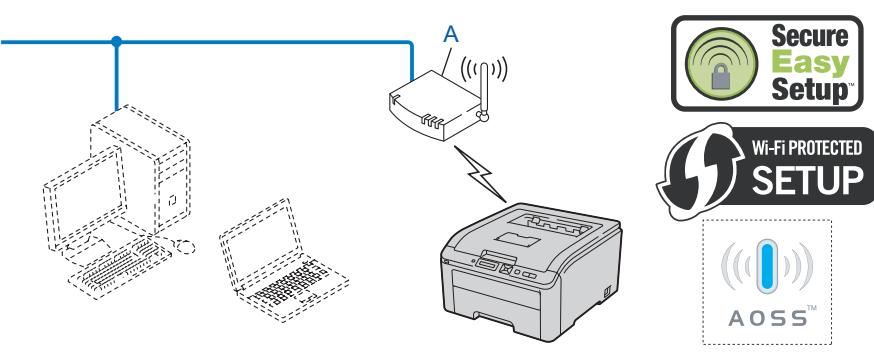

<span id="page-36-0"></span><sup>1</sup> Configuração através do botão

### **Configurar a máquina para uma rede sem fios (apenas modo de infra-estrutura) através do Método PIN do Wi-Fi Protected Setup <sup>3</sup>**

Se o seu ponto de acesso sem fios (A) suportar Wi-Fi Protected Setup, também pode configurar utilizando o Método PIN do Wi-Fi Protected Setup. (Consulte *[Configuração sem fios através do Método PIN da Wi-Fi](#page-55-0)  [Protected Setup \(Para a HL-3070CW\)](#page-55-0)* no Capítulo 7.)

Ligação quando o ponto de acesso sem fios (router) (A) é utilizado em simultâneo com um Registrar <sup>1</sup>.

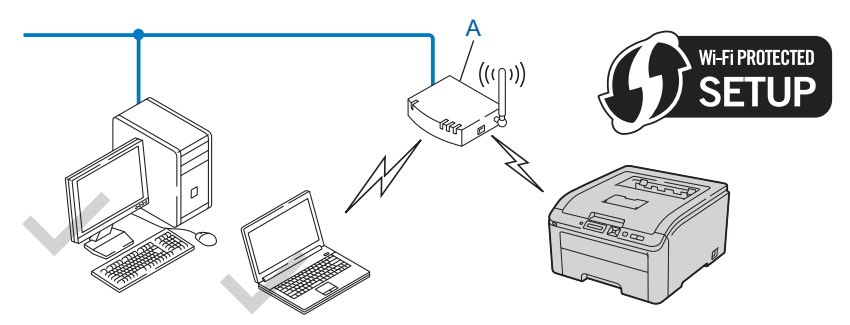

Ligação quando outro dispositivo (C), como um computador, é utilizado como Registrar <sup>1</sup>.

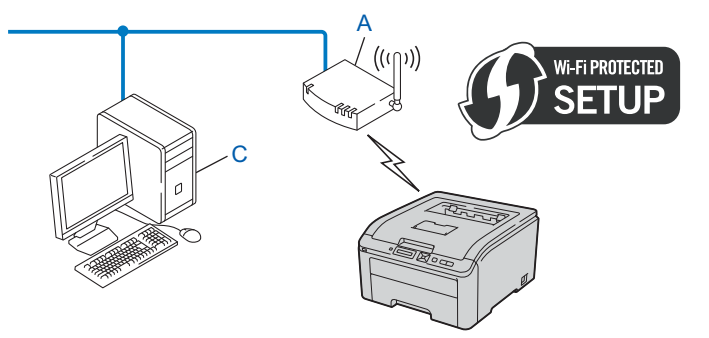

<span id="page-37-0"></span> $1$  O Registrar é um dispositivo que gere a LAN sem fios.

**3**

# **Configure a sua máquina para uma rede sem fios <sup>3</sup>**

### **Utilizar o programa de instalação da Brother incluído no CD-ROM para configurar a máquina para uma rede sem fios (recomendado) <sup>3</sup>**

Para a instalação, consulte *Configuração sem fios para Windows[® através da aplicação de instalação](#page-39-0)  [automática da Brother \(Para a HL-3070CW\)](#page-39-0)* no Capítulo 4 ou *[Configuração sem fios para Macintosh através](#page-41-0)  [da aplicação de instalação da Brother \(Para a HL-3070CW\)](#page-41-0)* no Capítulo 5.

### **Utilizar SES/WPS ou AOSS a partir do menu do painel de controlo para configurar a máquina para uma rede sem fios <sup>3</sup>**

Para a instalação, consulte *[Configuração sem fios através de SES/WPS ou AOSS a partir do painel de](#page-51-0)  [controlo \(Para a HL-3070CW\)](#page-51-0)* no Capítulo 6.

### **Utilizar o Método PIN do Wi-Fi Protected Setup para configurar a máquina para uma rede sem fios <sup>3</sup>**

Para a instalação, consulte *[Configuração sem fios através do Método PIN da Wi-Fi Protected Setup \(Para a](#page-55-0)  HL-3070CW)* [no Capítulo 7](#page-55-0).

# <span id="page-39-0"></span> $\overline{\textbf{Configuração sem fios para Windows^{\textcircled{\tiny 8}}}$ **através da aplicação de instalação automática da Brother (Para a HL-3070CW) <sup>4</sup>**

# **Configuração no modo de infra-estrutura <sup>4</sup>**

# **Antes de configurar as definições de rede sem fios <sup>4</sup>**

# **IMPORTANTE**

**4**

As seguintes instruções instalam a máquina Brother num ambiente de rede através do programa de instalação da Brother para Windows® incluído no CD-ROM fornecido com a máquina.

Se utilizar o Windows® XP ou se estiver a utilizar actualmente um computador ligado a um ponto de acesso/router através de um cabo de rede, necessita de saber as definições sem fios.

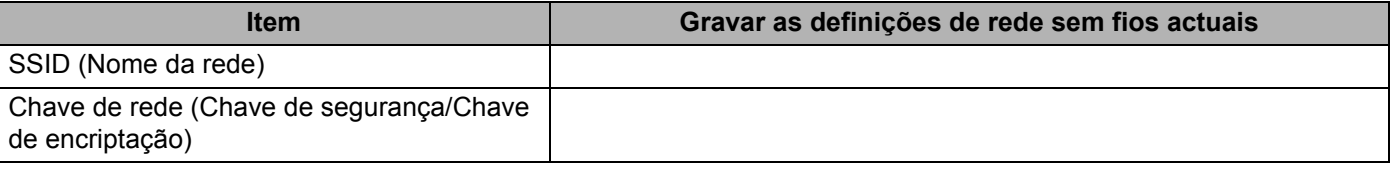

Se já tiver configurado as definições de rede sem fios da impressora, terá de repor as predefinições de fábrica do servidor de impressão (consulte *[Repor as predefinições de fábrica de rede](#page-79-0)* na página 70).

Tem de utilizar temporariamente um cabo USB durante a configuração.

### **Configurar as definições de rede sem fios <sup>4</sup>**

- **1** Insira o CD-ROM na unidade de CD-ROM.
- 2 O ecrã de abertura aparecerá automaticamente. Seleccione a máquina e o idioma pretendido.
- c O menu principal do CD-ROM aparecerá. Clique em **Instalar o controlador de impressora**.

**Nota**

- Se o ecrã de abertura não aparecer, utilize o Windows $^{\circledR}$  Explorer para executar o programa start.exe a partir da pasta raiz do CD-ROM Brother.
- Quando aparecer o ecrã **Controlo de Conta de Utilizador**, (Windows Vista®) clique em **Permitir**. (Windows® 7) clique em **Sim**.

d Clique em **Utilizadores de redes sem fios**.

- **5** Escolha **Configuração sem fios e Instalação do Controlador (Recomendado)** e depois clique em **Seguinte**.
- f Escolha **Utilize temporariamente um cabo USB (recomendado)** e depois clique em **Seguinte**. Quando aparecer o ecrã **Informação Importante**, leia a informação, seleccione a caixa depois de confirmar que a definição sem fios está activada e depois clique em **Seguinte**.
- 7) Siga as instruções que aparecem no ecrã para configurar as definições sem fios.
- **Depois de terminar a configuração sem fios, pode continuar com a instalação do controlador da impressora. Clique em Seguinte na caixa de diálogo de instalação e siga as instruções no ecrã.**

# **Configuração no modo de infra-estrutura <sup>5</sup>**

# **Antes de configurar as definições de rede sem fios <sup>5</sup>**

# **IMPORTANTE**

<span id="page-41-0"></span>**5**

As seguintes instruções instalam a máquina Brother num ambiente de rede através do programa de instalação da Brother para Macintosh incluído no CD-ROM fornecido com a máquina.

### **Tem de saber quais são as suas definições de rede sem fios antes de continuar a instalação.**

Certifique-se de que toma nota de todas as definições actuais, como SSID, autenticação e encriptação do seu ambiente de rede sem fios. Se não as souber, contacto o administrador da rede ou o fabricante do seu ponto de acesso/router.

<span id="page-41-3"></span>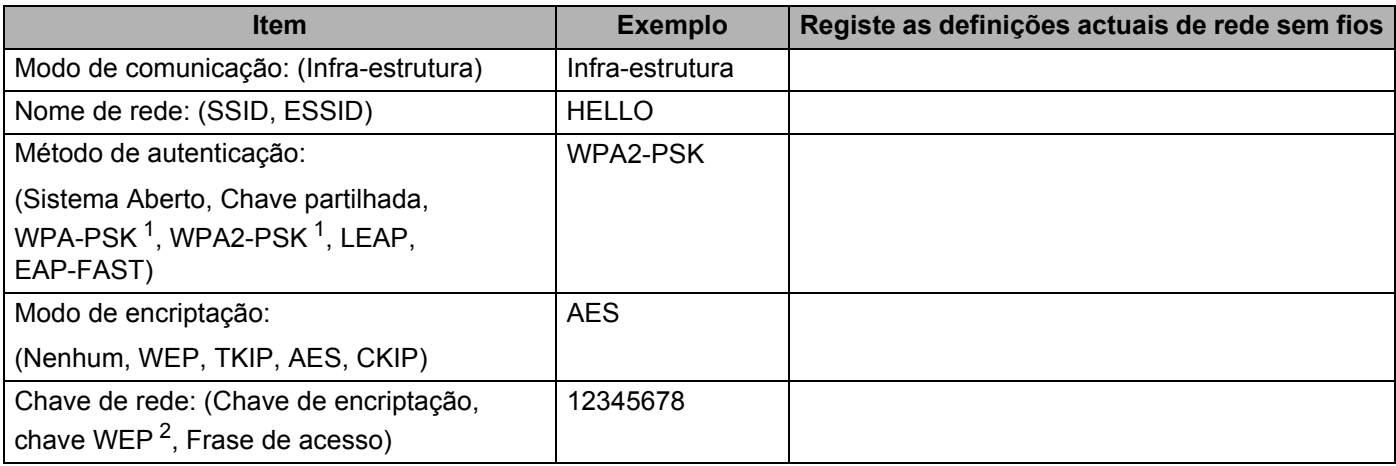

<span id="page-41-1"></span><sup>1</sup> WPA/WPA2-PSK é uma chave Wi-Fi Protected Access Pre-Shared que permite que a máquina sem fios Brother se associe a pontos de acesso utilizando a encriptação TKIP ou AES (WPA-Personal). A WPA-PSK(TKIP ou AES) e a WPA2-PSK(AES) utilizam uma chave Pre-Shared (PSK) com 8 ou mais caracteres de comprimento, até um máximo de 63 caracteres.

<span id="page-41-2"></span><sup>2</sup> A chave WEP é indicada para redes encriptadas de 64 bits ou de 128 bits e pode conter números e letras. Se não souber esta informação, consulte a documentação fornecida com o seu ponto de acesso ou router sem fios. Esta chave é um valor de 64 bits ou 128 bits que deve ser introduzida num formato ASCII ou HEXADECIMAL.

### **Por exemplo:**

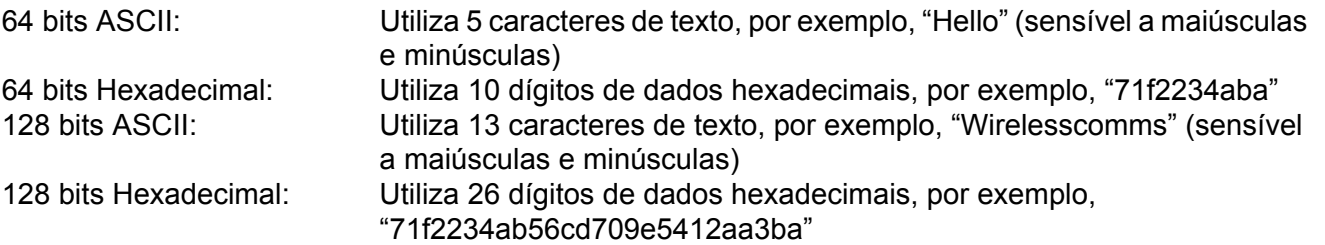

Se já tiver configurado as definições de rede sem fios da impressora, terá de repor as predefinições de fábrica do servidor de impressão (consulte *[Repor as predefinições de fábrica de rede](#page-79-0)* na página 70).

Se estiver a utilizar um antivírus ou a função de firewall de uma aplicação anti-spyware, desactive-os temporariamente. Quando vir que já pode imprimir, configure as definições de software seguindo as instruções.

Tem de utilizar temporariamente um cabo Ethernet durante a configuração.

### **Configurar as definições de rede sem fios <sup>5</sup>**

- **1** Certifique-se de que o cabo de alimentação da impressora está ligado.
- 2 Ligue a máquina e aguarde que fique no estado Pronto.
- **3** Ligue o Macintosh.
- d Insira o CD-ROM fornecido na unidade de CD-ROM. Clique duas vezes no ícone **HL3000** no ambiente de trabalho. Clique duas vezes no ícone **Start Here**. Seleccione o modelo da sua impressora e o idioma pretendido.
- **(5)** Clique em **Instalar o controlador de impressora** no ecrã de menu.

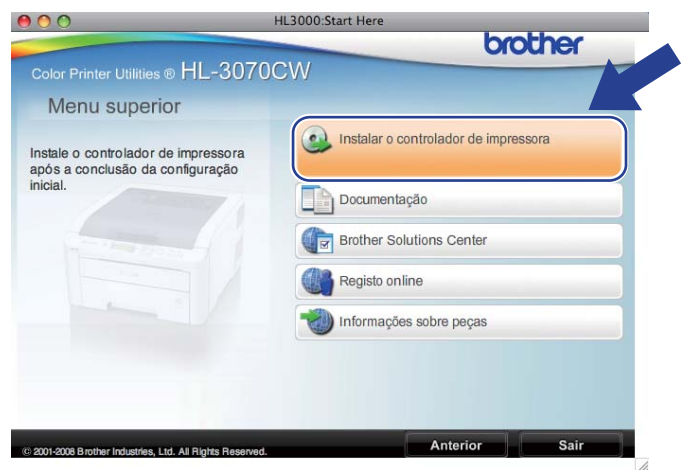

<span id="page-43-0"></span>f Clique em **Utilizadores de redes sem fios**.

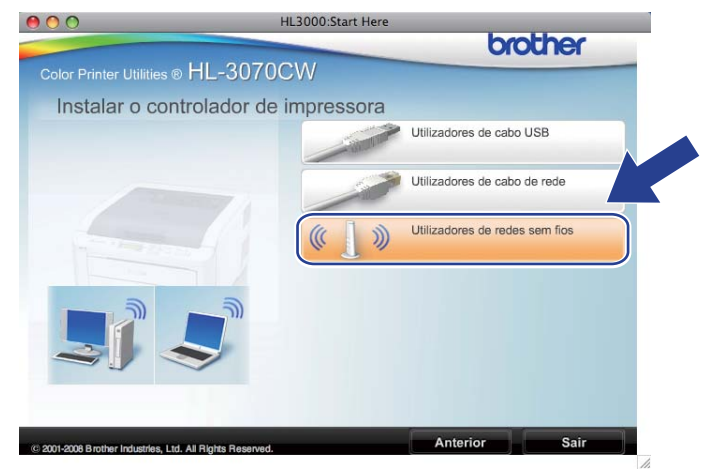

<span id="page-44-0"></span>**7** Escolha Wireless Setup and Driver Install (Recommended) (Configuração sem fios e Instalação do Controlador (Recomendada)) ou **Wireless Setup Only** (Apenas configuração sem fios) e, em seguida, clique em **Next** (Seguinte).

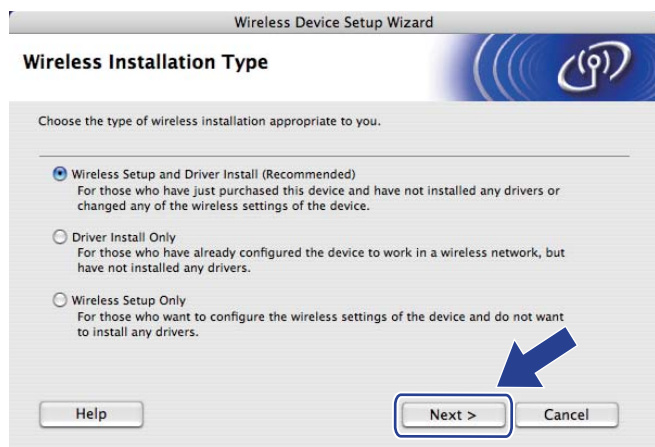

**8)** Escolha Step by Step install (Recommended) (Instalação passo a passo (Recomendada)) e, em seguida, clique em **Next** (Seguinte).

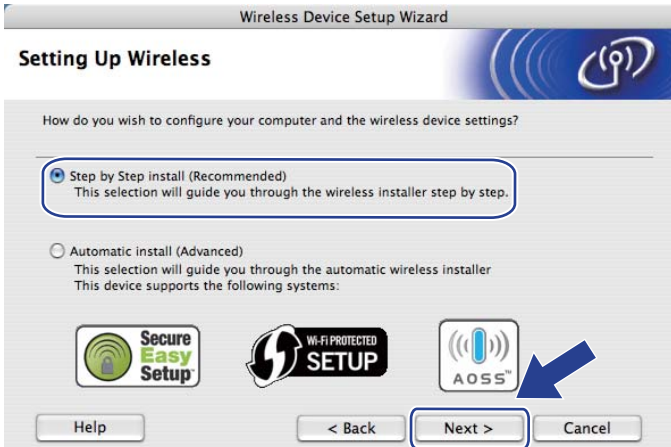

i Escolha **With cable (Recommended)** (Com cabo (Recomendado)) e, em seguida, clique em **Next** (Seguinte).

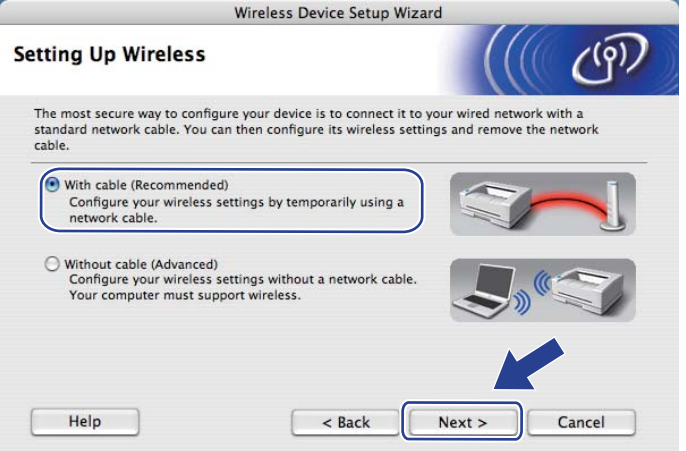

j Ligue o dispositivo de rede sem fios Brother ao ponto de acesso utilizando um cabo de rede e clique em **Next** (Seguinte).

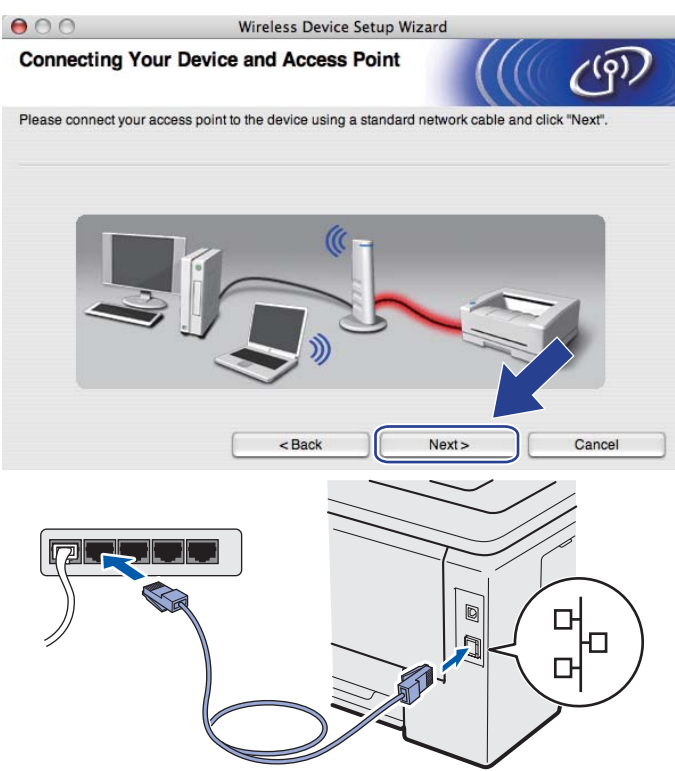

k Escolha a máquina que pretende configurar e clique em **Next** (Seguinte). Se a lista estiver em branco, verifique se o ponto de acesso e a máquina estão ligados e, em seguida, clique em **Refresh** (Actualizar).

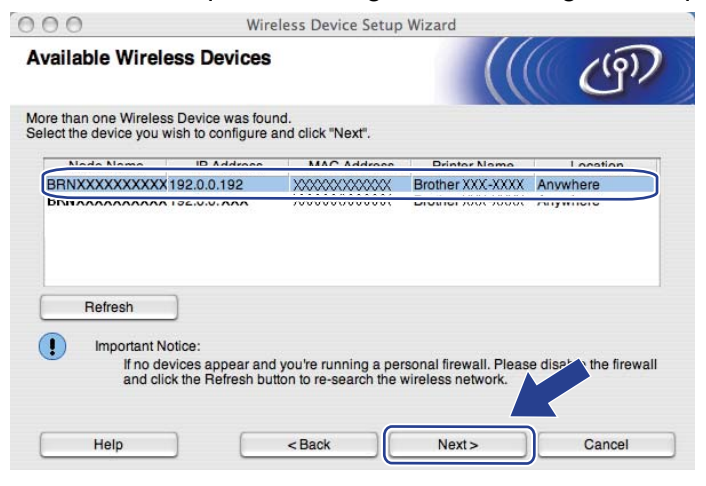

- O nome de nó predefinido é "BRNxxxxxxxxxxxx".
- Poderá encontrar os endereços MAC (endereço Ethernet) da sua impressora e o endereço IP, imprimindo a página da Configuração de Rede. Consulte *[Imprimir a página de Configuração da rede](#page-80-0)* na [página 71.](#page-80-0)

12 O assistente procurará redes sem fios disponíveis a partir da máquina. Escolha o ponto de acesso que pretende associar à máquina e, em seguida, clique em **Next** (Seguinte).

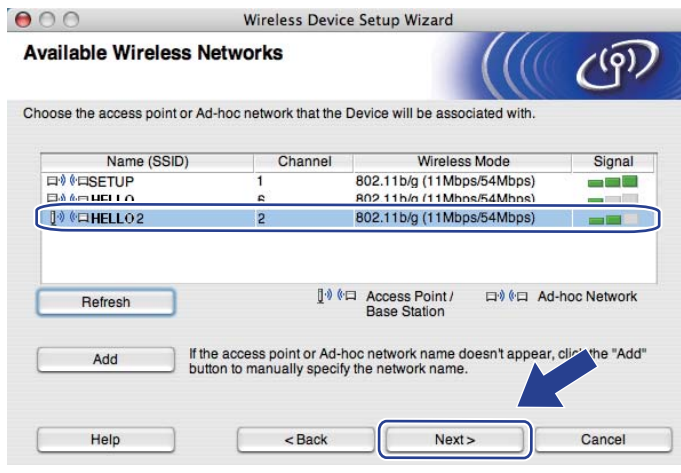

- "**SETUP**" é o SSID predefinido da máquina. Não escolha este SSID.
- Se a lista estiver em branco, verifique se o ponto de acesso está ligado e a difundir o SSID, e depois verifique se a máquina e o ponto de acesso estão a uma distância adequada para a comunicação sem fios. Depois, clique em **Refresh** (Actualizar).
- Se o ponto de acesso estiver definido para não difundir o SSID, pode adicioná-lo manualmente clicando no botão **Add** (Adicionar). Siga as instruções apresentadas no ecrã para introduzir o **Name (SSID)** (Nome (SSID)) e, em seguida, clique em **Next** (Seguinte).

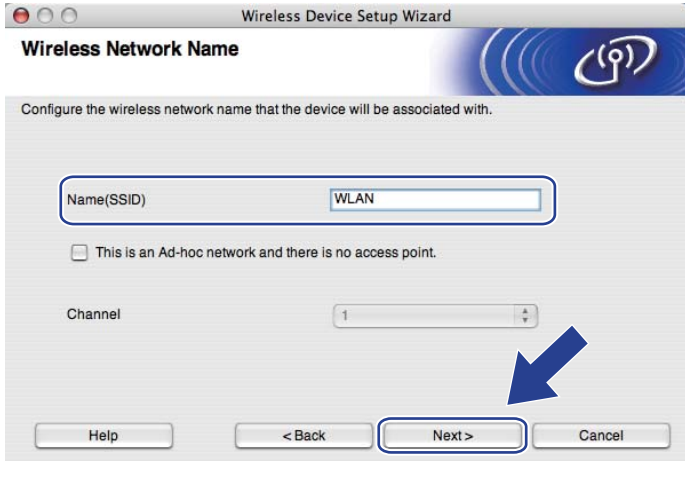

13 Se a sua rede não estiver configurada para Autenticação nem para Encriptação, será apresentado o seguinte ecrã. Para c[o](#page-48-0)ntinuar a configuração, clique em **OK** e vá para **®**.

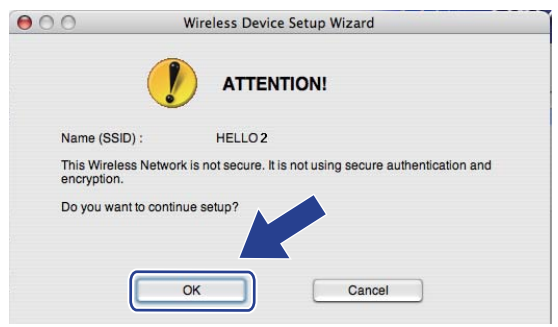

n Se a sua rede estiver configurada para Autenticação e Encriptação, será apresentado o seguinte ecrã. **Ao configurar a sua máquina Brother sem fios, tem de o fazer de forma a corresponder às definições de Autenticação e Encriptação que escreveu em [página 32](#page-41-3), relativas à rede sem fios já existente.** Escolha o **Authentication Method** (Método de autenticação) e o **Encryption Mode** (Modo de encriptação) do menu instantâneo de cada caixa de definição. Depois, introduza a **Network Key** (Chave de rede) e **Confirm Network Key** (Confirmar chave de rede) e, em seguida, clique em **Next** (Seguinte).

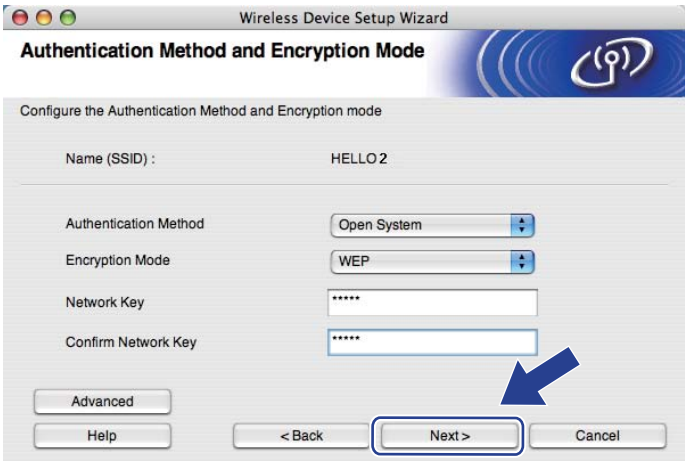

- Se quiser definir ou configurar índices de chave WEP adicionais, para além da chave WEP 1, clique em **Advanced** (Avançado).
- Se não souber as definições de Autenticação ou Encriptação da rede, contacte o administrador da rede ou o fabricante do seu ponto de acesso/router.
- Se estiver a utilizar WEP e a página impressa de C[o](#page-48-0)nfiguração da rede em **®** mostrar **Link OK** (Ligação OK) no **Wireless Link Status** (Estado da ligação sem fios), mas não for possível detectar a máquina na sua rede, verifique se introduziu correctamente a chave WEP. A chave WEP é sensível a maiúsculas e minúsculas.

<span id="page-48-0"></span>**(5)** Clique em Next (Sequinte). As definições serão enviadas para a sua máquina. Se clicar em Cancel (Cancelar), as definições permanecem inalteradas. A página de Configuração da rede será impressa.

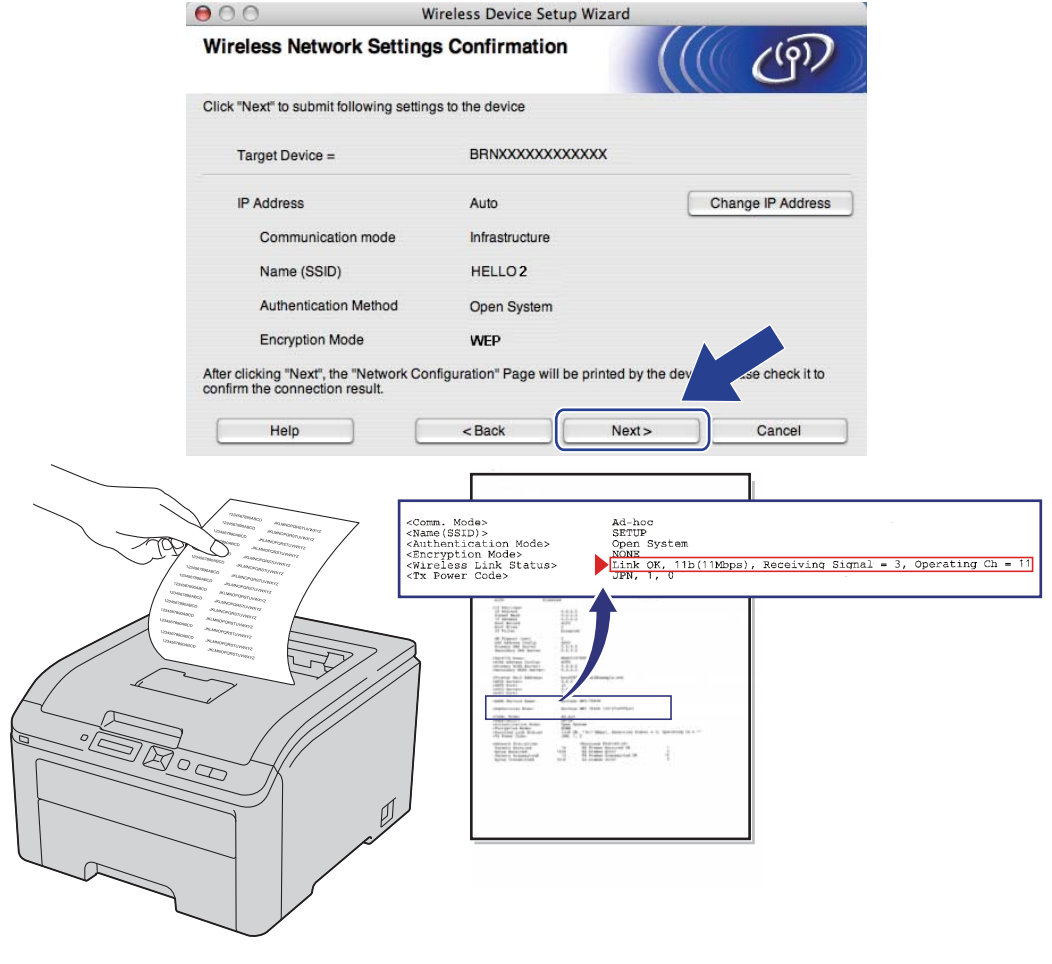

- Se quiser introduzir manualmente as definições de endereço IP da máquina, clique em **Change IP Address** (Alterar endereço IP) e introduza as definições de endereço IP necessárias para a sua rede.
- As definições do painel de controlo mudam automaticamente para WLAN Activa quando as definições de rede sem fios forem enviadas para a sua máquina.

p Verifique a página impressa de Configuração de rede. Escolha o estado apresentado para **Wireless Link Status** (Estado da ligação sem fios) na página de Configuração de rede. Clique em **Next** (Seguinte).

Se o estado fo[r](#page-50-0) "Link OK." (Ligação OK), vá para **®**. Se o estado for "Failed To Associate" (Falha na associação), vá para  $\circled{r}$ .

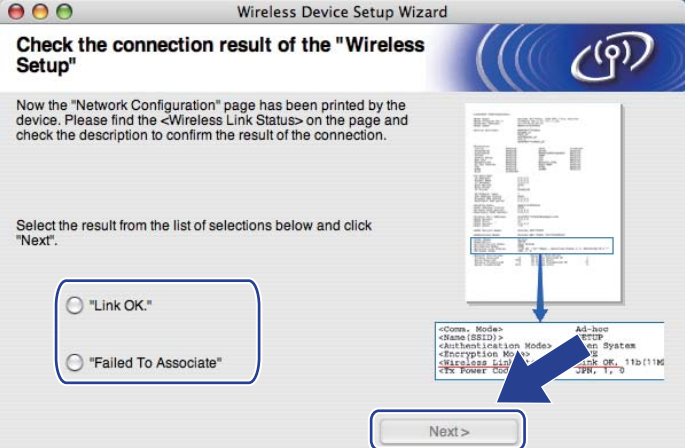

<span id="page-49-0"></span>**[7]** Clique em **Finish** (Concluir). A configuração sem fios foi incapaz de associar a uma rede sem fios. Esta situação deve-se, provavelmente, a definições de segurança incorrectas. Reponha as predefinições de fábrica do servidor de impressão (consulte *[Repor as predefinições de fábrica de rede](#page-79-0)* na página 70). Con[f](#page-43-0)irme as definições de segurança da rede sem fios e tente começar a partir de @ novamente.

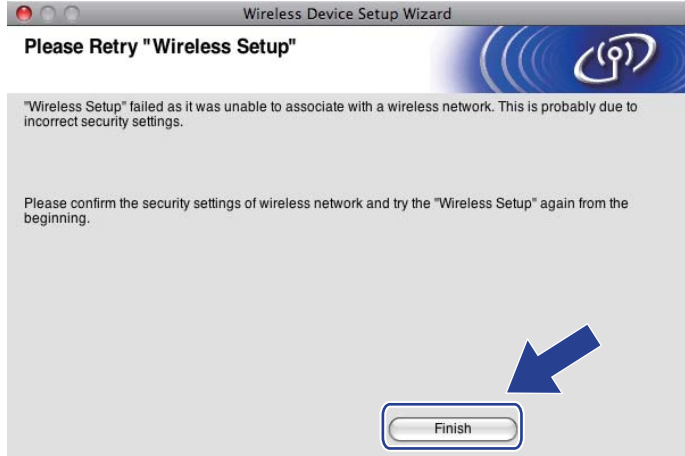

<span id="page-50-0"></span>r Desligue o cabo de rede entre o ponto de acesso (hub ou router) e a máquina e clique em **Next** (Seguinte) ou **Finish** (Concluir).

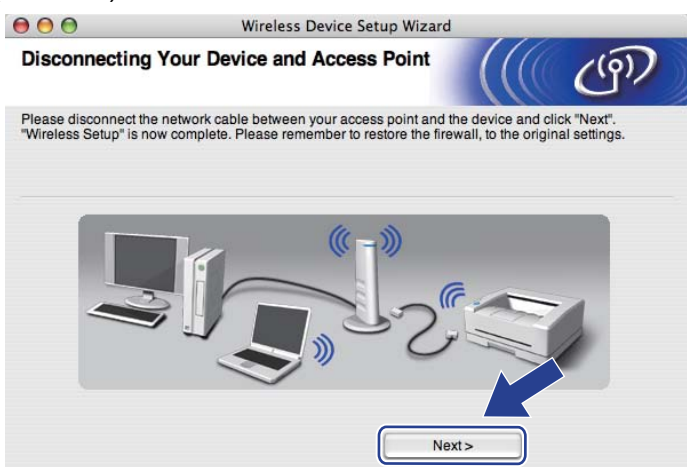

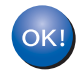

**Concluiu a configuração da rede sem fios. Se optar por instalar o controlador de impressora no passo** [g](#page-44-0)**, siga as instruções no ecrã.**

# **6 Configuração sem fios através de SES/WPS ou AOSS a partir do painel de controlo (Para a HL-3070CW) <sup>6</sup>**

# **Descrição geral 6**

Se o seu ponto de acesso sem fios/router suportar SecureEasySetup, Wi-Fi Protected Setup (PBC  $<sup>1</sup>$  $<sup>1</sup>$  $<sup>1</sup>$ ) ou</sup> AOSS™, pode configurar a máquina facilmente sem saber as definições de rede sem fios. A sua máquina Brother possui o menu SES/WPS/AOSS no painel de controlo. Esta funcionalidade detecta automaticamente o modo utilizado pelo seu ponto de acesso, SecureEasySetup, Wi-Fi Protected Setup ou AOSS™. Premindo um botão no ponto de acesso sem fios/router, pode configurar as definições de rede sem fios e de segurança. Consulte o manual do utilizador do seu ponto de acesso sem fios/router para obter instruções sobre como aceder ao modo um clique.

<span id="page-51-1"></span><sup>1</sup> Configuração através do botão

## **Nota**

Abaixo estão os símbolos dos routers ou pontos de acesso que suportam SecureEasySetup, Wi-Fi Protected Setup ou AOSS™.

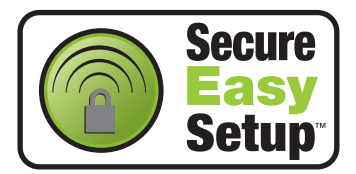

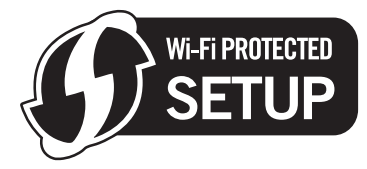

<span id="page-51-0"></span>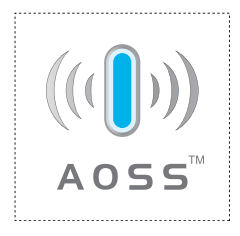

# **Como configurar a máquina sem fios, através de SES/WPS ou AOSS a partir do menu do painel de controlo <sup>6</sup>**

# **IMPORTANTE**

Se pretende ligar a sua máquina Brother à rede, recomendamos que consulte o administrador do sistema antes de iniciar a instalação.

Se estiver a utilizar a Firewall do Windows®, um antivírus ou a função de firewall de uma aplicação antispyware, desactive-os temporariamente. Quando vir que já pode imprimir, configure as definições de software seguindo as instruções.

Se já tiver configurado as definições de rede sem fios da impressora, terá de repor as predefinições de fábrica do servidor de impressão (consulte *[Repor as predefinições de fábrica de rede](#page-79-0)* na página 70).

<span id="page-52-0"></span>a Prima qualquer um dos botões de menu (**+**, **-**, **OK** ou **Back**) no painel de controlo da máquina.

- **Prima + ou para seleccionar Rede.** Prima **OK**.
- **3** Prima **+** ou para seleccionar WLAN. Prima **OK**.
- **4** Prima **+** ou para seleccionar SES/WPS/AOSS. Prima **OK**.

### **Nota**

Se o ponto de acesso sem fios suportar Wi-Fi Protected Setup (Método PIN) e quiser configurar a sua máquina através do Método PIN (Personal Identification Number), consulte *[Como configurar a sua](#page-55-1)  [máquina sem fios através do Método PIN da Wi-Fi Protected Setup](#page-55-1)* na página 46.

5 Durante 2 minutos, a máquina procura um ponto de acesso que suporte SecureEasySetup, Wi-Fi Protected Setup ou AOSS™.

**6** Coloque o seu ponto de acesso no modo SecureEasySetup, no modo Wi-Fi Protected Setup ou no modo AOSS™, consoante o que o ponto de acesso suporte. Consulte o manual de instruções fornecido com o seu ponto de acesso.

 $7$ ) Se o LCD mostrar Ligada, a máquina ligou-se com sucesso ao seu ponto de acesso/router. Pode agora utilizar a máquina numa rede sem fios.

Se o LCD mostrar Erro na ligação, foi detectada uma sobreposição de sessões. A máquina detectou mais do que um ponto de acesso/router na sua rede com o modo SecureEasySetup, o modo Wi-Fi Protected Setup ou o modo AOSS™ activado. Certifique-se de que só um ponto de acesso/router tem o modo SecureEasySetup, Wi-Fi Protected Setup ou AOSS™ activado e tente recomeçar a partir  $de \bullet$ .

Se o LCD mostrar Sem ponto acesso, a máquina não detectou o ponto de acesso/router na sua rede com o modo SecureEasySetup, Wi-Fi Protected Setup ou AOSS™ activado. Coloque a máquina mais perto do ponto de [a](#page-52-0)cesso/router e tente recomecar a partir de  $\bullet$ .

Se o LCD mostrar Falha na ligação, a máquina não conseguiu ligar-se com sucesso ao seu ponto de [a](#page-52-0)cesso/router. Tente recomeçar a partir do ponto  $\bigcirc$ . Se aparecer novamente a mesma mensagem, reponha as predefinições de fábrica do servidor de impressão e tente novamente. (Para repor as predefinições, consulte *[Repor as predefinições de fábrica de rede](#page-79-0)* na página 70.)

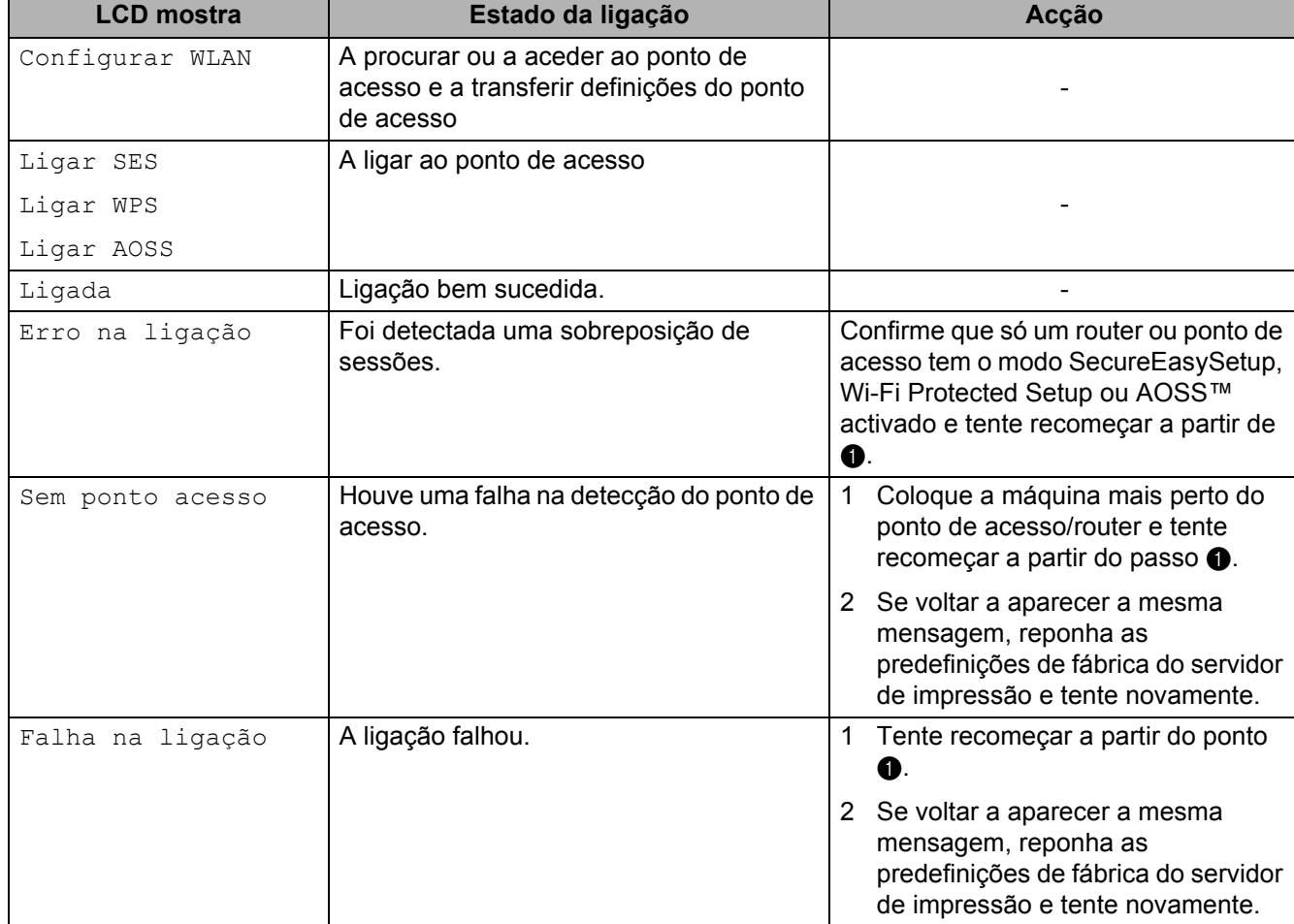

#### **Mensagens de LCD quando utiliza o menu do painel de controlo SES/WPS/AOSS**

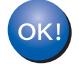

### **(Windows®)**

**Concluiu a configuração da rede sem fios. Se quiser continuar a instalar o controlador de impressora necessário para utilizar o seu dispositivo, seleccione Instalar o controlador de impressora no menu do CD-ROM.**

**(Macintosh)**

**Concluiu a configuração da rede sem fios. Se quiser continuar a instalar o controlador de impressora necessário para utilizar o seu dispositivo, seleccione Start Here OSX (Começar aqui OSX) no CD-ROM.**

# **Descrição geral 7**

Se o seu ponto de acesso sem fios/router suportar Wi-Fi Protected Setup (Método PIN), pode configurar a máquina facilmente. O Método PIN (Personal Identification Number) é um dos métodos de ligação desenvolvidos pela Wi-Fi Alliance. Ao introduzir um PIN criado por um Enrollee (a sua máquina) no Registrar (um dispositivo que gere a LAN sem fios), pode configurar a rede sem fios e as definições de segurança. Consulte o manual do utilizador do seu ponto de acesso sem fios/router para obter instruções sobre como aceder ao modo Wi-Fi Protected Setup.

# **Nota**

**7**

Os Routers ou pontos de acesso que suportam Wi-Fi Protected Setup têm o símbolo abaixo indicado.

<span id="page-55-0"></span>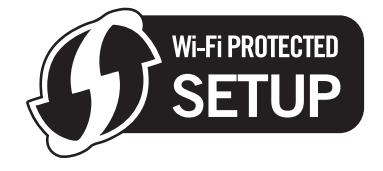

# <span id="page-55-1"></span>**Como configurar a sua máquina sem fios através do Método PIN da Wi-Fi Protected Setup <sup>7</sup>**

# **IMPORTANTE**

Se pretende ligar a sua máquina Brother à rede, recomendamos que consulte o administrador do sistema antes de iniciar a instalação.

- **1** Certifique-se de que o cabo de alimentação da impressora está ligado.
- 2) Ligue a máquina e aguarde que fique no estado Pronto.
- c Prima qualquer um dos botões de menu (**+**, **-**, **OK** ou **Back**) no painel de controlo da máquina.
- 4 Prima **+** ou para seleccionar Rede. Prima **OK**.
- **5** Prima **+** ou para seleccionar WLAN. Prima **OK**.
- <span id="page-55-3"></span>**6** Prima **+** ou - para seleccionar WPS c/ Cód. PIN. Prima **OK**.
- <span id="page-55-2"></span>g O LCD vai mostrar um PIN de 8 dígitos e a máquina começa a procurar um ponto de acesso durante 5 minutos.

**(8)** Ao utilizar um computador existente na rede, digite "http://endereco IP do ponto de acesso/" no seu browser. (Em que "endereço IP do ponto de acesso" é o endereço IP do dispositivo utilizado como Registrar <sup>[1](#page-56-0)</sup>.) Vá para a página de definições de WPS (Wi-Fi Protected Setup), introduza no Registrar o PIN apresentado pelo LCD em  $\bullet$  e si[g](#page-55-2)a as instruções apresentadas no ecrã.

Habitualmente, o Registrar é o ponto de acesso/router.

## <span id="page-56-0"></span>**Nota**

A página de definições será diferente consoante a marca do ponto de acesso/router. Consulte o manual de instruções fornecido com o ponto de acesso/router.

Se estiver a utilizar o seu computador Windows Vista® e Windows<sup>®</sup> 7 como Registrar, siga as instruções abaixo indicadas.

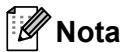

Para utilizar um computador Windows Vista® e Windows<sup>®</sup> 7 como Registrar, tem de o registar previamente na rede. Consulte o manual de instruções fornecido com o ponto de acesso/router.

1 (Windows Vista®)

Clique no botão <sup>de j</sup>e, em seguida, **Rede**. (Windows $^{\circledR}$  7)

Clique no botão **de e**, em seguida, **Dispositivos e Impressoras**.

- 2 (Windows Vista®)
- Clique em **Adicionar um dispositivo sem fios**. (Windows $^{\circledR}$  7)
	- Clique em **Adicionar um dispositivo**.
- 3 Escolha a sua máquina e clique em **Seguinte**.
- 4 Introduza o PIN indicado na página impressa e clique em **Seguinte**.
- 5 Escolha a rede à qual pretende ligar-se e clique em **Seguinte**.
- 6 Clique em **Fechar**.

**9** Se o LCD mostrar Ligada, a máquina ligou-se com sucesso ao seu ponto de acesso/router. Pode agora utilizar a máquina numa rede sem fios.

Se o LCD mostrar Falha na ligação, a máquina não conseguiu ligar-se com sucesso ao seu ponto de acesso/router, ou o código PIN que introduziu é inválido. Certifique-se de que introduz o código PIN correcto, e tente recomeçar a partir do ponto  $\odot$ . Se aparecer novamente a mesma mensagem, reponha as predefinições de fábrica do servidor de impressão e tente novamente. Para repor as predefinições, consulte *[Repor as predefinições de fábrica de rede](#page-79-0)* na página 70.

Se o LCD mostrar Sem ponto acesso, a máquina não detectou o ponto de acesso/router da rede. Certifique-se de que coloca a máquina Brother o mais perto possível do ponto de acesso à rede/router, com o mínimo de obstáculos entre os dois, e tente recomecar a partir do ponto  $\odot$ . Se aparecer novamente a mesma mensagem, reponha as predefinições de fábrica do servidor de impressão e tente novamente. Para repor as predefinições, consulte *[Repor as predefinições de fábrica de rede](#page-79-0)* na [página 70.](#page-79-0)

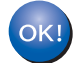

**Concluiu a configuração da rede sem fios. Para instalar o controlador de impressora, vá para o passo** [a](#page-57-0) **na [página 48](#page-57-1) para Windows® ou na [página 52](#page-61-0) para Macintosh.**

# <span id="page-57-1"></span>**Utilizadores de Windows® <sup>7</sup>**

### **IMPORTANTE**

NÃO tente cancelar nenhum dos ecrãs durante esta instalação.

<span id="page-57-0"></span>1 Ligue o computador. (Tem de iniciar sessão com privilégios de Administrador.) Feche todas as aplicações antes da configuração.

2 Insira o CD-ROM fornecido na unidade de CD-ROM. O ecrã de abertura aparecerá automaticamente. Seleccione o modelo da sua impressora e o idioma pretendido.

c Clique em **Instalar o controlador de impressora** no ecrã de menu.

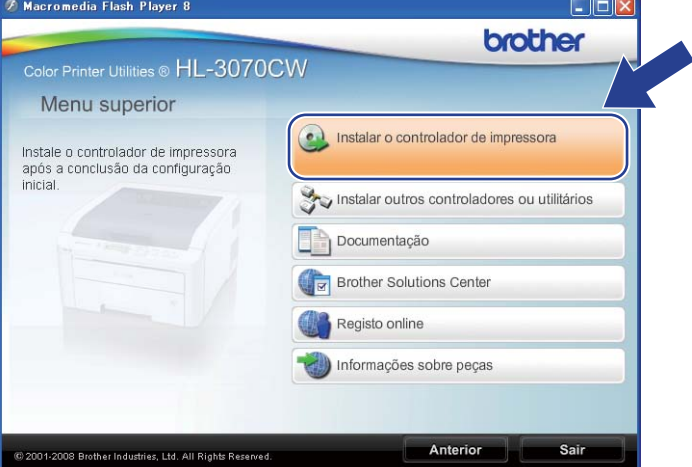

d Clique em **Utilizadores de redes sem fios**.

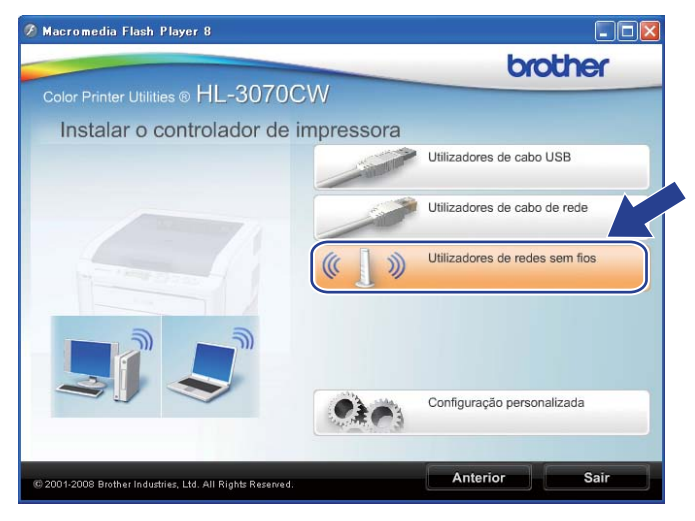

## **Nota**

Quando aparecer o ecrã **Controlo de Conta de Utilizador**,

(Windows Vista®) clique em **Permitir**.

(Windows® 7) clique em **Sim**.

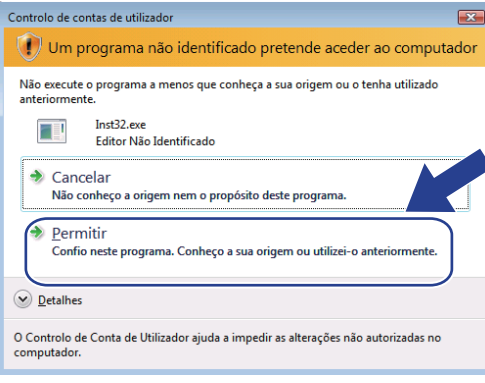

e Escolha **Somente instalação do Controlador** e, em seguida, clique em **Seguinte**.

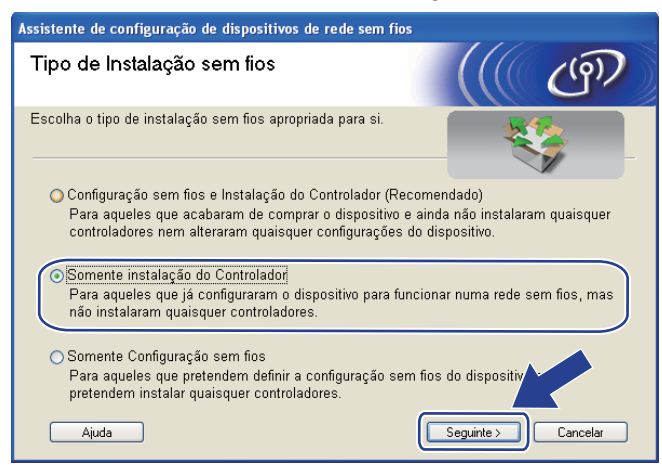

f Quando aparecer a janela **Contrato de licença**, clique em **Sim** se concordar com o contrato de licença.

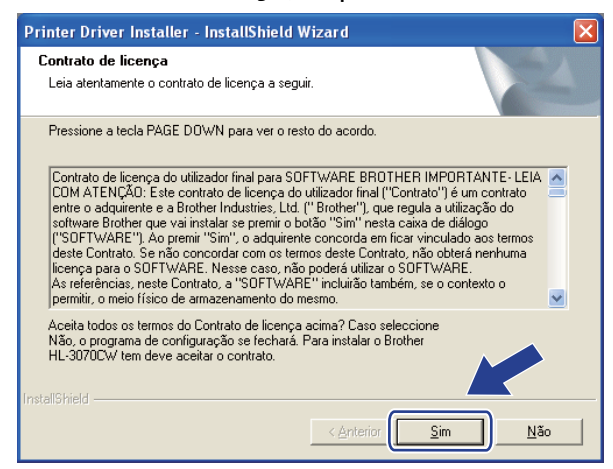

g Escolha **Instalação standard** e, em seguida, clique em **Seguinte**.

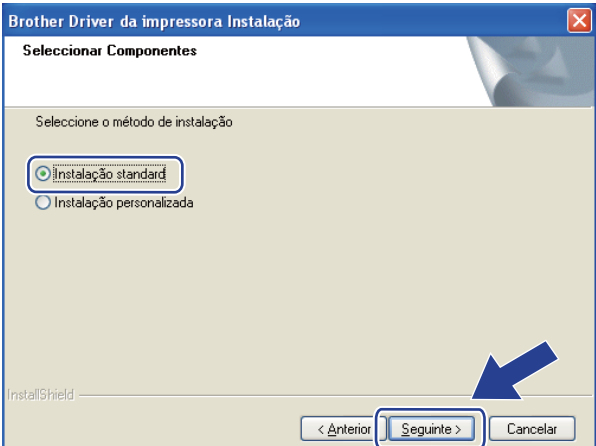

**8** Escolha Procurar dispositivos na rede e escolher a partir de uma lista de dispositivos **encontrados (Recomendado)**. Ou introduza o endereço IP ou o nome do nó da impressora. Clique em **Seguinte**.

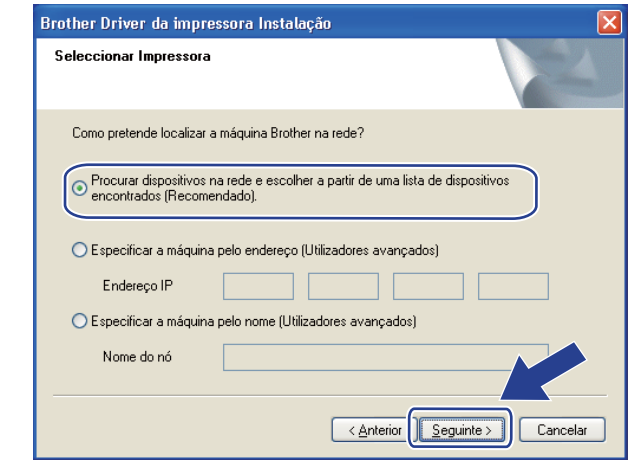

### **Nota**

Pode encontrar o endereço IP da impressora e o nome do nó, imprimindo a página de Configuração da rede. Consulte *[Imprimir a página de Configuração da rede](#page-80-0)* na página 71.

**19** Escolha a sua impressora e clique em Seguinte.

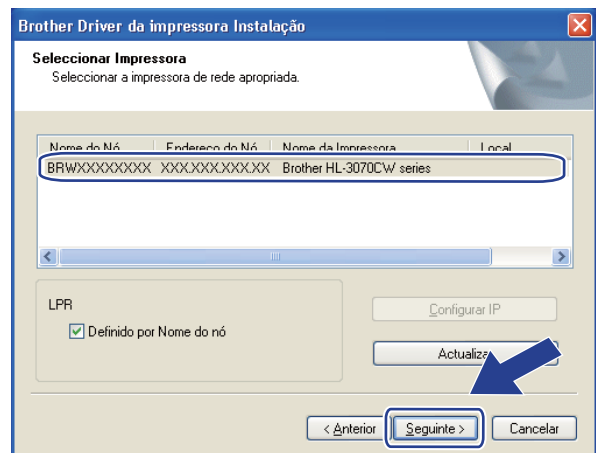

### **Nota**

Se a sua impressora demorar muito tempo, 1 minuto ou mais, a aparecer na lista, clique em **Actualizar**.

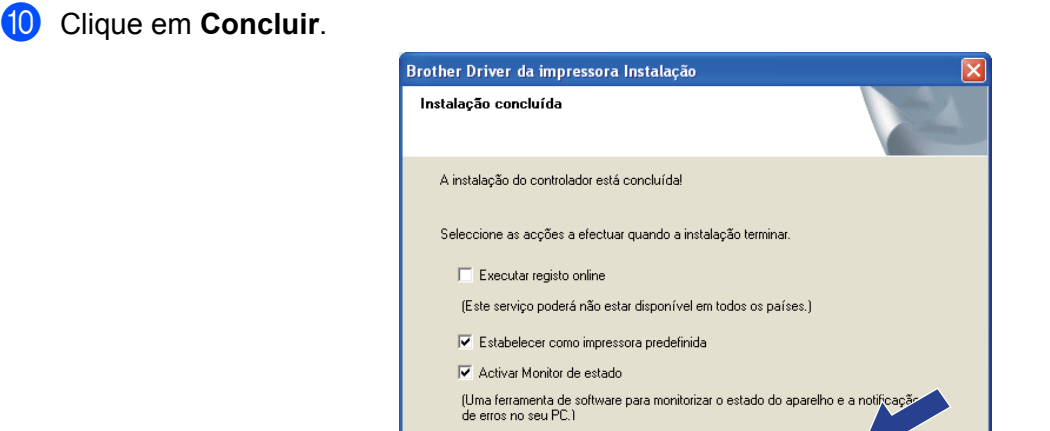

### **Nota**

- Se quiser registar o seu produto online, marque **Executar registo online**.
- Se não quiser definir a impressora como Impressora predefinida, desmarque a opção **Estabelecer como impressora predefinida**.

Concluir

• Se quiser desactivar o Monitor de estado, desmarque a opção **Activar Monitor de estado**.

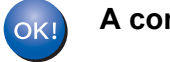

**A configuração está agora concluída.**

### <span id="page-61-0"></span>**Utilizadores de Macintosh <sup>7</sup>**

# **IMPORTANTE**

NÃO tente cancelar nenhum dos ecrãs durante esta instalação.

#### **1** Ligue o Macintosh.

**2** Insira o CD-ROM fornecido na unidade de CD-ROM. Clique duas vezes no ícone **HL3000** no ambiente de trabalho. Clique duas vezes no ícone **Start Here**. Seleccione o modelo da sua impressora e o idioma pretendido.

**3** Clique em **Instalar o controlador de impressora** no ecrã de menu.

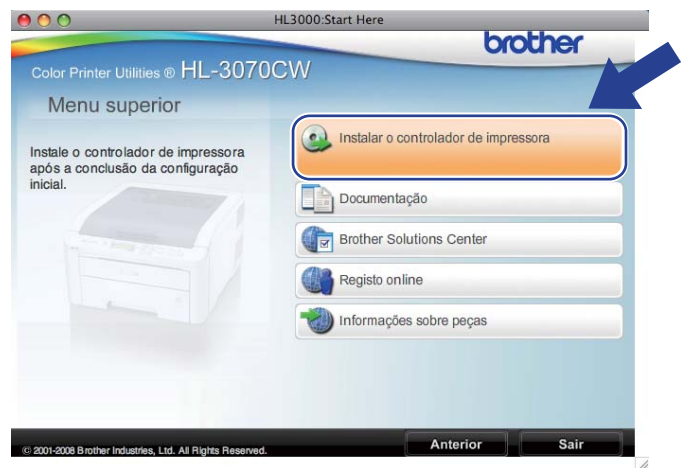

4 Clique em Utilizadores de redes sem fios.

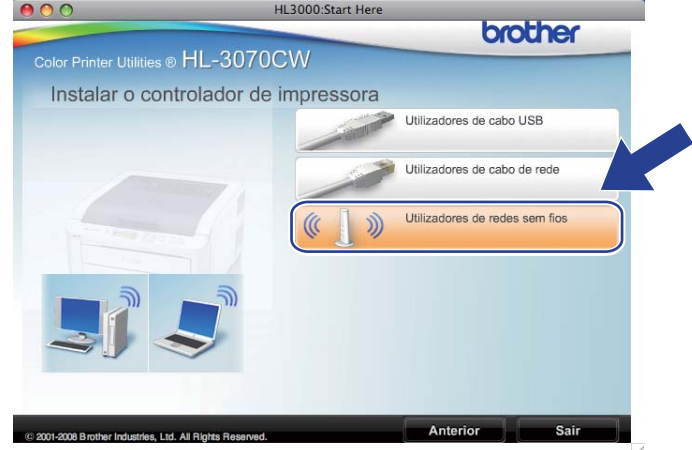

e Escolha **Driver Install Only** (Apenas instalação do controlador) e, em seguida, clique em **Next** (Seguinte). Siga as instruções que aparecem no ecrã.

Depois, reinicie o Macintosh. (apenas Mac OS X 10.3.9)

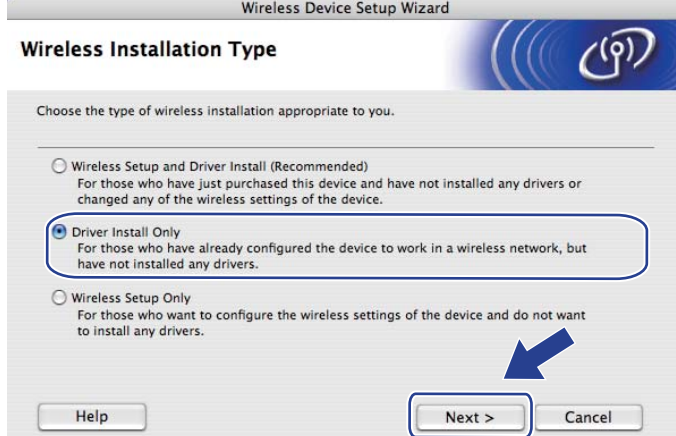

**6** O software Brother procurará a impressora Brother. Durante a procura, aparecerá o seguinte ecrã.

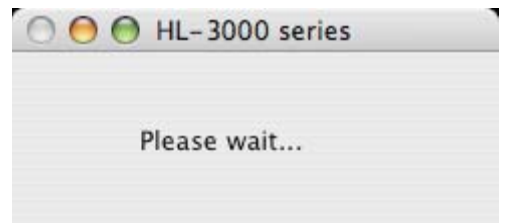

g Escolha a impressora à qual pretende ligar e clique em **OK**.

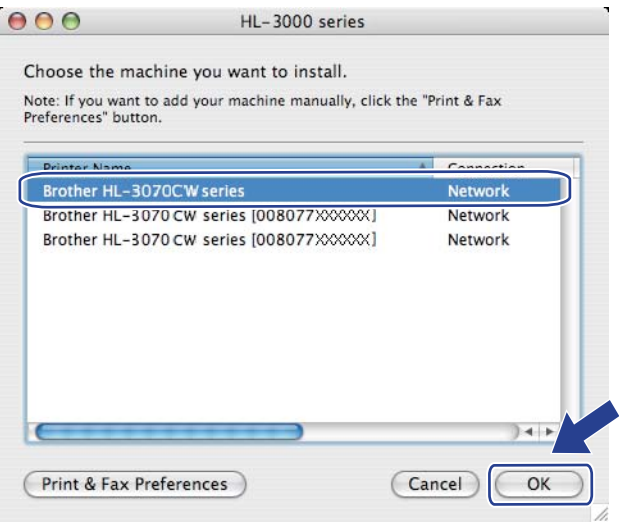

- Se tiver mais do que uma impressora do mesmo modelo ligada à rede, o endereço MAC (endereço Ethernet) será apresentado a seguir ao nome do modelo. Também pode confirmar o endereço IP se deslocar a barra para a direita.
- Pode encontrar os endereços MAC (Endereço Ethernet) e IP da sua impressora, se imprimir a página de Configuração da rede. Consulte *[Imprimir a página de Configuração da rede](#page-80-0)* na página 71.

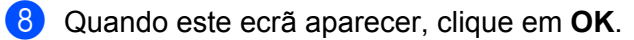

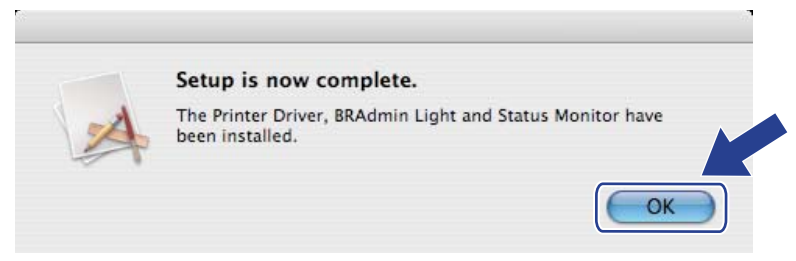

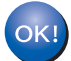

**A configuração está agora concluída.**

**8**

# **Funcionalidades do painel de controlo <sup>8</sup>**

# **Descrição geral <sup>8</sup>**

Esta impressora possui um Monitor de cristais líquidos (LCD), sete botões e dois Díodos emissores de luz (LED) no painel de controlo. O LCD é um visor de uma linha com 16 caracteres.

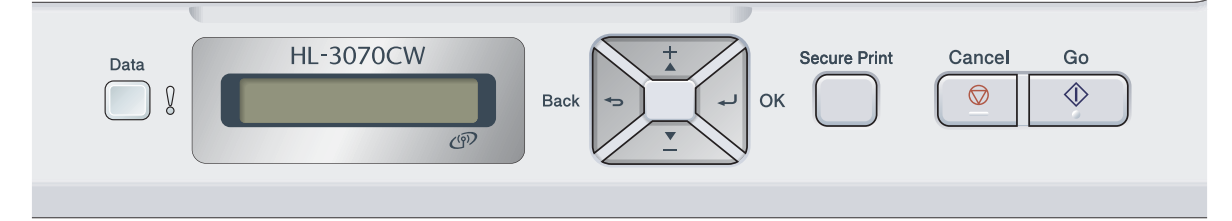

Com o painel de controlo, pode:

#### **Alterar as definições do servidor de impressão utilizando o painel de controlo**

Consulte *[Menu de rede](#page-65-0)* na página 56.

#### **Imprimir a página de Configuração da rede**

Consulte *[Imprimir a página de Configuração da rede](#page-80-1)* na página 71.

#### **Repor as predefinições de fábrica de rede**

Consulte *[Repor as predefinições de fábrica de rede](#page-79-1)* na página 70.

# <span id="page-65-0"></span>**Menu de rede <sup>8</sup>**

Antes de utilizar o seu produto Brother num ambiente de rede, tem de configurar as definições de TCP/IP correctas.

Nesta secção, aprenderá a configurar as definições de rede utilizando o painel de controlo, situado na parte frontal da máquina.

As selecções do menu Rede do painel de controlo permitem-lhe configurar a máquina Brother de acordo com as suas configurações de rede. Prima qualquer um dos botões de menu (**+**, **-**, **OK** ou **Back**) para apresentar o menu principal. Depois prima **+** ou **-** para seleccionar Rede. Escolha a opção de menu que pretende configurar. Para obter informações adicionais sobre o menu, consulte *[Tabela de funções e predefinições de](#page-151-0)  fábrica* [na página 142.](#page-151-0)

Note que a máquina é fornecida com o utilitário BRAdmin Light e a gestão baseada na web (web browser), utilitários estes que também podem ser utilizados para configurar muitos aspectos da rede. Consulte *[Alterar](#page-25-0)  [as definições do servidor de impressão](#page-25-0)* na página 16.

### **TCP/IP <sup>8</sup>**

Este menu contém 7 secções: Método arranque, Endereço IP, Subnet Mask, Gateway, Tent. Boot IP, APIPA e IPv6.

#### <span id="page-65-1"></span>**Método de arranque <sup>8</sup>**

Esta selecção controla a forma como a máquina obtém o endereço IP. A predefinição é Auto.

## **Nota**

Se não quiser configurar o seu servidor de impressão via DHCP, BOOTP ou RARP, tem de definir o Método arranque para Estático para que o servidor de impressão tenha um endereço IP estático. Desta forma, evitará que o servidor de impressão tente obter um endereço IP de algum destes sistemas. Para alterar o método de arranque, utilize o painel de controlo da máquina, o utilitário BRAdmin Light ou a gestão baseada na web (web browser).

a Prima qualquer um dos botões de menu (**+**, **-**, **OK** ou **Back**) no painel de controlo da máquina.

Prima **+** ou - para seleccionar Rede. Prima **OK**.

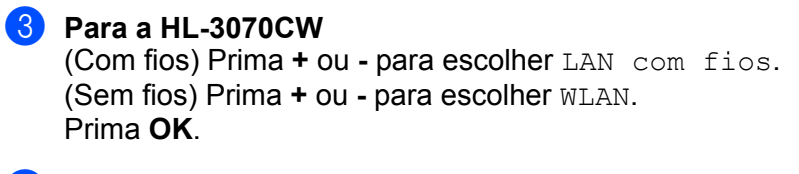

- **4** Prima **+** ou para seleccionar TCP/IP. Prima **OK**.
- **5** Prima **+** ou **-** para seleccionar Método arranque. Prima **OK**.

**8**

#### f Prima **+** ou **-** para seleccionar Auto [1](#page-66-0), Estático [2](#page-66-1), RARP [3](#page-66-2), BOOTP [4](#page-66-3) ou DHCP [5.](#page-66-4) Prima **OK**.

#### <span id="page-66-0"></span>Modo Auto

Neste modo, a máquina procurará um servidor DHCP na rede e, ao encontrar algum, se este estiver configurado para atribuir um endereço IP à máquina, então será utilizado o endereço IP fornecido pelo servidor DHCP. Se não estiver disponível nenhum servidor DHCP, a máquina procurará um servidor BOOTP. Se estiver disponível um servidor BOOTP e se este estiver correctamente configurado, a máquina obterá o seu endereço IP a partir do servidor BOOTP. Se não estiver disponível nenhum servidor BOOTP, a máquina procurará um servidor RARP. Se também não responder nenhum servidor RARP, a procura do endereço IP será efectuada através da funcionalidade APIPA, consulte *[Utilizar o](#page-143-0)  [APIPA para configurar o endereço IP](#page-143-0)* na página 134. Após o arranque inicial, a máquina poderá demorar algum tempo a procurar um servidor na rede.

#### <span id="page-66-1"></span><sup>2</sup> Modo Estático

Neste modo, o endereço IP da máquina tem de ser atribuído manualmente. Uma vez introduzido, o endereço IP fica bloqueado para o endereço atribuído.

#### <span id="page-66-2"></span><sup>3</sup> Modo RARP

O endereço IP do servidor de impressão da Brother pode ser configurado através do serviço Reverse ARP (RARP) no computador anfitrião. Para obter mais informações sobre RARP, consulte *[Utilizar o RARP para configurar o endereço IP](#page-143-1)* na página 134.

<span id="page-66-3"></span><sup>4</sup> Modo BOOTP

O BOOTP é uma alternativa ao RARP, que apresenta a vantagem de permitir a configuração da máscara de sub-rede e da gateway. Para obter mais informações sobre BOOTP, consulte *[Utilizar o BOOTP para configurar o endereço IP](#page-142-0)* na página 133.

#### <span id="page-66-4"></span><sup>5</sup> Modo DHCP

Dynamic Host Configuration Protocol (DHCP) é um de entre vários mecanismos automatizados para atribuição de endereços IP. Se tiver um servidor DHCP na rede (tipicamente, uma rede UNIX, Windows® 2000/XP, Windows Vista®, Windows® 7) o servidor de impressão obterá automaticamente o respectivo endereço IP a partir do servidor DHCP e registará o seu nome em qualquer DNS compatível com RFC 1001 e 1002.

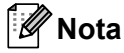

- Se não quiser configurar o seu servidor de impressão via DHCP, BOOTP ou RARP, tem de definir o método de arranque (BOOT Method) como estático, para que o servidor de impressão tenha um endereço IP estático. Desta forma, evitará que o servidor de impressão tente obter um endereço IP de algum destes sistemas. Para alterar o método de arranque (BOOT Method), utilize o menu Rede do painel de controlo da máquina, as aplicações BRAdmin ou a Gestão baseada na web (web browser).
- Em redes mais pequenas, o servidor DHCP pode ser o router.

### **Endereco IP**

Este campo apresenta o endereço IP actual da máquina. Se tiver seleccionado um método de arranque Método arranque Estático, introduza o endereco IP que pretende atribuir à máquina (consulte o administrador de rede para saber que endereço IP utilizar). Se tiver seleccionado outro método, que não o Estático, a máquina tentará determinar o seu endereço IP utilizando os protocolos DHCP ou BOOTP. O endereço IP predefinido da sua máquina será provavelmente incompatível com o esquema de numeração de endereços IP da sua rede. Recomendamos que consulte o administrador de rede para obter um endereço IP para a rede a que irá ligar-se a unidade.

- a Prima qualquer um dos botões de menu (**+**, **-**, **OK** ou **Back**) no painel de controlo da máquina.
- **2** Prima **+** ou **-** para seleccionar Rede. Prima **OK**.
- **6** Para a HL-3070CW (Com fios) Prima **+** ou **-** para escolher LAN com fios. (Sem fios) Prima **+** ou **-** para escolher WLAN. Prima **OK**.
- **4** Prima **+** ou para seleccionar TCP/IP. Prima **OK**.
- **6** Prima **+** ou **-** para seleccionar Endereco IP. Prima **OK**. A primeira parte do número fica a piscar.
- f Prima **+** ou **-** para aumentar ou diminuir o número. Prima **OK** para passar ao próximo número.
- **T** Repita este processo até que tenha definido o endereço IP.
- **8** Prima OK para concluir o endereco IP. Aparecerá um asterisco no fim do LCD.

#### **Máscara de sub-rede <sup>8</sup>**

Este campo apresenta a máscara de sub-rede actualmente utilizada pela máquina. Se não estiver a utilizar o DHCP ou o BOOTP para obter a máscara de sub-rede, introduza a máscara de sub-rede pretendida. Consulte o administrador de rede para saber que máscara de sub-rede deve utilizar.

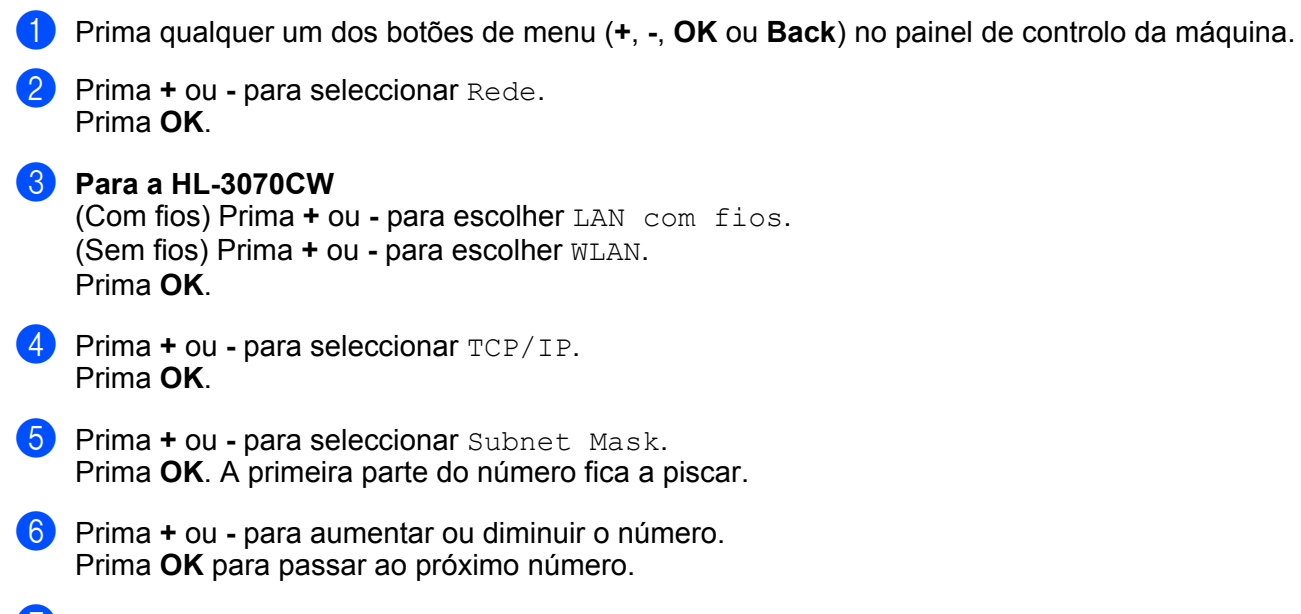

**T** Repita este processo até que tenha definido o endereço da máscara de sub-rede.

**8** Prima OK para concluir o endereço da máscara de sub-rede. Aparecerá um asterisco no fim do LCD.

#### **Gateway <sup>8</sup>**

Este campo apresenta o endereço da gateway ou do router actualmente utilizado pela máquina. Se não estiver a utilizar o DHCP ou o BOOTP para obter o endereço da gateway ou do router, introduza o endereço que pretende atribuir. Se não possuir uma gateway ou router, deixe o campo em branco. Se tiver dúvidas, consulte o administrador de rede.

- **1** Prima qualquer um dos botões de menu (+, -, OK ou Back) no painel de controlo da máquina.
- **Prima + ou para seleccionar Rede.** Prima **OK**.
- **8** Para a HL-3070CW (Com fios) Prima **+** ou **-** para escolher LAN com fios. (Sem fios) Prima **+** ou **-** para escolher WLAN. Prima **OK**.
- **4** Prima **+** ou para seleccionar TCP/IP. Prima **OK**.
- **6** Prima **+** ou para seleccionar Gateway. Prima **OK**. A primeira parte do número fica a piscar.
- f Prima **+** ou **-** para aumentar ou diminuir o número. Prima **OK** para passar ao próximo número.
- **7** Repita este processo até que tenha definido o endereço da gateway.
- **8** Prima **OK** para concluir o endereco da gateway. Aparecerá um asterisco no fim do LCD.

#### **Tentativa Boot IP**

Este campo indica quantas vezes a impressora tentou pesquisar a rede para obter o endereço IP através do método de arranque Método arranque que definiu (consulte *[Método de arranque](#page-65-1)* na página 56). A predefinição é 3.

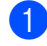

**1** Prima qualquer um dos botões de menu (+, -, OK ou Back) no painel de controlo da máquina.

- **2** Prima **+** ou **-** para seleccionar Rede. Prima **OK**.
- **c Para a HL-3070CW** (Com fios) Prima **+** ou **-** para escolher LAN com fios. (Sem fios) Prima **+** ou **-** para escolher WLAN. Prima **OK**.
- **4** Prima **+** ou **-** para seleccionar TCP/IP. Prima **OK**.
- **6** Prima **+** ou **-** para seleccionar Tent. Boot IP. Prima **OK**.
- f Prima **+** ou **-** para definir o número de tentativas de obtenção do endereço IP. Prima **OK**.

### **APIPA <sup>8</sup>**

A opção Lig levará o servidor de impressão a atribuir automaticamente um endereço IP Link-Local dentro do intervalo (169.254.1.0 - 169.254.254.255), se o servidor de impressão não conseguir obter um endereço IP através do método de arranque definido (consulte *[Método de arranque](#page-65-1)* na página 56). Se escolher Desl, o endereço IP não mudará, ainda que o servidor de impressão não consiga obter um endereço IP através do método de arranque definido. A predefinição para APIPA é Lig.

- **1** Prima qualquer um dos botões de menu (+, -, OK ou Back) no painel de controlo da máquina.
- **2** Prima **+** ou **-** para seleccionar Rede. Prima **OK**.

**8** Para a HL-3070CW (Com fios) Prima **+** ou **-** para escolher LAN com fios. (Sem fios) Prima **+** ou **-** para escolher WLAN. Prima **OK**.

- **4** Prima **+** ou para seleccionar TCP/IP. Prima **OK**.
- **6** Prima **+** ou para seleccionar APIPA. Prima **OK**.
- **6** Prima **+** ou para seleccionar Lig ou Desl. Prima **OK**.
#### **IPv6 <sup>8</sup>**

Esta máquina é compatível com IPv6, o protocolo de Internet da nova geração. Se quiser utilizar o protocolo IPv6, seleccione Lig. A predefinição para o protocolo IPv6 é Desl. Para obter mais informações sobre o protocolo IPv6, visite o site <http://solutions.brother.com/>.

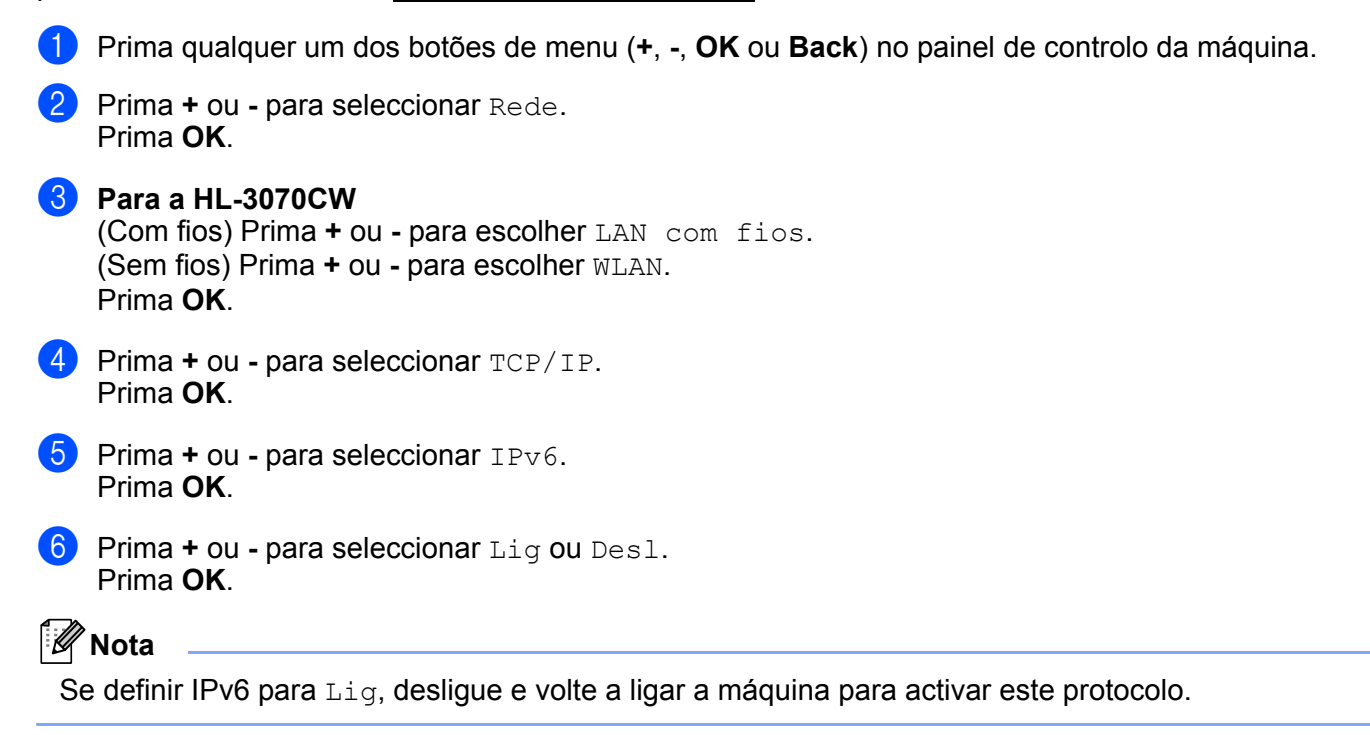

**8**

### **Ethernet (apenas rede com fios) <sup>8</sup>**

Modo de ligação Ethernet. Auto permite que o servidor de impressão funcione em 100BASE-TX Full ou Half Duplex, ou no modo 10BASE-T Full ou Half Duplex por auto negociação.

100 BASE-TX Full Duplex (100B-FD) ou Half Duplex (100B-HD) e 10BASE-T Duplex (10B-FD) ou Half Duplex (10B-HD) ajustam o modo de ligação do servidor de impressão. Esta alteração é válida após reiniciar o servidor de impressão. A predefinição é Auto.

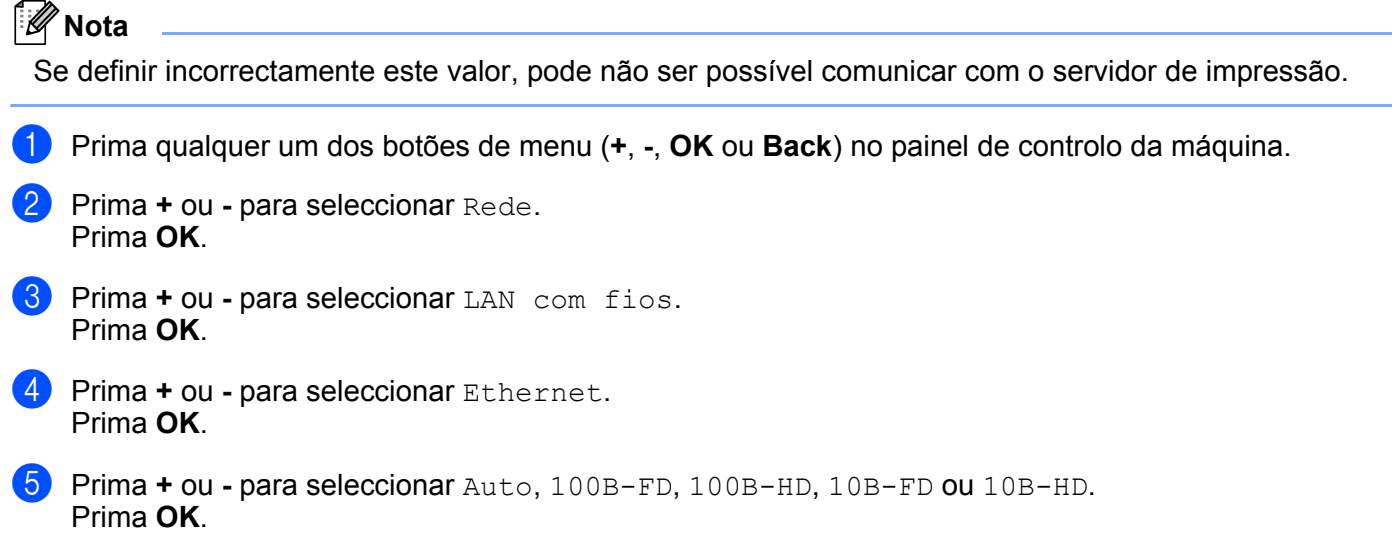

### **Repor definições de origem <sup>8</sup>**

A opção Repo. Predefi. permite-lhe repor as predefinições de fábrica do servidor de impressão. Para obter mais informações e repor as predefinições, consulte *[Repor as predefinições de fábrica de rede](#page-79-0)* na [página 70](#page-79-0).

### **Repor predefinições (Para a HL-3070CW) <sup>8</sup>**

Em Rep. Predefin. pode repor as predefinições de qualquer rede com fios ou sem fios.

**1** Prima qualquer um dos botões de menu (+, -, OK ou Back) no painel de controlo da máquina.

**Prima + ou - para seleccionar Rede.** Prima **OK**.

- **6** (Com fios) Prima **+** ou **-** para escolher LAN com fios. (Sem fios) Prima **+** ou **-** para escolher WLAN. Prima **OK**.
- **4** Prima **+** ou **-** para seleccionar Rep. Predefin.. Prima **OK**.
- **EXECUTE:** Quando aparecer OK? prima novamente **OK**.

### **Rede ligada (Para a HL-3070CW só com rede com fios) <sup>8</sup>**

Se quiser utilizar a ligação com fios à rede, defina Rede Ligada para Lig.

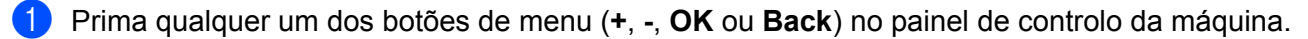

- Prima **+** ou para seleccionar Rede. Prima **OK**.
- **3** Prima **+** ou **-** para seleccionar LAN com fios. Prima **OK**.
- **4** Prima **+** ou para seleccionar Rede Ligada. Prima **OK**.
- **6** Prima **+** ou para seleccionar Lig ou Desl. Prima **OK**.

#### **WLAN activa (Para a HL-3070CW só com rede sem fios) <sup>8</sup>**

Se quiser utilizar a ligação sem fios à rede, defina WLAN Activa para Lig.

- a Prima qualquer um dos botões de menu (**+**, **-**, **OK** ou **Back**) no painel de controlo da máquina.
- b Prima **+** ou **-** para seleccionar Rede. Prima **OK**.
- **8** Prima **+** ou **-** para seleccionar WLAN. Prima **OK**.
- **4** Prima **+** ou para seleccionar WLAN Activa. Prima **OK**.
- **6** Prima **+** ou para seleccionar Lig. Prima **OK**.

### **SES/WPS ou AOSS (Para a HL-3070CW só com rede sem fios) <sup>8</sup>**

Se o seu ponto de acesso sem fios/router suportar SecureEasySetup, Wi-Fi Protected Setup (PBC <sup>[1](#page-74-0)</sup>) ou AOSS™, pode configurar a máquina facilmente sem utilizar o computador. A sua máquina Brother possui o menu SES/WPS/AOSS no painel de controlo. Esta funcionalidade detecta automaticamente o modo utilizado pelo seu ponto de acesso, SecureEasySetup, Wi-Fi Protected Setup ou AOSS™. Premindo um botão no ponto de acesso sem fios/router, pode configurar as definições de rede sem fios e de segurança. Consulte o manual do utilizador do seu ponto de acesso sem fios/router para obter instruções sobre como utilizar o modo um clique. (Consulte *[Configuração sem fios através de SES/WPS ou AOSS a partir do painel de](#page-51-0)  [controlo \(Para a HL-3070CW\)](#page-51-0)* no Capítulo 6.)

<span id="page-74-0"></span><sup>1</sup> Configuração através do botão

### **WPS c/ Código PIN (Para a HL-3070CW só com rede sem fios) <sup>8</sup>**

Se o seu ponto de acesso sem fios/router suportar Wi-Fi Protected Setup (Método PIN), pode configurar a máquina facilmente. O Método PIN (Personal Identification Number) é um dos métodos de ligação desenvolvidos pela Wi-Fi Alliance. Ao introduzir um PIN criado por um Enrollee (a sua máquina) no Registrar (um dispositivo que gere a LAN sem fios), pode configurar a rede sem fios e as definições de segurança. Consulte o manual de utilizador do seu ponto de acesso sem fios/router para obter instruções sobre como aceder ao modo Wi-Fi Protected Setup. (Consulte *[Configuração sem fios através do Método PIN da Wi-Fi](#page-55-0)  [Protected Setup \(Para a HL-3070CW\)](#page-55-0)* no Capítulo 7.)

### **Estado da WLAN (Para a HL-3070CW só com rede sem fios) <sup>8</sup>**

#### **Estado <sup>8</sup>**

Este campo apresenta o estado actual da rede sem fios;  $Activa$  (11b),  $Activa$  (11q),  $LAN$  Cab. Activa, WLAN DESLIG., Falha na ligação, ou AOSS activo.

- a Prima qualquer um dos botões de menu (**+**, **-**, **OK** ou **Back**) no painel de controlo da máquina.
- Prima **+** ou para seleccionar Rede. Prima **OK**.
- **3** Prima **+** ou **-** para seleccionar WLAN. Prima **OK**.
- **4** Prima **+** ou para seleccionar Estado da WLAN. Prima **OK**.
- **6** Prima **+** ou para seleccionar Estado. Prima **OK**.
- 6 O estado actual da rede sem fios será apresentado; Activa (11b), Activa (11g), LAN Cab. Activa, WLAN DESLIG., Falha na ligação, ou AOSS activo.
- g Prima **OK** novamente.

#### **Sinal <sup>8</sup>**

Este campo apresenta o estado actual da rede sem fios; Forte, Médio, Fraco, ou Ausente.

- **1** Prima qualquer um dos botões de menu (+, -, OK ou Back) no painel de controlo da máquina.
- **2** Prima **+** ou **-** para seleccionar Rede. Prima **OK**.
- **8** Prima **+** ou para seleccionar WLAN. Prima **OK**.
- 4 Prima + ou para seleccionar Estado da WLAN. Prima **OK**.
- **6** Prima **+** ou para seleccionar Sinal. Prima **OK**.
- 6 O estado actual da rede sem fios será apresentado; Forte, Médio, Fraco, ou Ausente.

#### **Z** Prima OK novamente.

#### **Canal <sup>8</sup>**

Este campo apresenta o canal actual da rede sem fios.

- a Prima qualquer um dos botões de menu (**+**, **-**, **OK** ou **Back**) no painel de controlo da máquina.
- **2** Prima **+** ou **-** para seleccionar Rede. Prima **OK**.
- **8** Prima **+** ou para seleccionar WLAN. Prima **OK**.
- 4 Prima + ou para seleccionar Estado da WLAN. Prima **OK**.
- **6** Prima **+** ou para seleccionar Canal. Prima **OK**.
- $\bullet$  É apresentado o canal actual da rede sem fios.
- **Z** Prima OK novamente.

**8**

#### **Velocidades <sup>8</sup>**

Este campo apresenta a velocidade actual da rede sem fios.

- **1** Prima qualquer um dos botões de menu (+, -, OK ou Back) no painel de controlo da máquina.
- **2** Prima **+** ou **-** para seleccionar Rede. Prima **OK**.
- **8** Prima **+** ou **-** para seleccionar WLAN. Prima **OK**.
- 4 Prima + ou para seleccionar Estado da WLAN. Prima **OK**.
- **6** Prima **+** ou **-** para seleccionar Velocidade. Prima **OK**.
- $\overline{6}$  É apresentada a velocidade actual da rede sem fios.

#### **G** Prima OK novamente.

#### **SSID <sup>8</sup>**

Este campo apresenta o SSID actual da rede sem fios. O visor apresenta até 32 caracteres do nome do SSID.

- **1** Prima qualquer um dos botões de menu (+, -, OK ou Back) no painel de controlo da máquina.
- **2** Prima **+** ou **-** para seleccionar Rede. Prima **OK**.
- **3** Prima **+** ou para seleccionar WLAN. Prima **OK**.
- 4 Prima + ou para seleccionar Estado da WLAN. Prima **OK**.
- **6** Prima **+** ou **-** para seleccionar SSID. Prima **OK**.
- **6** É apresentado o SSID actual da rede sem fios.
- **Z** Prima OK novamente.

#### **Modo Comunic. <sup>8</sup>**

Este campo apresenta o modo de comunicação actual da rede sem fios; Ad-hoc ou Infraestrutura.

- a Prima qualquer um dos botões de menu (**+**, **-**, **OK** ou **Back**) no painel de controlo da máquina.
- **2** Prima **+** ou **-** para seleccionar Rede. Prima **OK**.
- **3** Prima **+** ou **-** para seleccionar WLAN. Prima **OK**.
- 4 Prima + ou para seleccionar Estado da WLAN. Prima **OK**.
- **6** Prima **+** ou **-** para seleccionar Modo Comunic.. Prima **OK**.
- 6 É apresentado o modo de comunicação actual da rede sem fios; Ad-hoc ou Infraestrutura.
- **Z** Prima OK novamente.

## <span id="page-79-0"></span>**Repor as predefinições de fábrica de rede <sup>8</sup>**

Pode repor as predefinições de fábrica do servidor de impressão (repor todas as informações, como a palavra-passe e o endereço IP).

### **Nota**

Pode também repor as predefinições de fábrica do servidor de impressão utilizando as aplicações BRAdmin ou a gestão baseada na web (web browser). Para obter mais informações, consulte *[Alterar as](#page-25-0)  [definições do servidor de impressão](#page-25-0)* na página 16.

- **1** Certifique-se de que o cabo de alimentação da impressora está ligado.
- 2) Ligue a máquina e aguarde que fique no estado Pronto.
- c Prima qualquer um dos botões de menu (**+**, **-**, **OK** ou **Back**) do painel de controlo da máquina para a colocar offline.
- **4** Prima **+** ou para seleccionar Rede. Prima **OK**.
- **e** Prima **+** ou **-** para seleccionar Repo. Predefi.. Prima **OK**.
- f Quando aparecer Reiniciar Impr? prima novamente **OK**. A máquina reiniciar-se-à.

## <span id="page-80-0"></span>**Imprimir a página de Configuração da rede <sup>8</sup>**

### **Nota**

Nome do nó: o nome do nó aparece na página de Configuração da rede. O nome do nó predefinido do servidor de impressão da máquina é "BRNxxxxxxxxxxxx" para uma rede com fios, ou "BRWxxxxxxxxxxxxx para uma rede sem fios (Para a HL-3070CW).

A página de Configuração da rede imprime um relatório com a lista de todas as definições de rede actuais. Pode imprimir a página de Configuração da rede através do painel de controlo.

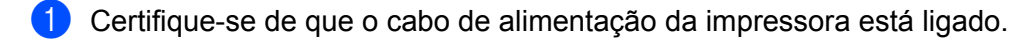

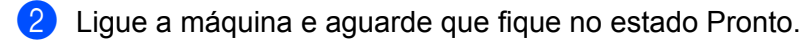

- c Prima qualquer um dos botões de menu (**+**, **-**, **OK** ou **Back**) do painel de controlo da máquina para a colocar offline.
- **4** Prima **+** ou para seleccionar Info. aparelho. Prima **OK**.
- **5** Prima **+** ou **-** para seleccionar Imprimir DefRede. Prima **OK**.
- **Nota**

Se o **IP Address** na página de Configuração de rede apresenta **0.0.0.0**, aguarde um minuto e tente novamente.

# **9**

## **Assistente de instalação do controlador (Apenas para Windows®) <sup>9</sup>**

## **Descrição geral <sup>9</sup>**

O Assistente de instalação do controlador pode ser utilizado para facilitar a instalação, ou mesmo para automatizar a instalação, de uma impressora ligada localmente ou de impressoras ligadas em rede. O Assistente de instalação do controlador também pode ser utilizado para criar ficheiros auto-executáveis que, quando executados num PC remoto, automatizam completamente a instalação do controlador de impressora. O PC remoto não tem de estar ligado a uma rede.

## **Métodos de ligação <sup>9</sup>**

O Assistente de instalação do controlador suporta três métodos de ligação.

### **Ponto-a-ponto**

O dispositivo está ligado à rede mas cada utilizador imprime directamente para a impressora SEM passar por uma fila de impressão central.

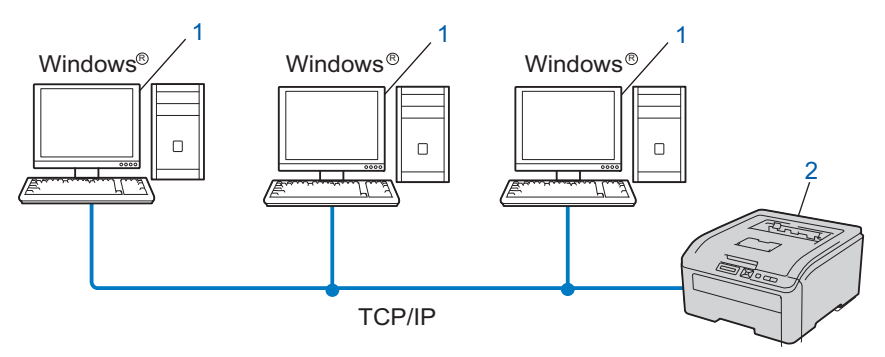

- **1) Computador cliente**
- **2) Impressora de rede (a sua máquina)**

### **Partilhados em rede**

O dispositivo está ligado a uma rede e os trabalhos de impressão são todos geridos por uma fila de impressão central.

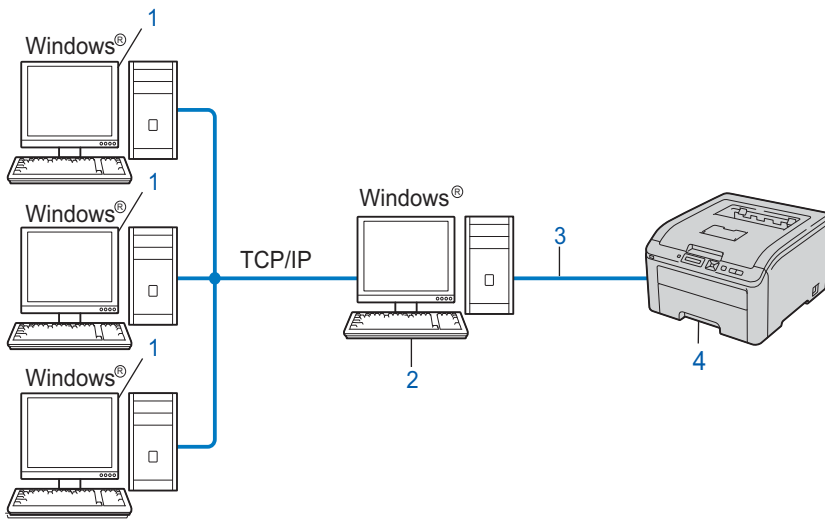

- **1) Computador cliente**
- **2) Também designado por "Servidor" ou "Servidor de impressão"**
- **3) TCP/IP ou USB**
- **4) Impressora (a sua máquina)**

### **Impressora local (USB) <sup>9</sup>**

O dispositivo está ligado a um computador através de um cabo USB.

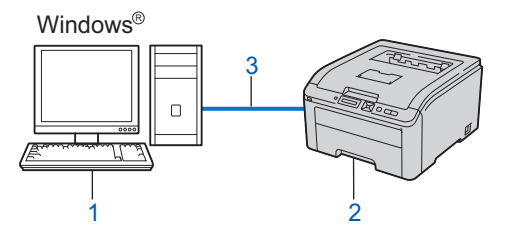

- **1) Computador cliente**
- **2) Impressora (a sua máquina)**
- **3) USB**

## **Como instalar o Assistente de instalação do controlador <sup>9</sup>**

- **1** Insira o CD-ROM fornecido na unidade de CD-ROM. Se o ecrã de nome do modelo aparecer, escolha a máquina. Se o ecrã do idioma aparecer, escolha o idioma.
- b O menu principal do CD-ROM aparecerá. Clique em **Instalar outros controladores ou utilitários**.
- c Escolha o programa de instalação **Assistente de instalação do controlador**.
- **Nota**

Quando aparecer o ecrã **Controlo de Conta de Utilizador**,

(Windows Vista®) clique em **Permitir**.

- (Windows® 7) clique em **Sim**.
- **4** Clique em **Seguinte** em resposta à mensagem de boas vindas.
- **5** Leia atentamente o contrato de licença. Siga as instruções que aparecem no ecrã.
- **6** Clique em **Concluir**. O software Assistente de instalação do controlador fica, assim, instalado.

## **Utilizar o software Assistente de instalação do controlador <sup>9</sup>**

- **1** Ao executar o assistente pela primeira vez, verá um ecrã de boas-vindas. Clique em Seguinte.
- b Escolha **Impressora** e, em seguida, clique em **Seguinte**.
- **3** Escolha o tipo de ligação à impressora para a qual pretende imprimir.
- $\overline{4}$  Escolha a opção que pretende e siga as instruções apresentadas no ecrã. Se escolher **Impressora de rede Brother ponto-a-ponto**, aparece o ecrã a seguir.

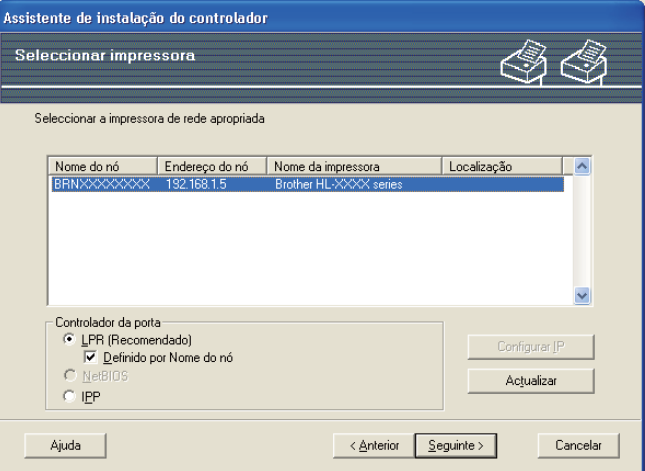

#### ■ Definir o endereco IP

Se a máquina não tiver um endereço IP, o assistente permite-lhe alterar o endereço IP seleccionando a máquina a partir da lista e seleccionando a opção Configurar IP. Aparece então uma caixa de diálogo que lhe permite especificar informações como o endereço IP, a máscara de sub-rede e o endereço de gateway.

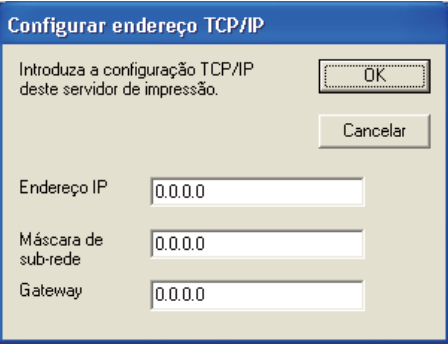

- <span id="page-84-0"></span>5 Seleccione a máquina que pretende instalar.
	- Se o controlador de impressora que pretende utilizar estiver instalado no seu computador: Marque a caixa de **controladores actualmente instalados**, escolha a máquina que pretende instalar e, em seguida, clique em **Seguinte**.
	- Se o controlador que pretende utilizar não estiver instalado no seu computador:
		- 1 Clique **Disco...**.
		- 2 Escolha o SO que pretende utilizar e clique em **OK**.
		- 3 Clique em **Procurar...** e escolha o controlador de impressora apropriado incluído no CD-ROM ou na partilha de rede. Clique em **Abrir**.
- <span id="page-85-0"></span>4 Por exemplo, seleccione a pasta "**X:\install\idioma\PCL\32** [1](#page-85-0)" (em que X corresponde à letra da sua unidade). Clique em **OK**.
	- <sup>1</sup> A pasta **32** é para os utilizadores de SO de 32-bit e a pasta **64** é para os utilizadores de SO de 64-bit

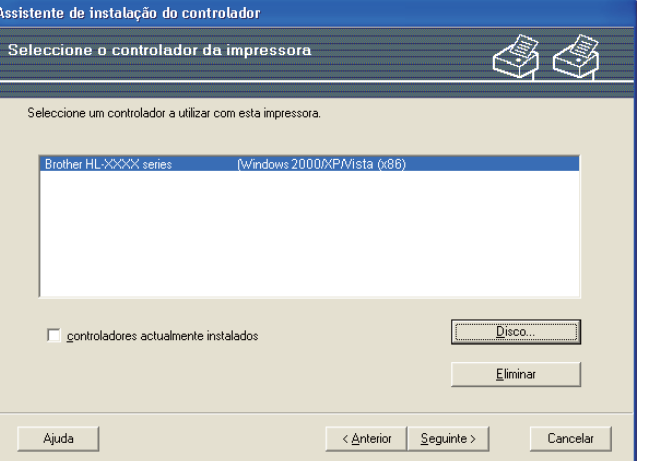

- **6** Clique em **Seguinte** depois de escolher o controlador correcto.
- 7) Aparecerá um ecrã de resumo. Confirme as definições do controlador.

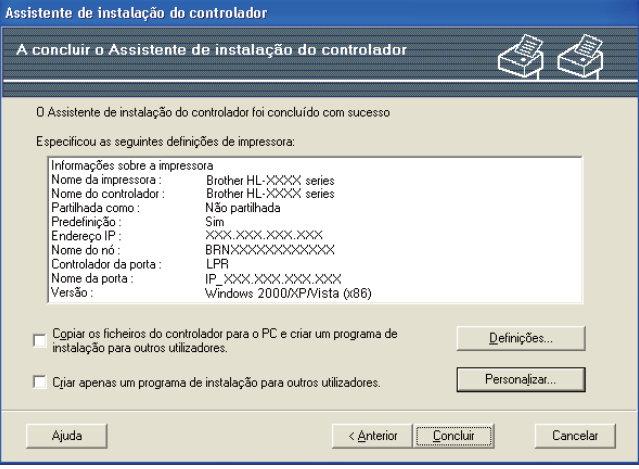

#### **Criar um ficheiro executável**

O Assistente de instalação do controlador pode também ser utilizado para criar ficheiros .EXE autoexecutáveis. Estes ficheiros .EXE auto-executáveis podem ser guardados num local da rede, copiados para um CD-ROM, uma memória USB ou mesmo enviados por correio electrónico para outro utilizador. Uma vez executado, o ficheiro instala automaticamente o controlador e as respectivas definições, sem qualquer intervenção do utilizador.

• **Copiar os ficheiros do controlador para o PC e criar um programa de instalação para outros utilizadores.**

Seleccione esta opção se pretender instalar o controlador no seu computador e, ainda, criar um ficheiro auto-executável para utilizar noutro computador com o mesmo sistema operativo que o seu.

#### • **Criar apenas um programa de instalação para outros utilizadores.**

Seleccione esta opção se o controlador já estiver instalado no seu computador e se pretender criar um ficheiro auto-executável sem instalar novamente o controlador no seu PC.

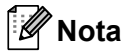

- Se estiver a trabalhar numa rede baseada em "filas" e criar um ficheiro executável para outro utilizador que não tenha acesso à mesma fila de impressão que definiu no ficheiro executável, o controlador será instalado no computador remoto utilizando a predefinição LPT1.
- S[e](#page-84-0) marcar a caixa **controladores actualmente instalados** em @, pode alterar as predefinições do controlador de impressora, como o formato do papel, clicando em **Personalizar...**.

**8** Clique em **Concluir**. O controlador será automaticamente instalado no seu computador.

**10 Gestão baseada na web <sup>10</sup>**

## **Descrição geral <sup>10</sup>**

Pode utilizar um web browser padrão para gerir a sua impressora utilizando HTTP (Hyper Text Transfer Protocol). Através de um web browser, pode obter as seguintes informações sobre uma máquina da rede.

- Informação do estado da máquina
- Alterar definições de rede como a informação TCP/IP
- Informações sobre a versão do software da máquina e do servidor de impressão
- Alterar detalhes de configuração da rede e da máquina

### **Nota**

Certifique-se de que está a utilizar um web browser adequado; recomendamos os browsers Microsoft $^{\circledR}$ Internet Explorer<sup>®</sup> 6.0 (ou superior) ou Firefox 1.0 (ou superior) para Windows<sup>®</sup> e Safari 1.3 para Macintosh. Certifique-se de que activa as opções de JavaScript e Cookies em qualquer um dos browsers utilizados. Se utilizar um browser diferente, certifique-se de que é compatível com HTTP 1.0 e HTTP 1.1.

Tem de utilizar o protocolo TCP/IP na rede e ter um endereço IP válido programado no servidor de impressão e no computador.

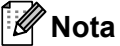

- Para saber como configurar o endereço IP na sua máquina, consulte *[Definir o endereço IP e a máscara](#page-22-0)  de sub-rede* [na página 13.](#page-22-0)
- Pode utilizar um web browser na maior parte das plataformas; por exemplo, os utilizadores de Macintosh e de UNIX também podem ligar-se deste modo à impressora e geri-la.
- Também pode utilizar as aplicações BRAdmin para gerir a máquina e a respectiva configuração da rede.
- O servidor de impressão também suporta HTTPS para uma gestão segura utilizando SSL. Consulte *[Gerir de forma segura a impressora de rede](#page-105-0)* na página 96.

## <span id="page-88-0"></span>**Como configurar as definições do servidor de impressão utilizando a gestão baseada na web (web browser) <sup>10</sup>**

Pode utilizar um web browser padrão para alterar as definições do servidor de impressão, utilizando HTTP (Hyper Text Transfer Protocol).

### **Nota**

Para utilizar um web browser, terá de saber o endereço IP ou o nome do nó do servidor de impressão.

- $\blacksquare$  Abra o seu web browser.
- Escreva "http://endereco IP da impressora/" no seu browser. (em que "endereço IP da impressora" corresponde ao endereço IP da impressora)
	- Por exemplo: http://192.168.1.2/

### **Nota**

- Se tiver editado o ficheiro hosts do seu computador ou se estiver a utilizar um sistema de nomes de domínio (DNS), pode também introduzir o nome DNS do servidor de impressão.
- Os utilizadores de Windows $^{\circledR}$ , uma vez que o servidor de impressão suporta TCP/IP e nomes NetBIOS, podem também introduzir o nome NetBIOS do servidor de impressão. Pode ver o nome NetBIOS na página de Configuração da rede. Para saber como imprimir a página de Configuração da rede, consulte *[Imprimir a página de Configuração da rede](#page-80-0)* na página 71. O nome NetBIOS atribuído são os primeiros 15 caracteres do nome do nó e, por predefinição, aparece como "BRNxxxxxxxxxxxx" para uma rede com fios ou "BRWxxxxxxxxxxxxx" para uma rede sem fios.
- Os utilizadores de Macintosh podem também aceder facilmente à gestão baseada na Web clicando no ícone da máquina no ecrã Monitor de estado. Para obter mais informações, consulte o *Manual do utilizador* incluído no CD-ROM.
- **3** Clique em **Network Configuration** (Configuração derede)
- d Introduza um nome de utilizador e uma palavra-passe. O nome de utilizador predefinido é "**admin**" e a palavra-passe predefinida é "**access**".
- e Clique em **OK**.
- f Pode agora alterar as definições do servidor de impressão.

#### : U **Nota**

Se alterou as definições de protocolo, reinicie a impressora depois de clicar em **Submit** (Enviar) para activar a configuração.

## **11 Impressão em rede a partir da impressão básica do Windows® ponto-a-ponto com TCP/IP <sup>11</sup>**

## **Descrição geral <sup>11</sup>**

Para ligar a máquina à rede, tem de seguir os passos descritos no *Guia de Instalação Rápida*. Recomendamos que utilize o programa de instalação da Brother incluído no CD-ROM fornecido com a máquina. Com este programa, poderá facilmente ligar a máquina à rede e instalar o software de rede e o controlador de impressora de que necessita para concluir a configuração da máquina para funcionar em rede. Será guiado por instruções apresentadas no ecrã, até poder utilizar a máquina de rede Brother.

Se for um utilizador Windows® e quiser configurar a sua máquina sem utilizar o programa de instalação da Brother, utilize o protocolo TCP/IP num ambiente ponto-a-ponto. Siga as instruções incluídas neste capítulo. Este capítulo explica como instalar o software de rede e o controlador de impressora de que irá precisar para poder imprimir com a máquina de rede.

## **Nota**

- Tem de configurar o endereço IP da máquina antes de executar os passos descritos neste capítulo. Se precisar de configurar o endereço IP, consulte primeiro o *[Capítulo 2](#page-19-0)*.
- Verifique se o computador anfitrião e a máquina estão ambos na mesma sub-rede, ou se o router está correctamente configurado para transmitir dados entre os dois dispositivos.
- Se estiver a ligar a uma Fila de impressão ou uma Partilha (apenas para impressão), consulte *[Instalação](#page-147-0)  [com uma Fila de impressão em rede ou uma Partilha](#page-147-0)* na página 138 para obter detalhes sobre a instalação.
- A palavra-passe predefinida para o servidor de impressão Brother é "**access**".

## **Configurar a porta TCP/IP padrão <sup>11</sup>**

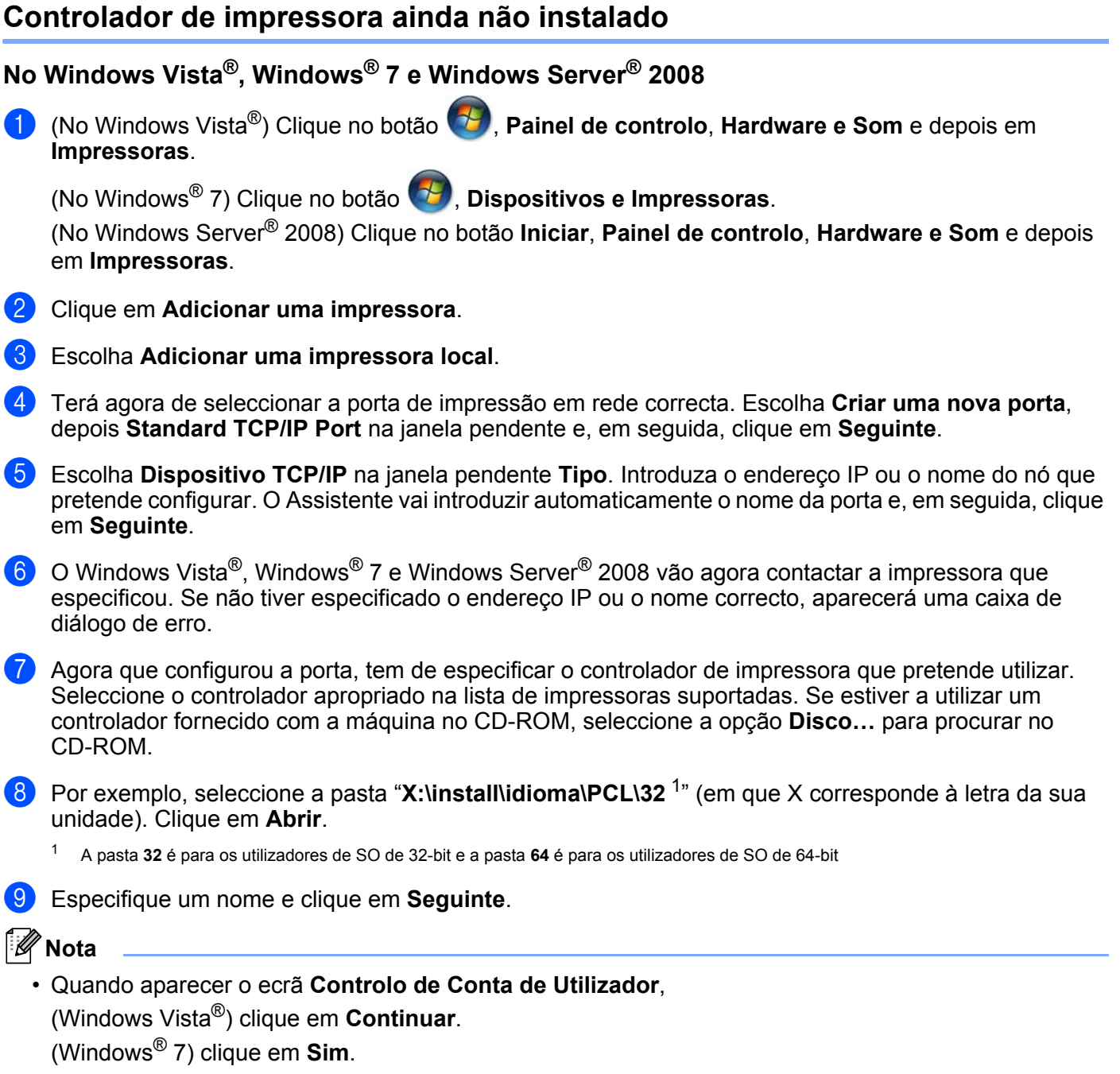

<span id="page-90-0"></span>• Se o controlador de impressora que está a instalar não tiver um Certificado Digital, aparecerá uma mensagem de aviso. Clique em **Instalar este software de controlador mesmo assim** para continuar a instalação.

**10** Prossiga com o Assistente e, quando terminar, clique em **Concluir**.

### **No Windows® 2000/XP e Windows Server® 2003 <sup>11</sup>**

- **1** No Windows<sup>®</sup> XP e Windows Server<sup>®</sup> 2003: Clique no botão **Iniciar** e escolha **Impressoras e faxes**. Para Windows® 2000: Clique no botão **Iniciar**, escolha **Definições** e depois **Impressoras**.
- **2** No Windows<sup>®</sup> XP e Windows Server<sup>®</sup> 2003: Clique em **Adicionar uma impressora** para iniciar o **Assistente para adicionar impressoras**. Para Windows® 2000: Clique duas vezes no ícone **Adicionar impressora** para iniciar o **Assistente para adicionar impressoras**.
- c Clique em **Seguinte** quando aparecer o ecrã **Bem-vindo ao Assistente para adicionar impressoras**.
- d Escolha **Impressora local**, desmarque a opção **Detectar e instalar a minha impressora Plug and Play automaticamente** e, em seguida, clique em **Seguinte**.
- **(5)** Terá agora de seleccionar a porta de impressão em rede correcta. Escolha Criar uma nova porta, depois **Standard TCP/IP Port** na janela pendente e, em seguida, clique em **Seguinte**.
- f Aparecerá então o **Assistente para adicionar porta de impressora TCP/IP predefinida**. Clique em **Seguinte**.
- **7** Introduza o endereço IP ou o nome do nó que pretende configurar. O Assistente vai introduzir automaticamente o nome da porta e, em seguida, clique em **Seguinte**.
- 8 O Windows<sup>®</sup> 2000/XP e Windows Server<sup>®</sup> 2003 vão agora contactar a máquina que especificou. Se não tiver especificado o endereço IP ou o nome correcto, aparecerá uma caixa de diálogo de erro.
- **I** Clique em **Concluir** para concluir o assistente.
- 10 Agora que configurou a porta, tem de especificar o controlador de impressora que pretende utilizar. Seleccione o controlador apropriado na lista de impressoras suportadas. Se estiver a utilizar um controlador fornecido com a máquina no CD-ROM, seleccione a opção **Disco…** para procurar no CD-ROM.
- **k Por exemplo, seleccione a pasta "X:\install\idioma\PCL\32** <sup>1</sup>" (em que X corresponde à letra da sua unidade). Clique em **Abrir**.

<span id="page-91-0"></span><sup>1</sup> A pasta **32** é para os utilizadores de SO de 32-bit e a pasta **64** é para os utilizadores de SO de 64-bit

l Especifique um nome e clique em **Seguinte**.

**13** Prossiga com o Assistente e, quando terminar, clique em **Concluir**.

### **Controlador de impressora já instalado <sup>11</sup>**

Se já tiver instalado o controlador de impressora e quiser configurá-lo para impressão em rede, siga os sequintes passos:

No Windows Vista<sup>®</sup>, Windows<sup>®</sup> 7 e Windows Server<sup>®</sup> 2008:

(No Windows Vista®) Clique no botão , **Painel de controlo**, **Hardware e Som** e depois em **Impressoras**.

(No Windows® 7) Clique no botão , **Dispositivos e Impressoras**.

(No Windows Server® 2008) Clique no botão **Iniciar**, **Painel de controlo**, **Hardware e Som** e depois em **Impressoras**.

No Windows® XP e Windows Server<sup>®</sup> 2003:

Clique no botão **Iniciar** e escolha as janelas **Impressoras e Faxes**.

Para Windows® 2000:

Clique no botão **Iniciar** e escolha **Definições** e depois **Impressoras**.

- 2) Clique com o botão direito do rato no controlador de impressora que pretende configurar e depois escolha **Propriedades**.
- **8** Clique no separador **Portas** e clique no botão **Adicionar porta**.
- d Seleccione a porta que pretende utilizar. Normalmente será a **Standard TCP/IP Port**. Clique no botão **Nova porta...**.
- **6** O Assistente para porta TCP/IP padrão iniciar-se-á.
- f Introduza o endereço IP da sua impressora de rede. Clique em **Seguinte**.
- g Clique em **Concluir**.
- h Feche as caixas de diálogo **Portas de impressora** e **Propriedades**.

## **Outras fontes de informação <sup>11</sup>**

Consulte *[Configurar a sua máquina para uma rede](#page-19-0)* na página 10 e *[Configurar a sua máquina para uma rede](#page-28-0)  [sem fios \(Para a HL-3070CW\)](#page-28-0)* na página 19 para saber como configurar o endereço IP da máquina.

# **Impressão via Internet em Windows® 12**

## **Descrição geral <sup>12</sup>**

Os utilizadores de Windows® 2000/XP, Windows Vista®, Windows® 7 e Windows Server® 2003/2008 podem imprimir utilizando TCP/IP utilizando o software Internet Printing Protocol (IPP) standard integrado.

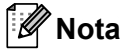

**12**

- Tem de configurar o endereço IP da impressora antes de executar os passos descritos neste capítulo. Se precisar de configurar o endereço IP, consulte primeiro o *[Capítulo 2](#page-19-0)*.
- Verifique se o computador anfitrião e a máquina estão ambos na mesma sub-rede, ou se o router está correctamente configurado para transmitir dados entre os dois dispositivos.
- A palavra-passe predefinida para os servidores de impressão Brother é "**access**".
- O servidor de impressão também suporta impressão IPPS; consulte *[Imprimir documentos em](#page-112-0)  [segurança utilizando IPSS](#page-112-0)* na página 103.

## **Impressão IPP para Windows® <sup>12</sup>**

Utilize as instruções que se seguem para utilizar a capacidade de impressão IPP do Windows® 2000/XP. Windows Vista<sup>®</sup>, Windows<sup>®</sup> 7 e Windows Server<sup>®</sup> 2003/2008.

Os passos poderão variar em função do seu sistema operativo.

### **No Windows Vista®, Windows® 7 e Windows Server® 2008 <sup>12</sup>**

a (No Windows Vista®) Clique no botão , **Painel de controlo**, **Hardware e Som** e depois em **Impressoras**.

(No Windows® 7) Clique no botão , **Dispositivos e Impressoras**.

(No Windows Server® 2008) Clique no botão **Iniciar**, **Painel de controlo**, **Hardware e Som** e depois em **Impressoras**.

- **2** Clique em Adicionar uma impressora.
- **3** Escolha Adicionar uma impressora da rede, sem fios ou Bluetooth.
- d Clique em **A impressora que pretendo não se encontra listada**.
- e Escolha **Seleccionar uma impressora partilhada pelo nome** e introduza o que se segue no campo URL:

http://endereco IP da impressora:631/ipp (em que "endereço IP da impressora" é o endereço IP da impressora ou o nome do nó).

**Nota**

Se tiver editado o ficheiro hosts do seu computador ou se estiver a utilizar um sistema de nomes de domínio (DNS), pode também introduzir o nome DNS do servidor de impressão. Uma vez que o servidor de

impressão suporta TCP/IP e nomes NetBIOS, pode também introduzir o nome NetBIOS do servidor de impressão. Pode ver o nome NetBIOS na página de Configuração da rede. Para saber como imprimir a página de Configuração da rede, consulte *[Imprimir a página de Configuração da rede](#page-80-0)* na página 71. O nome NetBIOS atribuído são os primeiros 15 caracteres do nome do nó e, por predefinição, aparece como "BRNxxxxxxxxxxxx" para uma rede com fios ou "BRWxxxxxxxxxxxx" para uma rede sem fios.

f Quando clicar em **Seguinte**, o Windows Vista®, Windows® 7 e Windows Server® 2008 vão estabelecer uma ligação com o URL que especificou.

#### **Se o controlador de impressora já tiver sido instalado:**

Vai aparecer o ecrã de selecção da impressora em **Adicionar Impressora**. Clique em **OK**.

Se já tiver instalado o controlador de impressora apropriado no seu computador, o Windows Vista<sup>®</sup>, Windows® 7 e Windows Server® 2008 vão utilizá-lo automaticamente. Nesse caso, ser-lhe-á simplesmente perguntado se pretende que seja essa a impressora predefinida, após o que o assistente de configuração do controlador terminará. Pode agora começar a imprimir. Vá para  $\mathbf{\oplus}$ .

#### **Se o controlador de impressora ainda não tiver sido instalado:**

Um dos benefícios do protocolo de impressão IPP é o facto de estabelecer o nome de modelo da impressora ao comunicar com a mesma: Se a comunicação for bem sucedida, verá automaticamente o nome de modelo da impressora. Isto significa que não é necessário informar o Windows Vista $^{\circledR}$ . Windows<sup>®</sup> 7 ou Windows Server<sup>®</sup> 2008 sobre qual o tipo de controlador de impressora a utilizar. Vá para $\bullet$ .

- <span id="page-94-1"></span>g Se a impressora não estiver na lista de impressoras suportadas, clique em **Disco…**. Ser-lhe-á pedido que introduza o CD-ROM ou disquete do controlador.
- h Clique em **Procurar...** e escolha o controlador de impressora Brother apropriado incluído no CD-ROM ou na partilha de rede. Clique em **Abrir**.

Por exemplo, seleccione a pasta "**X:\install\idioma\PCL\32** [1"](#page-94-2) (em que X corresponde à letra da sua unidade). Clique em **Abrir**.

- <sup>1</sup> A pasta **32** é para os utilizadores de SO de 32-bit e a pasta **64** é para os utilizadores de SO de 64-bit
- <span id="page-94-2"></span>**Clique em OK.**
- **10** Especifique o nome de modelo da impressora. Clique em OK.

#### **Nota**

- Quando aparecer o ecrã **Controlo de contas de utilizador**, clique em **Continuar** ou **Sim**.
- Se o controlador de impressora que está a instalar não tiver um Certificado Digital, aparecerá uma mensagem de aviso. Clique em **Instalar este software de controlador mesmo assim** para continuar a instalação. O **Adicionar Impressora** terminará.
- <span id="page-94-0"></span>k Vai aparecer o ecrã **Escrever um nome de impressora** em **Adicionar Impressora**. Marque a caixa de verificação **Predefinir impressora** se quiser utilizar esta impressora como predefinição e, em seguida, clique em **Seguinte**.
- l Para testar a ligação da impressora, clique em **Imprimir uma página de teste** e em **Concluir**; a impressora está configurada e pronta para imprimir.

### **No Windows® 2000/XP e Windows Server® 2003 <sup>12</sup>**

**1** No Windows<sup>®</sup> XP e Windows Server<sup>®</sup> 2003: Clique no botão **Iniciar** e escolha **Impressoras e faxes**. Para Windows®2000: Clique no botão **Iniciar** e escolha **Definições** e depois **Impressoras**. **2** No Windows<sup>®</sup> XP e Windows Server<sup>®</sup> 2003: Clique em **Adicionar uma impressora** para iniciar o **Assistente para adicionar impressoras**. Para Windows® 2000: Clique duas vezes no ícone **Adicionar impressora** para iniciar o **Assistente para adicionar impressoras**. c Clique em **Seguinte** quando aparecer o ecrã **Bem-vindo ao Assistente para adicionar impressoras**. d Escolha **Impressora de rede**. No Windows<sup>®</sup> XP e Windows Server<sup>®</sup> 2003: Escolha **Uma impressora de rede ou uma impressora ligada a outro computador**. Para Windows® 2000: Escolha **Impressora de rede**. **6** Clique em Seguinte. **6** No Windows<sup>®</sup> XP e Windows Server<sup>®</sup> 2003: Escolha **Ligar a uma impressora na Internet ou numa rede empresarial ou doméstica** e introduza o seguinte no campo URL: http://endereco IP da impressora:631/ipp (em que "endereço IP da impressora" é o endereço IP da impressora ou o nome do nó.)

Para Windows® 2000: Escolha **Ligar a uma impressora na Internet ou na intranet** e introduza o seguinte no campo URL: http://endereco IP da impressora:631/ipp

(em que "endereço IP da impressora" é o endereço IP da impressora ou o nome do nó.)

### **Nota**

Se tiver editado o ficheiro hosts do seu computador ou se estiver a utilizar um sistema de nomes de domínio (DNS), pode também introduzir o nome DNS do servidor de impressão. Uma vez que o servidor de impressão suporta TCP/IP e nomes NetBIOS, pode também introduzir o nome NetBIOS do servidor de impressão. Pode ver o nome NetBIOS na página de Configuração da rede. Para saber como imprimir a página de Configuração da rede, consulte *[Imprimir a página de Configuração da rede](#page-80-0)* na página 71. O nome NetBIOS atribuído são os primeiros 15 caracteres do nome do nó e, por predefinição, aparece como "BRNxxxxxxxxxxxx" para uma rede com fios ou "BRWxxxxxxxxxxxx" para uma rede sem fios.

g Quando clicar em **Seguinte**, o Windows® 2000/XP e Windows Server® 2003 vão estabelecer uma ligação com o URL que especificou.

#### **Se o controlador de impressora já tiver sido instalado:**

Se já tiver instalado o controlador de impressora apropriado no seu computador, o Windows $^{\circledR}$ 2000/XP e Windows Server® 2003 vão utilizá-lo automaticamente. Nesse caso, ser-lhe-á simplesmente perguntado se pretende que seja essa a impressora predefinida, após o que o assistente de configuração do controlador terminará. Pode agora começar a imprimir. Vá para  $\mathbf{\Omega}$ .

#### **Se o controlador de impressora ainda não tiver sido instalado:**

Um dos benefícios do protocolo de impressão IPP é o facto de estabelecer o nome de modelo da impressora ao comunicar com a mesma: Se a comunicação for bem sucedida, verá automaticamente o nome de modelo da impressora. Isto significa que já não é necessário informar o Windows® 2000 sobre qual o tipo de controlador de impressora a utilizar. Vá para  $\mathbf{\odot}$  $\mathbf{\odot}$  $\mathbf{\odot}$ .

<span id="page-96-1"></span>h A instalação do controlador inicia-se automaticamente.

### **Nota**

Se o controlador de impressora que está a instalar não tiver um Certificado Digital, aparecerá uma mensagem de aviso. Clique em **Continuar na mesma** [1](#page-96-2) para continuar a instalação.

<span id="page-96-2"></span>**Sim** para utilizadores de Windows<sup>®</sup> 2000

**8** Clique em OK quando vir o ecrã Inserir disco.

**10** Clique em **Procurar...** e escolha o controlador de impressora Brother apropriado incluído no CD-ROM ou na partilha de rede. Clique em **Abrir**.

Por exemplo, seleccione a pasta "**X:\install\idioma\PCL\32** [1"](#page-96-3) (em que X corresponde à letra da sua unidade). Clique em **Abrir**.

<sup>1</sup> A pasta **32** é para os utilizadores de SO de 32-bit e a pasta **64** é para os utilizadores de SO de 64-bit

- <span id="page-96-3"></span>**k** Clique em OK.
- <span id="page-96-0"></span>l Seleccione **Sim** se quiser utilizar esta impressora como predefinição. Clique em **Seguinte**.
- m Quando clicar em **Concluir** a impressora ficará configurada e pronta a imprimir. Para testar a ligação à impressora, imprima uma página de teste.

### **Especificar outro URL**

Não se esqueça que, no campo URL, há várias entradas possíveis.

http://endereco IP da impressora:631/ipp

Este é o URL predefinido e recomendamos que o utilize.

http://endereco IP da impressora:631/ipp/port1

Esta opção tem por objectivo a compatibilidade com o HP Jetdirect.

```
http://endereco IP da impressora:631/
```
### **Nota**

Se se esquecer dos detalhes do URL, pode simplesmente introduzir o texto acima (http://endereco IP da impressora/) e a impressora continuará a receber e a processar dados.

Em que "endereço IP da impressora" é o endereço IP da impressora ou o nome de nó.

Por exemplo:

http://192.168.1.2/ http://BRN123456765432/

## **Outras fontes de informação <sup>12</sup>**

Para saber como configurar o endereço IP da impressora, consulte *[Configurar a sua máquina para uma rede](#page-19-0)* [no Capítulo 2](#page-19-0).

## **13 Impressão em rede em Macintosh utilizando o controlador BR-Script 3 (Para a HL-3070CW) <sup>13</sup>**

## **Descrição geral <sup>13</sup>**

Este capítulo explica como configurar o controlador de impressora BR-Script 3 (emulação de linguagem PostScript® 3™) numa rede.

## **Como seleccionar o controlador de impressora (TCP/IP) <sup>13</sup>**

#### Para utilizadores de Mac OS X 10.3.9 a 10.4.x

- **1** Lique o Macintosh.
- b No menu **Go** (Ir), escolha **Applications** (Aplicações).
- c Abra a pasta **Utilities** (Utilitários).
- d Clique duas vezes no ícone **Printer Setup Utility** (Utilitário Configuração Impressora).
- Clique em **Add** (Adicionar).
- f (Mac OS X 10.3.9) Escolha **IP Printing** (Impressão IP). (Mac OS X 10.4.x) Escolha **IP Printer** (Impressora IP).
	- **(Mac OS X 10.3.9) (Mac OS X 10.4.x)**

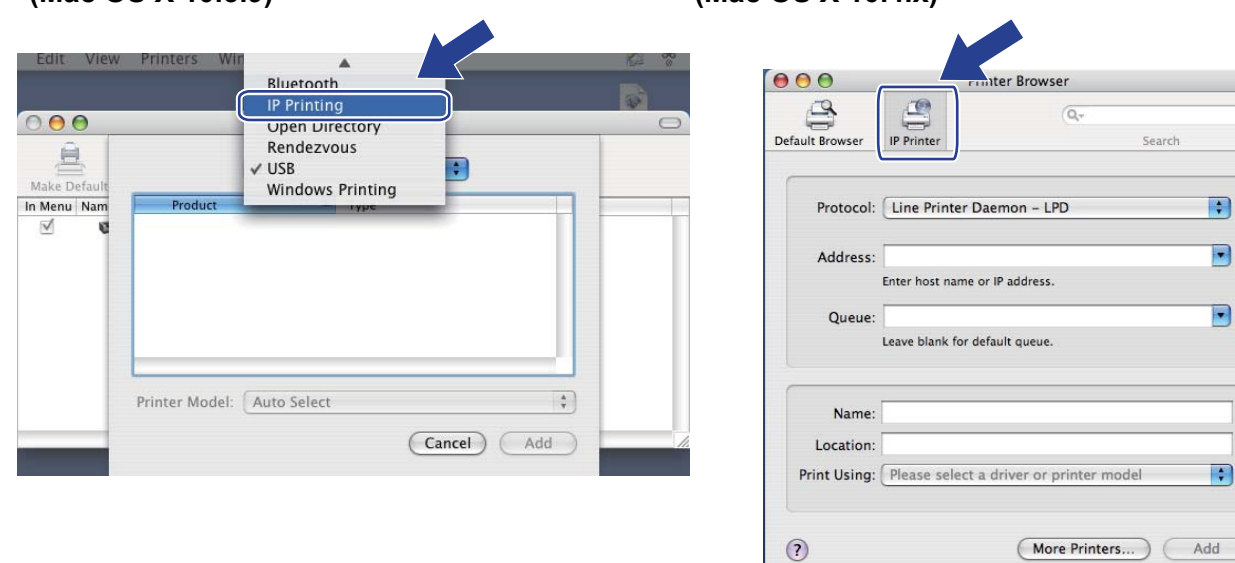

g (Mac OS X 10.3.9) Introduza o endereço IP da impressora na caixa **Printer Address** (Endereço IP). (Mac OS X 10.4.x) Introduza o endereço IP da impressora na caixa **Address** (Endereço).

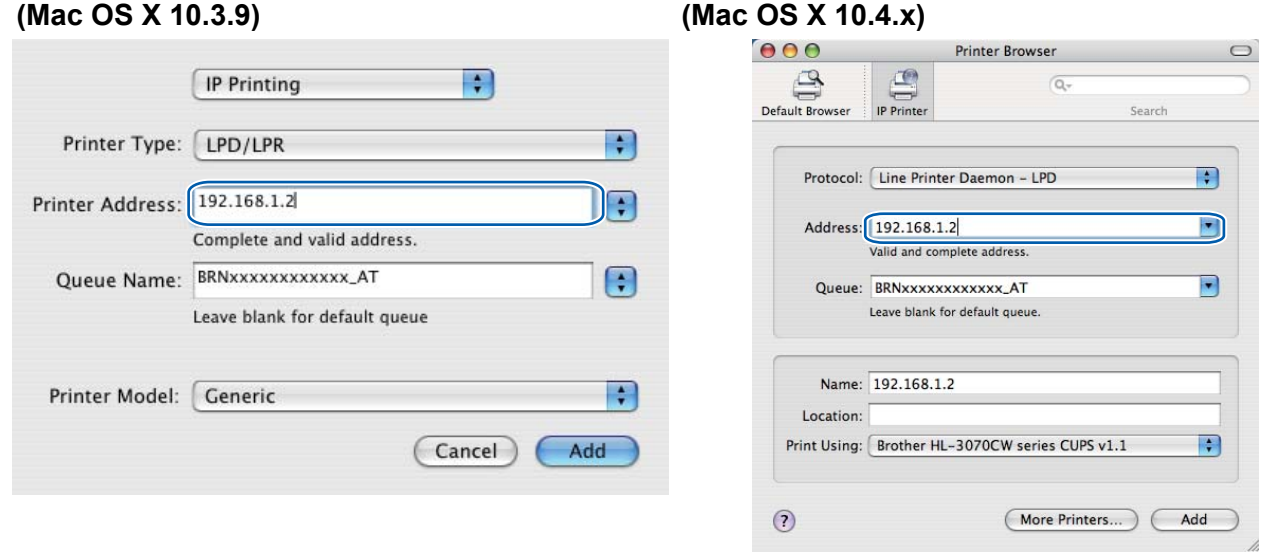

#### **Nota**

- A página de Configuração da rede vai permitir confirmar o endereço IP. Para saber como imprimir a página de Configuração da rede, consulte *[Imprimir a página de Configuração da rede](#page-80-0)* na página 71.
- Quando especificar o **Queue Name (Queue)** (Nome da fila (fila)), utilize o serviço PostScript® "BRNxxxxxxxxxxxx\_AT" para Macintosh. Em que "xxxxxxxxxxxx" é o endereço MAC da máquina (endereço Ethernet).
- **8)** No menu instantâneo **Printer Model (Print Using)** (Modelo da sua impressora (Imprimir utilizando)), escolha o seu modelo. Seleccione, por exemplo, **Brother HL-3070CW BR-Script3**.

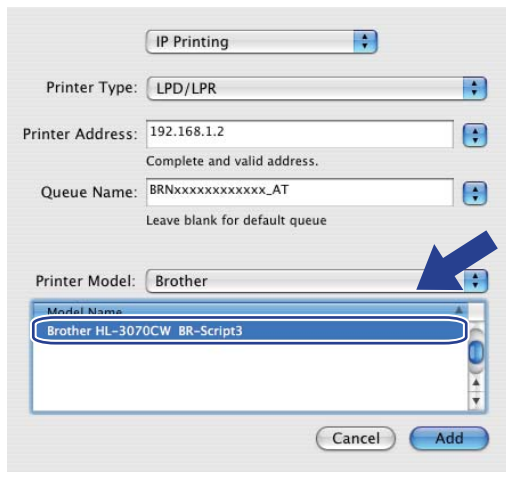

#### **(Mac OS X 10.3.9) (Mac OS X 10.4.x)**

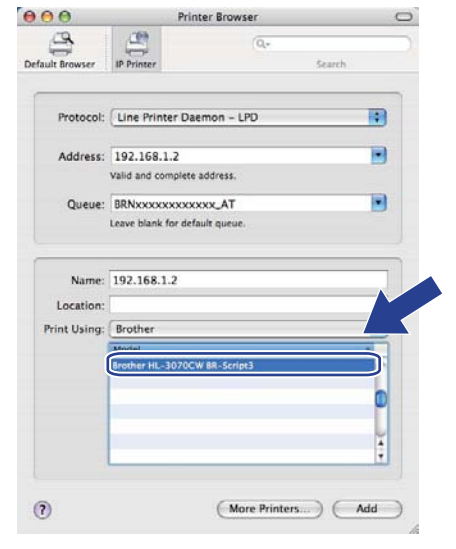

Impressão em rede em Macintosh utilizando o controlador BR-Script 3 (Para a HL-3070CW)

**<sup>9</sup>** Clique em **Add** (Adicionar) e a impressora ficará disponível na **Printer List** (Lista de impressoras). A impressora está agora pronta para imprimir.

#### **Para Mac OS X 10.5.x a 10.6.x**

- **1** Lique o Macintosh.
- **2** Escolha System Preferences (Preferências) no menu Apple.
- **6** Escolha **Print & Fax** (Impressão e Fax).
- d Clique em **+**, que está localizado abaixo da secção **Printers** (Impressoras).
- **6** Escolha **IP**.

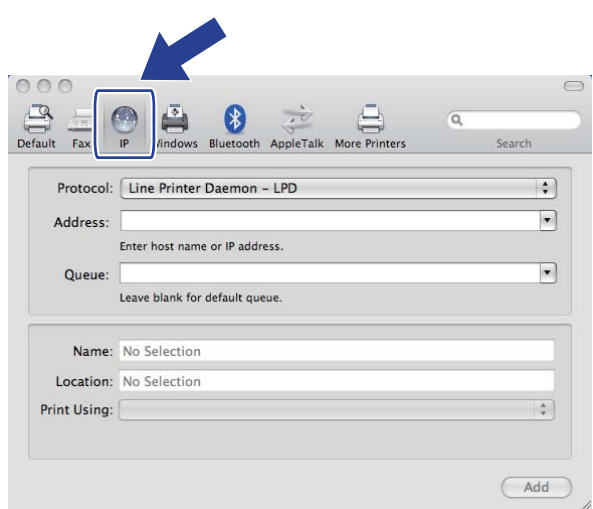

**6** Escolha Line Printer Daemon - LPD na lista Protocol (Protocolo).

g Introduza o endereço TCP/IP ou o Nome DNS da impressora na caixa **Address** (Endereço).

#### **Nota**

Quando especificar **Queue** (Fila), utilize o serviço PostScript® "BRNxxxxxxxxxxxx\_AT" para Macintosh. Em que "xxxxxxxxxxxx" é o endereço MAC da máquina (endereço Ethernet).

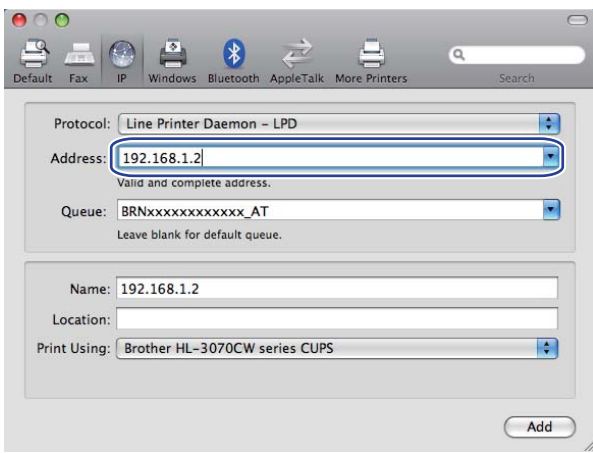

**8** No menu instantâneo Print Using (Imprimir utilizando), escolha o seu modelo. Seleccione, por exemplo, **Brother HL-3070CW BR-Script3**.

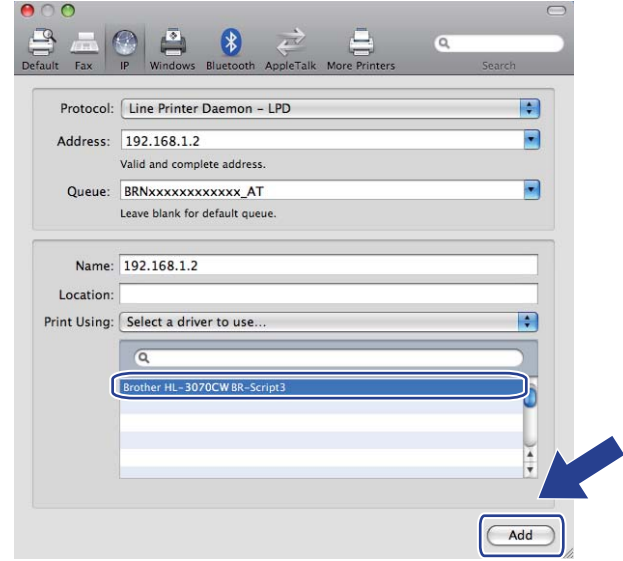

<sup>9</sup> Clique em Add (Adicionar) e a impressora ficará disponível na Printers (Impressoras). A impressora está agora pronta para imprimir.

# **14 Funcionalidades de segurança <sup>14</sup>**

## **Descrição geral <sup>14</sup>**

Hoje em dia, há diversas ameaças à segurança das redes e dos dados que nelas viajam. A sua máquina Brother incorpora alguns dos protocolos mais recentes de segurança na rede e de encriptação. Estas funcionalidades de rede podem ser integradas no seu plano global de segurança na rede, para o ajudar a proteger os seus dados e a impedir acessos não autorizados à máquina. Este capítulo descreve os vários protocolos de segurança suportados e o modo de utilização dos mesmos.

### **Termos sobre segurança**

AC (Autoridade Certificadora)

A AC é uma entidade que emite certificados digitais (especialmente, certificados X.509) e garante a ligação entre os itens de dados incluídos num certificado.

■ PAC (Pedido de Assinatura de Certificado)

O PAC é uma mensagem enviada por um candidato a uma AC, para solicitar a emissão de um certificado. O PAC contém informações de identificação do candidato, a chave pública gerada pelo mesmo e a sua assinatura digital.

■ Certificado

Um certificado é a informação que liga uma chave pública a uma entidade. O certificado pode ser utilizado para verificar que uma determinada chave pública pertence a um indivíduo. O formato é definido pela norma x.509.

■ Assinatura digital

Uma assinatura digital é um valor resultante do cálculo de um algoritmo criptográfico e anexado a um objecto de dados, de modo a que qualquer receptor dos dados possa utilizar a assinatura para verificar a origem e a integridade dos dados.

■ Criptosistema de chave pública

Um criptosistema de chave pública é um ramo recente da criptografia em que os algoritmos utilizam um par de chaves (uma pública e uma privada) e utilizam um componente diferente do par para cada passo do algortimo.

■ Criptosistema de chave partilhada

Um criptosistema de chave partilhada é um ramo da criptografia envolvendo algoritmos que utilizam a mesma chave para dois passos diferentes do algoritmo (como a encriptação e a desencriptação).

### **Protocolos de segurança**

Os servidores de impressão Brother suportam os seguintes protocolos de segurança.

### **Nota**

Para saber como configurar as definições de protocolo, consulte *[Como configurar as definições do servidor](#page-88-0)  [de impressão utilizando a gestão baseada na web \(web browser\)](#page-88-0)* na página 79.

#### **SSL (Secure Socket Layer) / TLS (Transport Layer Security) <sup>14</sup>**

Estes protocolos de segurança nas comunicações encriptam os dados para impedir ameaças à segurança.

#### **Servidor web (HTTPS)**

O protocolo internet quando o Hyper Text Transfer Protocol (HTTP) utiliza SSL.

#### **IPPS <sup>14</sup>**

O protocolo de impressão quando o Internet Printing Protocol (IPP Version 1.0) utiliza SSL.

#### **SNMPv3 1444 1444 1444 1444 1444 1444 1444 1444 1444 1444 1444 1444**

O Simple Network Management Protocol versão 3 (SNMPv3) fornece autenticação do utilizador e encriptação de dados para a gestão segura de dispositivos de rede.

### **Métodos de segurança para notificação por Correio electrónico <sup>14</sup>**

O servidor de impressão Brother suporta os seguintes métodos de segurança para notificação por Correio electrónico.

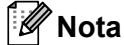

Para saber como configurar as definições dos métodos de segurança, consulte *[Como configurar as](#page-88-0)  [definições do servidor de impressão utilizando a gestão baseada na web \(web browser\)](#page-88-0)* na página 79.

#### **POP before SMTP (PbS)**

Método de autenticação de utilizadores para enviar correio electrónico a partir de um cliente. É concedida autorização ao cliente para utilizar o servidor SMTP, acedendo ao servidor POP3 antes de enviar a mensagem de correio electrónico.

#### **SMTP-AUTH (SMTP Authentication)**

O SMTP-AUTH expande o SMTP (protocolo de envio de mensagens via Internet) de modo a incluir um método de autenticação que garanta que a verdadeira identidade do emissor é conhecida.

#### **APOP (Authenticated Post Office Protocol) <sup>14</sup>**

O APOP expande o POP3 (protocolo de recepção de mensagens via internet) de modo a incluir um método de autenticação que encripte a palavra-passe quando o cliente recebe mensagens.

## <span id="page-104-0"></span>**Configurar as definições de protocolo <sup>14</sup>**

Pode activar ou desactivar cada um dos protocolos e métodos de segurança utilizando a gestão baseada na web (web browser).

### **Nota**

Certifique-se de que está a utilizar um web browser adequado; recomendamos os browsers Microsoft $^{\circledR}$ Internet Explorer<sup>®</sup> 6.0 (ou superior) ou Firefox 1.0 (ou superior) para Windows<sup>®</sup> e Safari 1.3 para Macintosh. Certifique-se de que activa as opções de JavaScript e Cookies em qualquer um dos browsers utilizados. Se utilizar um web browser diferente, certifique-se de que é compatível com HTTP 1.0 e HTTP 1.1. Para utilizar um web browser, terá de saber o endereço IP do servidor de impressão.

- - Abra o seu web browser
	- Escreva http://endereço IP da impressora/ no seu browser (em que "endereço IP da impressora" é o endereço IP da impressora).
		- Por exemplo: http://192.168.1.2/

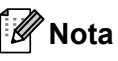

- Se tiver editado o ficheiro hosts do seu computador ou se estiver a utilizar um Sistema de nomes de domínio, pode também introduzir o nome DNS do servidor de impressão.
- Os utilizadores de Windows $^{\circledR}$ , uma vez que o servidor de impressão suporta TCP/IP e nomes NetBIOS, podem também introduzir o nome NetBIOS do servidor de impressão. Pode ver o nome NetBIOS na página de Configuração da rede. Para saber como imprimir a página de Configuração da rede, consulte *[Imprimir a página de Configuração da rede](#page-80-0)* na página 71. O nome NetBIOS atribuído são os primeiros 15 caracteres do nome do nó e, por predefinição, aparece como "BRNxxxxxxxxxxxxx" para uma rede com fios, ou como "BRWxxxxxxxxxxxxxx" para uma rede sem fios.
- **3** Clique em Network Configuration (Configuração derede).
- d Introduza um nome de utilizador e uma palavra-passe. O nome de utilizador predefinido é "**admin**" e a palavra-passe predefinida é "**access**".
- **b** Clique em OK.
- **6** Clique em **Configure Protocol** (Configurar protocolo). Aqui, pode configurar as definições de protocolo.

### **Nota**

Se alterar as definições de protocolo, reinicie a impressora depois de clicar em **Submit** (Enviar) para activar a configuração,

## <span id="page-105-0"></span>Gerir de forma segura a impressora de rede

Para gerir de forma segura a impressora de rede, tem de utilizar os utilitários de gestão em conjunto com protocolos de segurança.

### **Gestão segura utilizando a gestão baseada na web (web browser) <sup>14</sup>**

Recomendamos que utilize os protocolos HTTPS e SNMPv3 para uma gestão segura. Para utilizar o protocolo HTTPS, são necessárias as seguintes definições de impressora.

- Têm de estar instalados na impressora um certificado e uma chave privada. Para saber como instalar um certificado e uma chave privada, consulte *[Criar e instalar um certificado](#page-115-0)* na página 106.
- O protocolo HTTPS tem de estar activado. Para activar o protocolo HTTPS, active **SSL communication is used (porta 443)** (Comunicação SSL é utilizada (porta 443)) na página **Advanced Setting** (Definições Avançadas) da **Web Based Management** (Gestão baseada na web) **(Web Server)**, na página **Configure Protocol** (Configurar Protocolo). Para obter informações sobre como aceder à página **Configure Protocol** (Configurar Protocolo), consulte *[Configurar as definições de protocolo](#page-104-0)* na página 95.

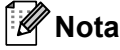

- Certifique-se de que está a utilizar um web browser adequado; recomendamos os browsers Microsoft $^{\circledR}$ Internet Explorer<sup>®</sup> 6.0 (ou superior) ou Firefox 1.0 (ou superior) para Windows<sup>®</sup> e Safari 1.3 para Macintosh. Certifique-se de que activa as opções de JavaScript e Cookies em qualquer um dos browsers utilizados. Se utilizar um web browser diferente, certifique-se de que é compatível com HTTP 1.0 e HTTP 1.1. Para utilizar um web browser, terá de saber o endereço IP do servidor de impressão.
- Recomendamos que desactive os protocolos Telnet, FTP e TFTP. O acesso à máquina através destes protocolos não é seguro. Consulte *[Configurar as definições de protocolo](#page-104-0)* na página 95.

Abra o seu web browser.

Escreva "https://Nome Comum/" no seu browser. (Em que "Nome Comum" corresponde ao Nome comum que atribuiu ao certificado, como um endereço IP. Para saber como atribuir um Nome comum ao certificado, consulte *[Criar e instalar um certificado](#page-115-0)* na página 106.)

Por exemplo:

https://192.168.1.2/ (se o Nome comum corresponder ao endereço IP da impressora)

### **Nota**

- Se tiver editado o ficheiro hosts do seu computador ou se estiver a utilizar um Sistema de nomes de domínio, pode também introduzir o nome DNS do servidor de impressão.
- Os utilizadores de Windows®, uma vez que o servidor de impressão suporta TCP/IP e nomes NetBIOS, podem também introduzir o nome NetBIOS do servidor de impressão. Pode ver o nome NetBIOS na página de Configuração da rede. Para saber como imprimir a página de Configuração da rede, consulte *[Imprimir a página de Configuração da rede](#page-80-0)* na página 71. O nome NetBIOS atribuído são os primeiros 15 caracteres do nome do nó e, por predefinição, aparece como "BRNxxxxxxxxxxxx" para uma rede com fios ou "BRWxxxxxxxxxxxxx" para uma rede sem fios.

Pode agora aceder à impressora utilizando HTTPS.

Recomendamos que utilize a gestão segura (SNMPv3) juntamente com o protocolo HTTPS. Se utilizar o protocolo SNMPv3, siga os passos abaixo.

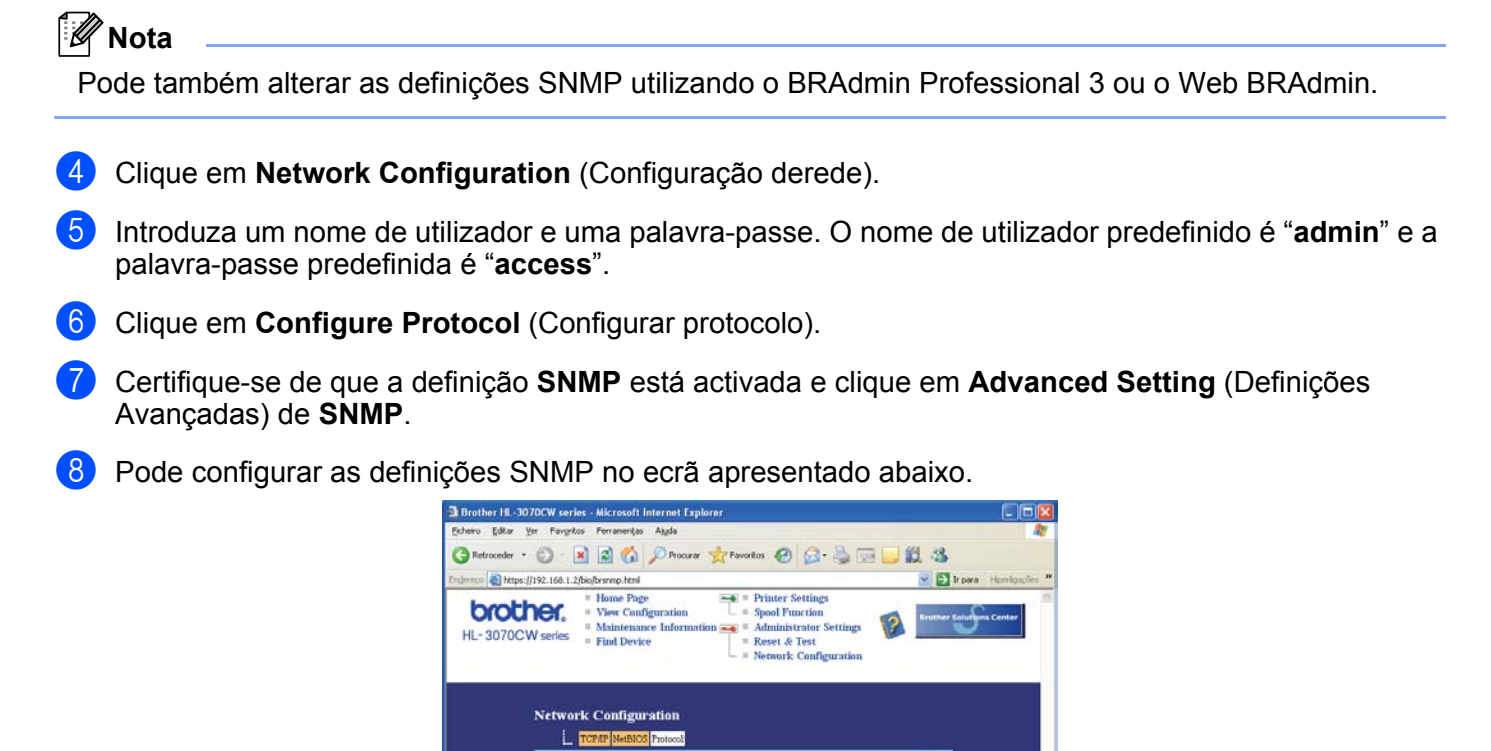

Enable

 $\begin{array}{ll} \bullet \quad \text{SNM-1's read-write access and v1/v2c read-only access} \\ \text{O} \quad \text{SNM-Pv3 read-write access} \end{array}$ 

D Enable network management with older versions of BRAdm Cancel Submit

Copyright(C) 2000-2009 Brother Industries, Ltd. All Rights Reserved.

**Configure SNMP** Status

 $\begin{minipage}{.4\linewidth} \begin{tabular}{l} \bf SNMP\ mode\ of\ operation \\ \bf & \rm \bf \odot\ \thinspace \rm SNAPv1/v2c\ read\ write\ access \end{tabular} \end{minipage}$ 

SNMPv1/v2c mode settings

ß)

**A** *O* stemet

**14**

Há três modos operativos de SNMP.

**SNMPv3 read-write access** (Acesso SNMPv3 de leitura e escrita)

Com este modo o servidor de impressão utiliza a versão 3 do protocolo SNMP. Se quer gerir o servidor de impressão com segurança, utilize este modo.

### **Nota**

Quando utilizar o **SNMPv3 read-write access** mode (acesso SNMPv3 de leitura e escrita), tenha em atenção o seguinte.

- Apenas pode gerir o servidor de impressão utilizando o BRAdmin Professional 3, Web BRAdmin ou a Gestão baseada na web (web browser).
- Recomendamos que utilize a comunicação segura SSL (HTTPS).
- À excepção de BRAdmin Professional 3 e Web BRAdmin, todas as aplicações que utilizam SNMPv1/v2c vão ser limitadas. Para permitir a utilização de aplicações SNMPv1/v2c, utilize o modo **SNMPv3 read-write access and v1/v2c read-only access** (acesso SNMPv3 de leitura e escrita e v1/v2c apenas de leitura) ou **SNMPv1/v2c read-write access** (acesso SNMPv1/v2c de leitura e escrita).
- **SNMPv3 read-write access and v1/v2c read-only access** (Acesso SNMPv3 de leitura e escrita e acesso v1/v2c apenas de leitura)

Neste modo o servidor de impressão utiliza o acesso de leitura e escrita da versão 3 e o acesso apenas de leitura da versão 1 e versão 2c do protocolo SNMP.

**Nota**

Quando utiliza os modos, acesso SNMPv3 de leitura e escrita e v1/v2c apenas de leitura, algumas aplicações Brother (por exemplo, BRAdmin Light) que acedem ao servidor de impressão não funcionam correctamente, uma vez que autorizam o acesso apenas de leitura da versão 1 e versão 2c. Se quer utilizar todas as aplicações, utilize o modo de acesso SNMPv1/v2c de leitura e escrita.

#### **SNMPv1/v2c read-write access** (Acesso SNMPv1/v2c de leitura e escrita)

Neste modo o servidor de impressão utiliza a versão 1 e versão 2c do protocolo SNMP. Pode utilizar todas as aplicações Brother quando utiliza este modo. No entanto, não é seguro visto que não autentica o utilizador nem os dados são encriptados.

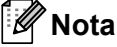

Para obter mais informações, consulte a ajuda da gestão baseada na web.
# **Gestão segura utilizando o BRAdmin Professional 3 (para Windows®) <sup>14</sup>**

#### **Para utilizar de forma segura o utilitário BRAdmin Professional 3, tem de executar o procedimento descrito abaixo.**

- Recomendamos que utilize a versão mais recente do utilitário BRAdmin Professional 3 ou do Web BRAdmin, que poderá transferir a partir do site<http://solutions.brother.com/>. Se utilizar uma versão mais antiga do BRAdmin<sup>[1](#page-108-0)</sup> para gerir as máguinas Brother, a autenticação do utilizador não será segura.
- $\blacksquare$  Se quiser evitar acessos à sua impressora com versões mais antigas do BRAdmin <sup>1</sup>, terá de desactivar o acesso com versões mais antigas do BRAdmin [1](#page-108-0) em **Advanced Setting** (Definições Avançadas) de **SNMP**, na página **Configure Protocol** (Configurar Protocolo) utilizando a Gestão baseada na web (web browser). Consulte *[Gestão segura utilizando a gestão baseada na web \(web browser\)](#page-105-0)* na página 96.
- Desactive os protocolos Telnet, FTP e TFTP. O acesso à máquina através destes protocolos não é seguro. Para saber como configurar as definições de protocolo, consulte *[Como configurar as definições](#page-88-0)  [do servidor de impressão utilizando a gestão baseada na web \(web browser\)](#page-88-0)* na página 79.
- Se utilizar o BRAdmin Professional 3 e a Gestão baseada na web (web browser) em conjunto, utilize a Gestão baseada na web com o protocolo HTTPS. Consulte *[Gestão segura utilizando a gestão baseada](#page-105-0)  [na web \(web browser\)](#page-105-0)* na página 96.
- Se estiver a gerir um grupo composto por servidores de impressão antigos <sup>2</sup> e servidores de impressão novos com o BRAdmin Professional 3, recomendamos que utilize uma palavra-passe diferente em cada grupo. Irá assegurar desta forma a manutenção da segurança dos servidores de impressão novos.
- <span id="page-108-0"></span><sup>1</sup> BRAdmin Professional anterior à Ver. 2.80, Web BRAdmin anterior à Ver. 1.40, BRAdmin Light para Macintosh anterior à Ver. 1.10
- <span id="page-108-1"></span><sup>2</sup> NC-2000 series, NC-2100p, NC-3100h, NC-3100s, NC-4100h, NC-5100h, NC-5200h, NC-6100h, NC-6200h, NC-6300h, NC-6400h, NC-8000, NC-100h, NC-110h, NC-120w, NC-130h, NC-140w, NC-8100h, NC-9100h, NC-7100w, NC-7200w, NC-2200w

# **Secure Function Lock 2.0 (Para a HL-3070CW)**

O Secure Function Lock 2.0 da Brother ajuda-o a poupar dinheiro e a aumentar a segurança ao limitar as funções disponíveis na sua máquina Brother.

O Secure Function Lock permite configurar palavras-passe para utilizadores seleccionados, concedendolhes acesso a algumas, ou a todas, essas funções ou limitando-as a um limite de páginas. Isto significa que apenas pessoal autorizado as pode utilizar.

Pode configurar e alterar as seguintes definições Secure Function Lock utilizando um web browser.

- $\blacksquare$  PC print  $1$
- USB Direct Print
- Color Print
- Page limit
- Page Counter (Apenas para referência)
- <span id="page-109-0"></span>Se registar os nomes de início de sessão do utilizador do PC, pode limitar as impressões a partir do PC sem que o utilizador tenha de introduzir uma palavra-passe. Para obter mais detalhes, consulte *[Limitar a impressão a partir do PC por nome de utilizador de início de sessão no PC](#page-110-0)* na [página 101.](#page-110-0)

### **Como configurar as definições de Secure Function Lock 2.0 utilizando a Gestão baseada na web (web browser) <sup>14</sup>**

#### <span id="page-109-1"></span>**Configuração básica <sup>14</sup>**

**1** Clique em **Administrator Settings** (Definições de Administrador) na web page da HL-3070CW e, em seguida, clique em **Secure Function Lock** (Bloqueio de Funcionamento Seguro).

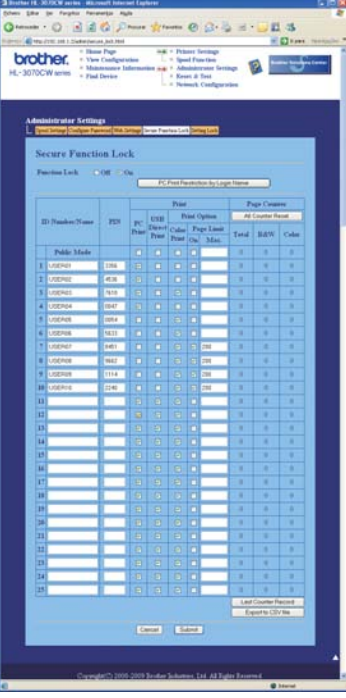

- b Escolha **On** (Ligado) em **Function Lock** (Bloqueio de Funcionamento).
- <span id="page-110-1"></span>3) Introduza um nome de grupo ou nome de utilizador com um máximo de 15 dígitos alfanuméricos na caixa **ID Number/Name** (Número /Nome ID) e depois introduza uma palavra-passe de quatro dígitos na caixa **PIN**.
- d Desmarque as funções que quer limitar na caixa **Print** (Impressão) ou na caixa **Others** (Outras). Se quiser configurar a contagem máxima de páginas, marque a caixa **On** (Ligado) em **Page Limit** (Limite de página) e, em seguida, introduza o número na caixa **Max.** (Máx.). Clique em **Submit** (Enviar).
- **5** Se quiser limitar as impressões a partir do PC por nome de utilizador de início de sessão no PC, clique em **PC Print Restriction by Login Name** (Restrição de Impressão via PC por nome de registo) e configure as definições. (Consulte *[Limitar a impressão a partir do PC por nome de utilizador de início de](#page-110-0)  [sessão no PC](#page-110-0)* abaixo.)

#### <span id="page-110-0"></span>**Limitar a impressão a partir do PC por nome de utilizador de início de sessão no PC <sup>14</sup>**

Ao configurar esta definição, a impressora pode autenticar por nome de utilizador de início de sessão no PC para permitir um trabalho de impressão a partir de um computador registado.

a Clique em **PC Print Restriction by Login Name** (Restrição de impressão via PC por nome de registo). Vai aparecer o ecrã **PC Print Restriction by Login Name** (Restrição de impressão via PC por nome de registo).

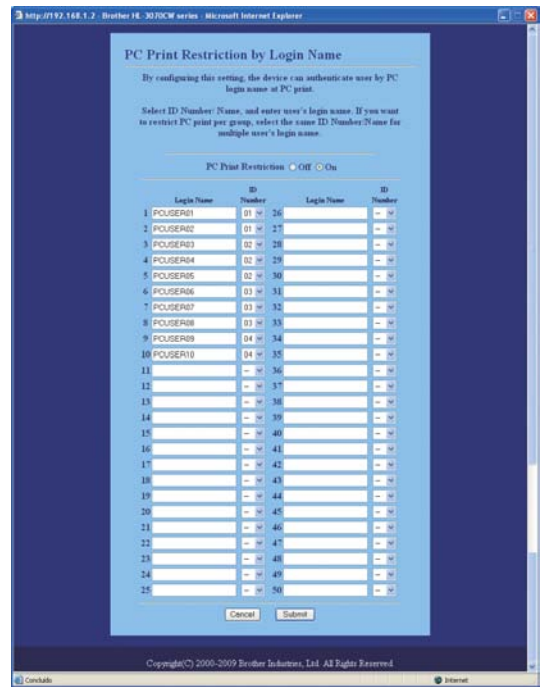

- b Escolha **On** (Ligado) em **PC Print Restriction** (Restrição de Impressão via PC).
	- c Introduza o nome de utilizador de início de sessão no PC na caixa **Login Name** (Nome de Login) e depois es[c](#page-110-1)olha o Número ID que definiu em **ID Number/Name** (Número /Nome ID) no passo  $\bullet$  em *[Configuração básica](#page-109-1)* na lista pendente **ID Number** (Número ID) para cada Nome de início de sessão. Clique em **Submit** (Enviar).

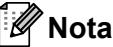

- Se quiser limitar as impressões a partir do PC por grupo, escolha o mesmo Número ID para cada nome de início de sessão no PC que quiser no grupo.
- Se estiver a usar a funcionalidade nome início de sessão PC deve certificar-se de que a caixa **Usar Nome Início de Sessão PC** no controlador da impressora está seleccionada. Para obter mais informações sobre o controlador da impressora, consulte o *Manual do Utilizador* no CD-ROM.
- A funcionalidade Secure Function Lock não suporta o controlador de impressora BR-Script 3 para impressão.

#### **Definir o modo público**

Pode definir o modo público para limitar as funções que estão disponíveis para utilizadores públicos. Os utilizadores públicos não precisam de introduzir uma palavra-passe para aceder às funções que fiquem disponíveis através desta definição.

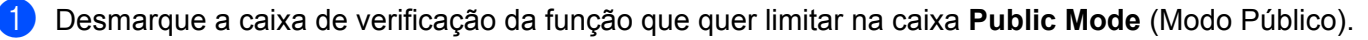

b Clique em **Submit** (Enviar).

#### **Outras funções <sup>14</sup>**

Pode definir as seguintes funções na Secure Function Lock 2.0:

■ **All Counter Reset** (Reiniciar contador totalidade)

Pode repor o contador de páginas clicando em **All Counter Reset** (Reiniciar contador totalidade).

■ **Export to CSV file** (Exportar para ficheiro CSV)

Pode exportar o contador de páginas actual incluindo as informações **ID Number/Name** (Número /Nome ID) como ficheiro CSV.

**Last Counter Record** (Registo do último contador)

A máquina retém a contagem de páginas depois do contador ser reiniciado.

### **Nota**

O Secure Function Lock 2.0 pode ser configurado utilizando o BRAdmin Professional 3; que pode ser transferido a partir do site [http://solutions.brother.com/.](http://solutions.brother.com/) Este utilitário só está disponível para utilizadores de Windows®.

# **Imprimir documentos em segurança utilizando IPSS <sup>14</sup>**

Para imprimir documentos de forma segura através da internet, pode utilizar o protocolo IPPS.

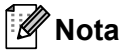

- As comunicações utilizando IPPS não podem impedir o acesso não autorizado ao servidor de impressão.
- O IPPS está disponível para Windows $^{\circledR}$  2000/XP, Windows Vista $^{\circledR}$ , Windows $^{\circledR}$  7 e Windows Server $^{\circledR}$ 2003/2008.

Para utilizar o protocolo IPPS, são necessárias as seguintes definições de impressora.

- Têm de estar instalados na impressora um certificado e uma chave privada. Para saber como instalar um certificado e uma chave privada, consulte *[Criar e instalar um certificado](#page-115-0)* na página 106.
- O protocolo IPPS tem de estar activado. Para activar o protocolo IPPS, active **SSL communication is used (port 443)** (Comunicação SSL é utilizada (porta 443)) na página **Advanced Setting** (Definições Avançadas) do **IPP** na página **Configure Protocol** (Configurar Protocolo). Para obter informações sobre como aceder à página **Configure Protocol** (Configurar Protocolo), consulte *[Configurar as definições de](#page-104-0)  protocolo* [na página 95.](#page-104-0)

Os principais passos para imprimir com IPPS são idênticos aos da impressão IPP. Para obter informações mais detalhadas, consulte *[Impressão via Internet em Windows®](#page-93-0)* no Capítulo 12.

### **Especificar outro URL**

Não se esqueça que, no campo URL, há várias entradas possíveis.

https://Nome Comum/ipp

Este é o URL predefinido e recomendamos que o utilize.

https://Nome Comum/ipp/port1

Esta opção tem por objectivo a compatibilidade com o HP Jetdirect.

https://Nome Comum/

# **Nota**

Se se esquecer dos detalhes do URL, pode simplesmente introduzir o texto acima (https://Nome Comum/) e a impressora continuará a receber e a processar dados.

Em que "Nome Comum" corresponde ao Nome comum que atribuiu ao certificado, como um endereço IP. Para saber como atribuir um Nome comum ao certificado, consulte *[Criar e instalar um certificado](#page-115-0)* na [página 106.](#page-115-0)

Por exemplo:

https://192.168.1.2/ (se o Nome comum corresponder ao endereco IP da impressora).

# **Utilizar a notificação por Correio electrónico com autenticação do utilizador <sup>14</sup>**

Para utilizar a função de notificação por correio electrónico através do servidor seguro SMTP que requeira autenticação de utilizador, terá de usar os métodos POP before SMTP ou SMTP-AUTH. Estes métodos impedem que utilizadores não autorizados acedam ao servidor de correio electrónico. Pode utilizar a Gestão baseada na web (web browser), o BRAdmin Professional 3 e o Web BRAdmin para configurar estas definições.

#### : U **Nota**

As definições de autenticação POP3/SMTP têm de corresponder a um dos servidores de correio electrónico. Contacte o administrador da rede ou o fornecedor de serviços internet para saber a configuração antes de utilizar.

#### **Como configurar as definições de POP3/SMTP utilizando a gestão baseada na web (web browser). <sup>14</sup>**

- Abra o seu web browser.
- Escreva "http://endereco IP da impressora/" no seu browser (em que "endereço IP da impressora" corresponde ao endereço IP da impressora).
	- Por exemplo: http://192.168.1.2/
- **Nota**
	- Se tiver editado o ficheiro hosts do seu computador ou se estiver a utilizar um Sistema de nomes de domínio, pode também introduzir o nome DNS do servidor de impressão.
	- Os utilizadores de Windows $^{\circledR}$ , uma vez que o servidor de impressão suporta TCP/IP e nomes NetBIOS, podem também introduzir o nome NetBIOS do servidor de impressão. Pode ver o nome NetBIOS na página de Configuração da rede. Para saber como imprimir a página de Configuração da rede, consulte *[Imprimir a página de Configuração da rede](#page-80-0)* na página 71. O nome NetBIOS atribuído são os primeiros 15 caracteres do nome do nó e, por predefinição, aparece como "BRNxxxxxxxxxxxx" para uma rede com fios ou "BRWxxxxxxxxxxxxx" para uma rede sem fios.
- **3** Clique em Network Configuration (Configuração derede).
- d Introduza um nome de utilizador e uma palavra-passe. O nome de utilizador predefinido é "**admin**" e a palavra-passe predefinida é "**access**".
- **5** Clique em **Configure Protocol** (Configurar Protocolo).
- f Certifique-se de que a definição **POP3/SMTP** está activada e, em seguida, clique em **Advanced Setting** (Definições Avançadas) de **POP3/SMTP**.

**7** Pode configurar as definições de **POP3/SMTP** nesta página.

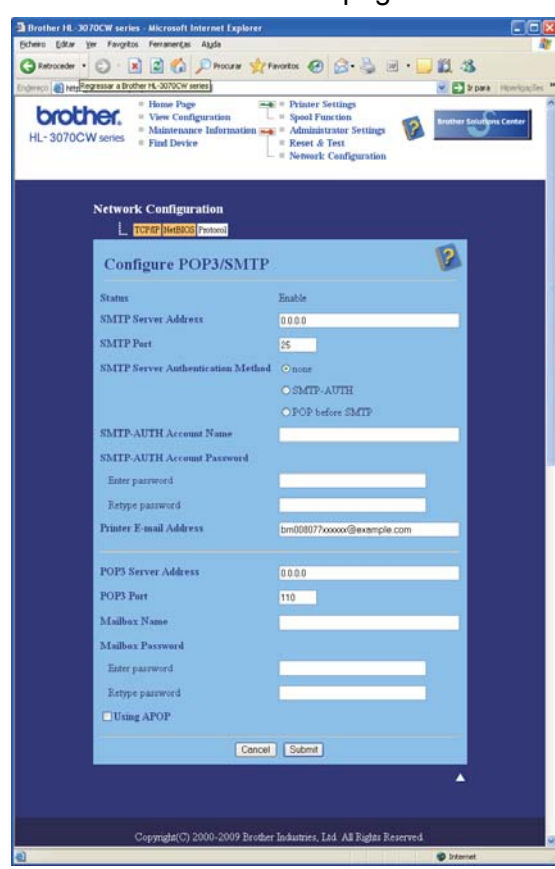

### **Nota**

- Também pode alterar o número da porta SMTP utilizando a gestão baseada na web. Isto é particularmente útil se o seu ISP (fornecedor de serviços internet) implementar o serviço "Outbound Port 25 Blocking (OP25B)". Ainda que altere o número da porta SMTP para um número específico determinado pelo seu servidor SMTP (por exemplo, porta 587), pode continuar a enviar correio electrónico através do servidor SMTP. Também vai ter de marcar **SMTP-AUTH** em **SMTP Server Authentication Method** (Método de autenticação de servidor SMTP) para activar a autenticação de servidor SMTP.
- Tanto pode utilizar o método POP before SMTP como SMTP-AUTH; recomendamos que utilize SMTP-AUTH.
- Se escolher o método de autenticação de servidor SMTP POP before SMTP, terá de configurar as definições de POP3. Também pode utilizar o método APOP.
- Para obter mais informações, consulte a ajuda da gestão baseada na web.
- Também pode confirmar se as definições de correio electrónico estão correctas, após a configuração, enviando uma mensagem de teste.
- **[8]** Quando terminar a configuração, clique em **Submit** (Enviar). Aparecerá a caixa de diálogo de teste de configuração de Envio/Recepção de correio electrónico.
- **9** Siga as instruções apresentadas no ecrã, se quiser efectuar o teste com as definições apresentadas.

# <span id="page-115-0"></span>**Criar e instalar um certificado <sup>14</sup>**

O servidor de impressão Brother permite-lhe utilizar comunicações SSL/TLS configurando um certificado e a chave privada correspondente. Este servidor de impressão suporta dois métodos de certificação. Um certificado próprio e um certificado emitido por uma AC (Autoridade Certificadora).

■ Utilizar certificados próprios

Este servidor de impressão emite o seu próprio certificado Utilizando este certificado, pode facilmente utilizar comunicações SSL/TLS sem ter um certificado de uma AC. Consulte *[Criar e instalar um certificado](#page-117-0)  próprio* [na página 108.](#page-117-0)

■ Utilizar um certificado de uma AC

Há dois métodos para criar um certificado de uma AC. Se já tiver uma AC ou se quiser utilizar um certificado de outra AC de confiança:

- Utilizando um PAC (Pedido de Assinatura de Certificado) a partir deste servidor. Consulte *[Criar um](#page-130-0)  [PAC e instalar um certificado](#page-130-0)* na página 121.
- Importando um certificado e uma chave privada. Consulte *[Importar e exportar o certificado e a chave](#page-132-0)  privada* [na página 123.](#page-132-0)

**Nota**

- Se pretende utilizar comunicações SSL/TLS, recomendamos que contacte o seu administrador de sistema antes de o fazer.
- Este servidor de impressão armazena apenas um certificado e uma chave privada que instale ou que importe previamente. Esta impressora substitui o certificado e a chave secreta se instalar um novo certificado e chave secreta.
- Quando repuser as predefinições de fábrica do servidor de impressão, o certificado e a chave privada instalados serão eliminados. Se quiser manter o mesmo certificado e a chave privada após a reposição das predefinições do servidor de impressão, exporte-os antes de repor e depois reinstale-os. Consulte *[Como exportar o certificado e a chave privada](#page-132-1)* na página 123.

Esta funcionalidade só pode ser configurada utilizando a gestão baseada na web (web browser). Siga estes passos para aceder à página de configuração de certificado, utilizando a gestão baseada na web.

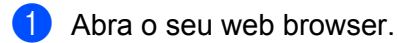

- b Escreva "http://endereco IP da impressora/" no seu browser. (em que "endereço IP da impressora" corresponde ao endereço IP da impressora.)
	- Por exemplo: http://192.168.1.2/

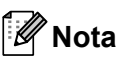

- Se tiver editado o ficheiro hosts do seu computador ou se estiver a utilizar um Sistema de nomes de domínio, pode também introduzir o nome DNS do servidor de impressão.
- Os utilizadores de Windows $^{\circledR}$ , uma vez que o servidor de impressão suporta TCP/IP e NetBIOS, podem também introduzir o nome NetBIOS do servidor de impressão. Pode ver o nome NetBIOS na página de Configuração da rede. Para saber como imprimir a página de Configuração da rede, consulte *[Imprimir](#page-80-0)  [a página de Configuração da rede](#page-80-0)* na página 71. O nome NetBIOS atribuído são os primeiros 15 caracteres do nome do nó e, por predefinição, aparece como "BRNxxxxxxxxxxxx" para uma rede com fios ou "BRWxxxxxxxxxxxx" para uma rede sem fios.
- **8** Clique em Network Configuration (Configuração derede).
- d Introduza um nome de utilizador e uma palavra-passe. O nome de utilizador predefinido é "**admin**" e a palavra-passe predefinida é "**access**".
- **6** Clique em OK.
- **6** Clique em **Configure Certificate** (Configurar Certificado).
- **7** Pode configurar as definições do certificado no ecrã apresentado abaixo.

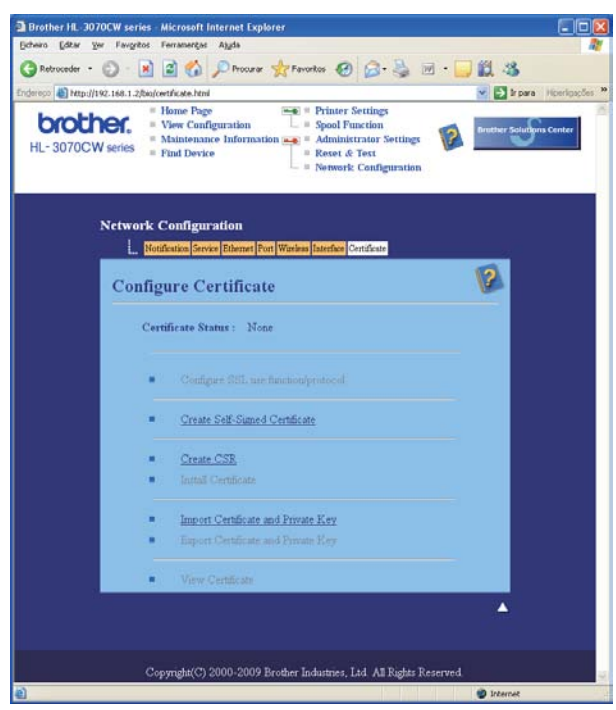

### **Nota**

- As funções a cinzento e sem marca de hiperligação não estão disponíveis.
- Para obter mais informações sobre a configuração, consulte a ajuda da gestão baseada na web.

# <span id="page-117-0"></span>**Criar e instalar um certificado próprio <sup>14</sup>**

#### **Como criar e instalar um certificado próprio <sup>14</sup>**

- a Clique em **Create Self-Signed Certificate** (Criar certificado próprio) na página **Configure Certificate** (Configurar Certificado).
- b Introduza um **Common Name** (Nome Comum) e uma **Valid Date** (Data Válida) e, em seguida, clique em **Submit** (Enviar).

**Nota**

- O comprimento do **Common Name** (Nome Comum) tem de ser inferior a 64 bytes. Introduza um identificador como um endereço IP, nome de nó ou nome de domínio para utilizar ao aceder a esta impressora com comunicações SSL/TLS. O nome do nó é apresentado por predefinição.
- Se introduzir no URL um nome diferente do **Nome Comum** (Nome Comum) utilizado para o certificado próprio, enquanto utiliza os protocolos IPPS ou HTTPS, aparecerá um aviso.

**3** O certificado próprio foi assim criado com sucesso.

- $\overline{4}$ ) Siga as instruções que aparecem no ecrã para configurar as outras definições de segurança.
- **b** Reinicie a impressora para activar a configuração.
- f O certificado próprio fica assim guardado na memória da impressora. Para utilizar comunicações SSL/TLS, o certificado próprio também tem de ser instalado no seu computador. Siga para a próxima secção.

#### **Como instalar o certificado próprio no computador <sup>14</sup>**

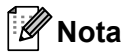

Os passos descritos a seguir referem-se ao Microsoft<sup>®</sup> Internet Explorer<sup>®</sup> 6.0. Se utilizar outro web browser, siga as instruções de ajuda do browser utilizado.

### **Para utilizadores de Windows Vista® e Windows® 7 com privilégios de administrador <sup>14</sup>**

- a Clique no botão e em **Todos os programas**.
- b Clique com o botão direito do rato em **Internet Explorer** e, em seguida, clique em **Executar como administrador**.

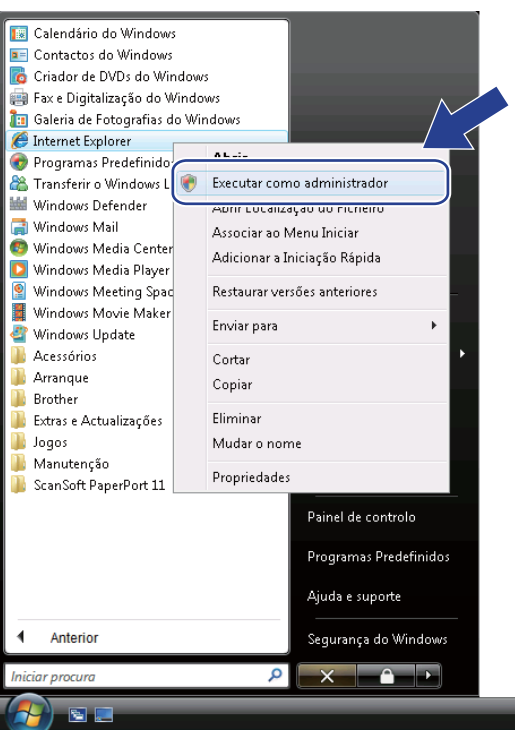

### **Nota**

Quando aparecer o ecrã **Controlo de Conta de Utilizador**,

(Windows Vista®) clique em **Continuar**.

(Windows® 7) clique em **Sim**.

Escreva "https://endereco IP da impressora/" no seu browser para aceder à sua impressora (em que "endereço IP da impressora" é o endereço IP da impressora ou o nome do nó). Depois, clique em **Prosseguir para o Web site (não recomendado)**.

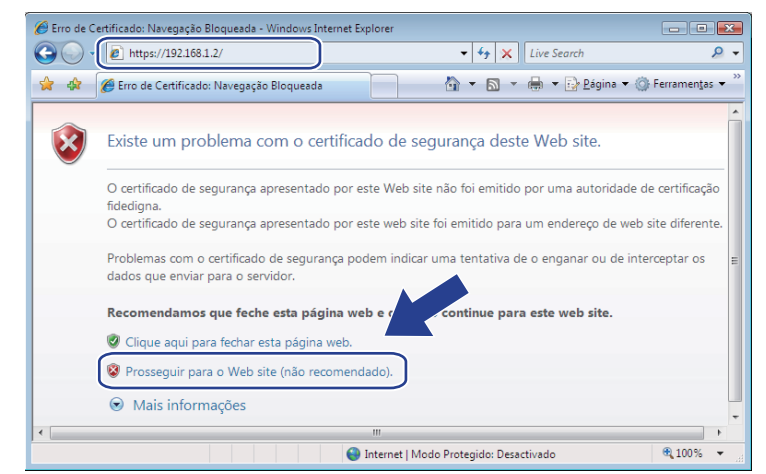

d Clique em **Erro do Certificado** e, depois, em **Ver certificados**. Para as restantes instruções, siga os passos a partir [d](#page-126-0)e @ na [página 117.](#page-126-0)

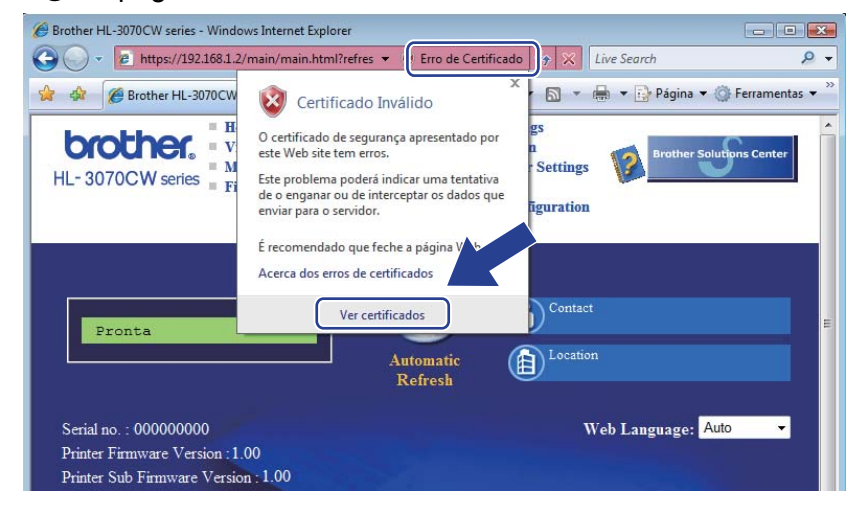

**Para utilizadores de Windows Vista® e Windows® 7 sem privilégios de administrador <sup>14</sup>**

a Clique no botão e em **Todos os programas**.

b Clique com o botão direito do rato em **Internet Explorer** e, em seguida, clique em **Executar como administrador**.

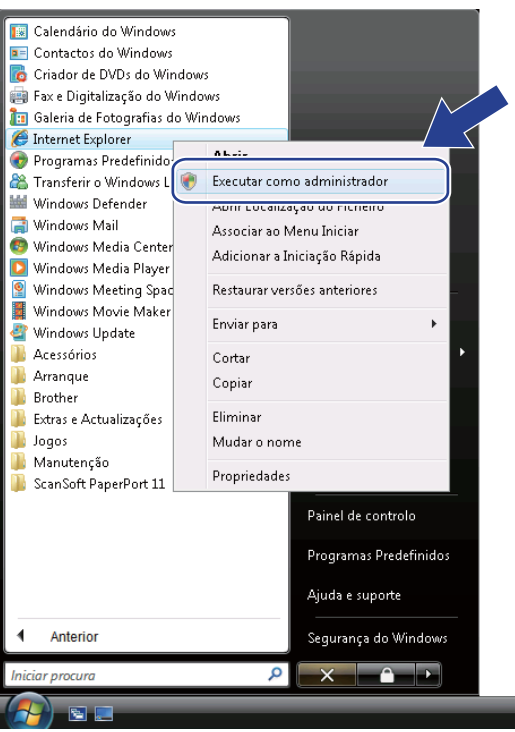

Escolha o administrador através do qual pretende efectuar a instalação, introduza a palavra-passe e clique em **OK** ou **Sim**.

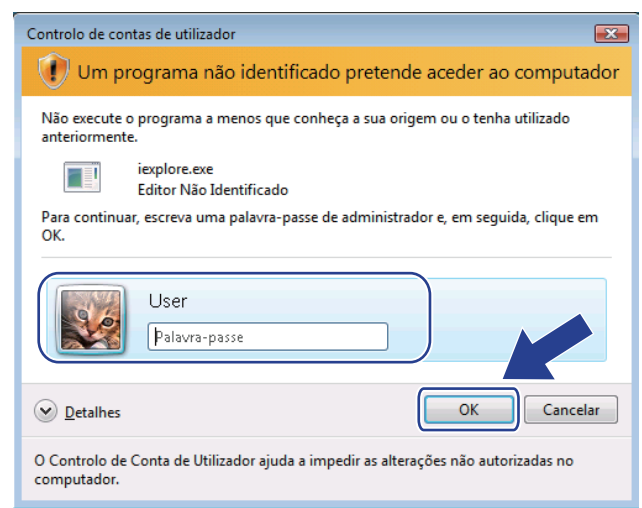

<span id="page-121-0"></span>Escreva "https://endereco IP da impressora/" no seu browser para aceder à sua impressora (em que "endereço IP da impressora" é o endereço IP da impressora ou o nome do nó). Depois, clique em **Prosseguir para o Web site (não recomendado)**.

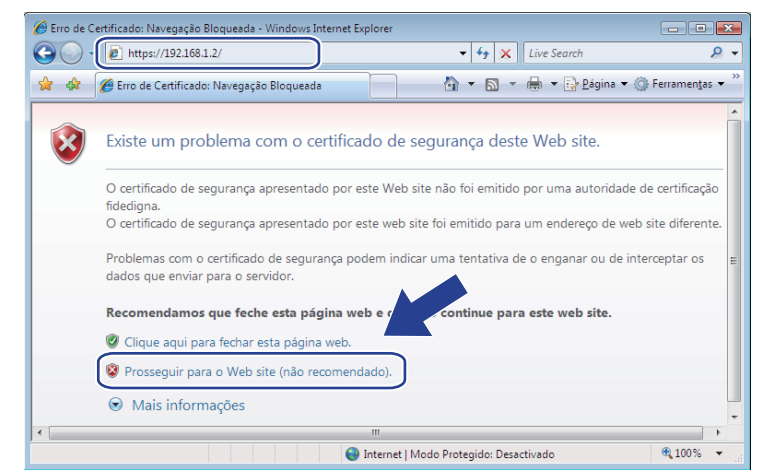

e Clique em **Erro do Certificado** e, depois, em **Ver certificados**.

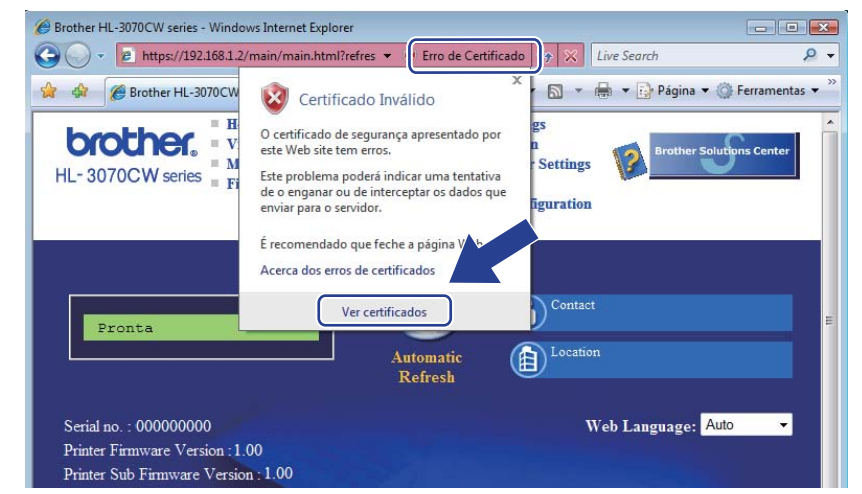

f Seleccione o separador **Detalhes** e clique em **Copiar para ficheiro...**.

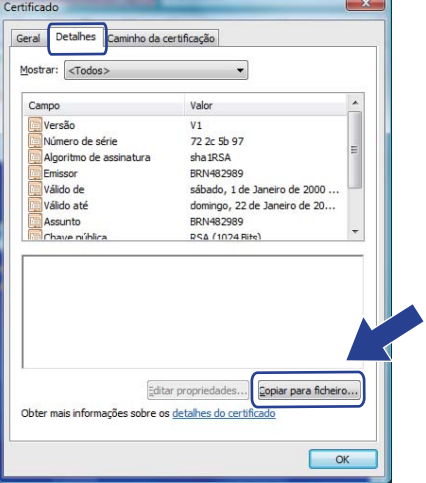

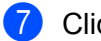

g Clique em **Seguinte**.

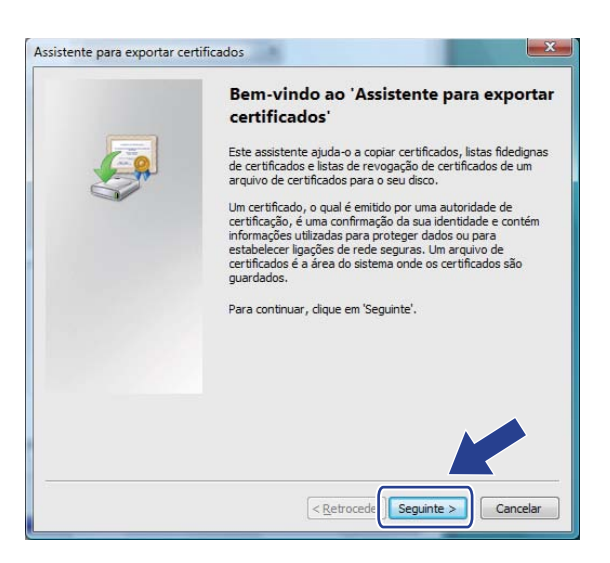

h Certifique-se de que seleccionou **Binário codificado X.509 DER (\*.CER)** e clique em **Seguinte**.

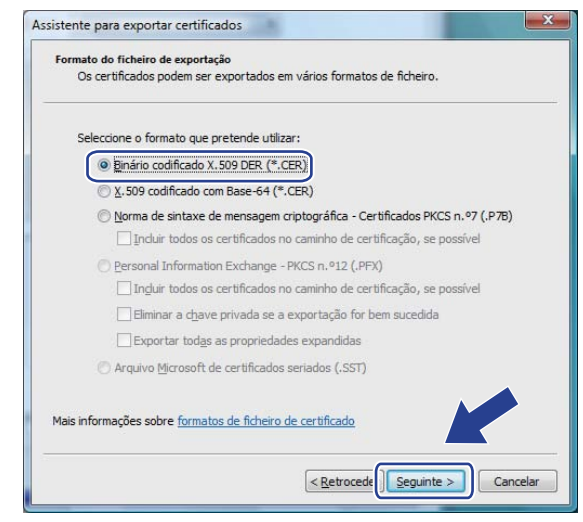

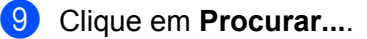

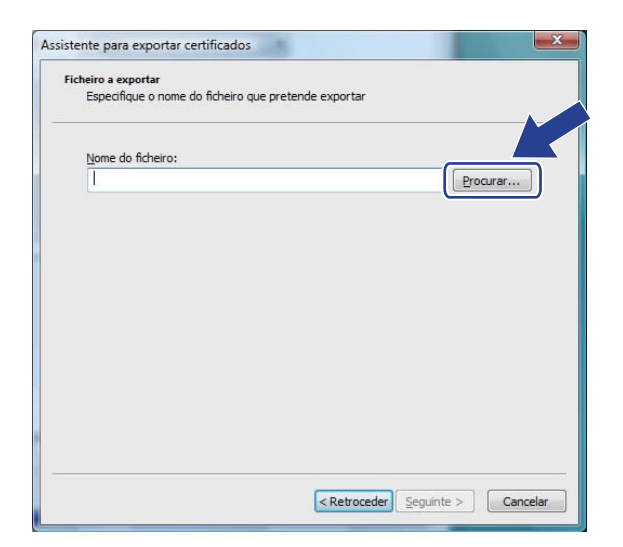

**10** Clique em **Procurar em pastas**.

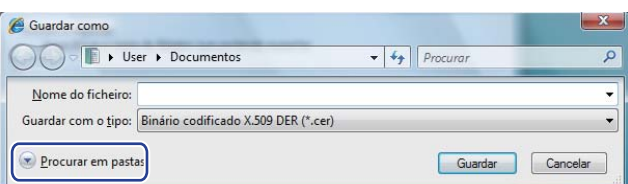

<span id="page-123-0"></span>k Escolha uma pasta onde pretende guardar o certificado, introduza um nome de ficheiro e clique em **Guardar**.

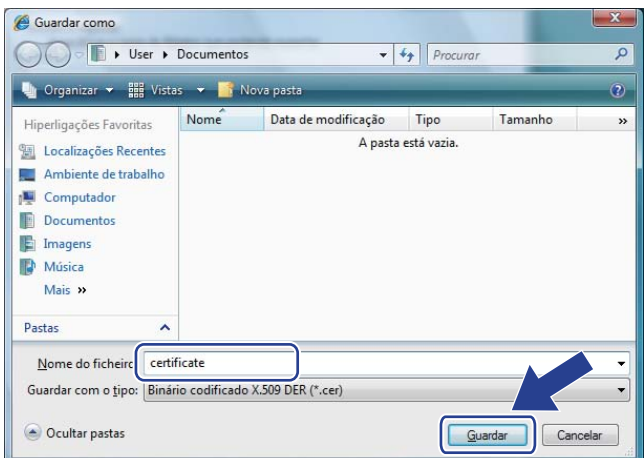

# **Nota**

Se escolher **Ambiente de trabalho**, o certificado é guardado no Ambiente de trabalho do Administrador que escolheu.

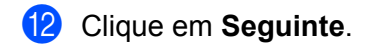

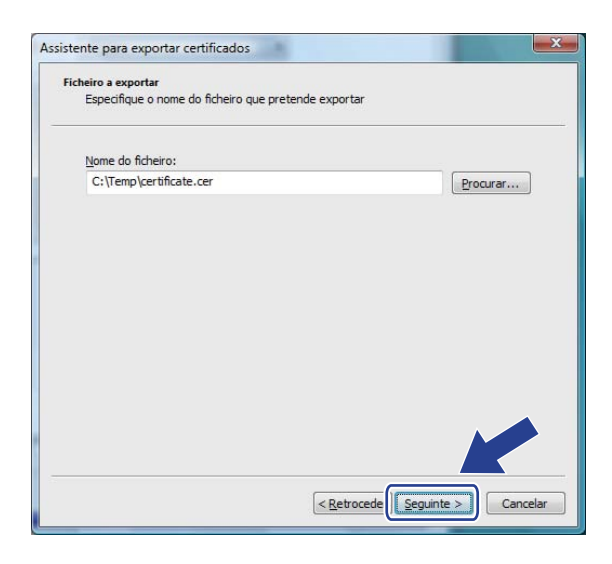

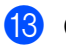

**13** Clique em **Concluir**.

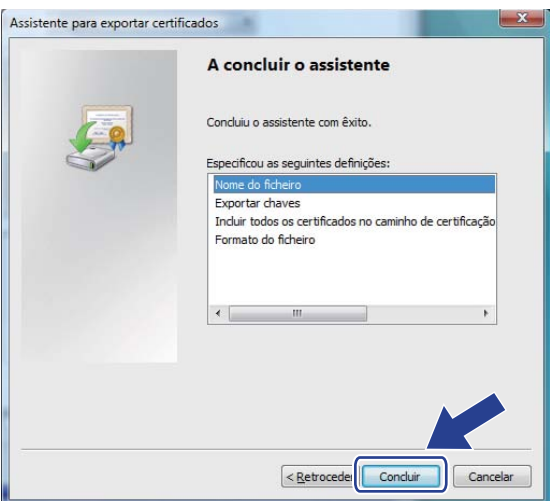

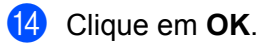

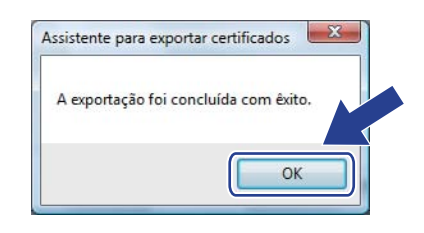

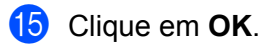

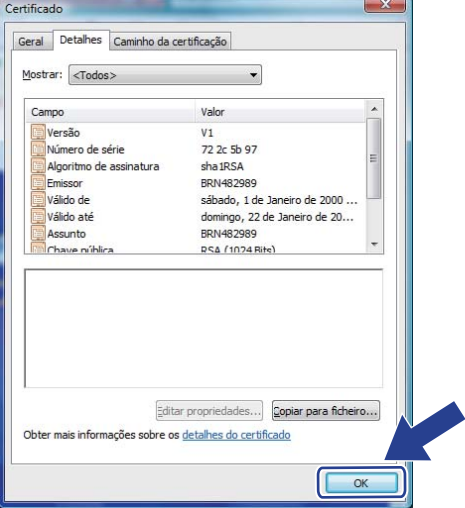

16 Abra o ficheiro onde guardou o certificado no ponto  $\oplus$  e clique duas vezes no ficheiro de certificado. Para as restantes instruções, siga os passos a partir [d](#page-121-0)e @ na [página 112.](#page-121-0)

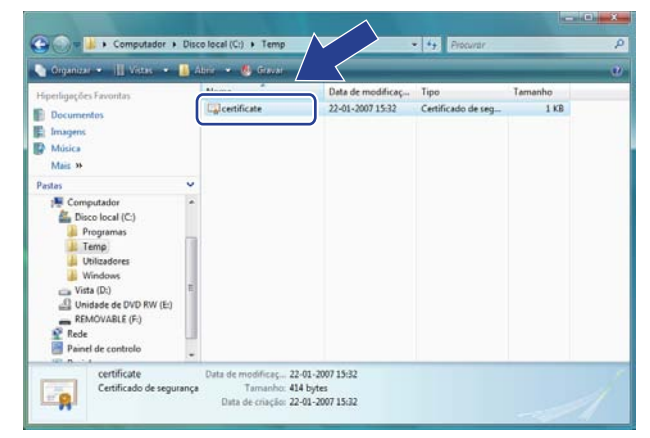

# **Utilizadores de Windows® 2000/XP e Windows Server® 2003/2008 <sup>14</sup>**

- Abra o seu web browser.
- Escreva "https://endereco IP da impressora/" no seu browser para aceder à sua impressora (em que "endereço IP da impressora" é o endereço IP da impressora ou o nome do nó que atribuiu para o certificado).
- c Quando aparecer a seguinte caixa de diálogo, clique em **Ver certificado**.

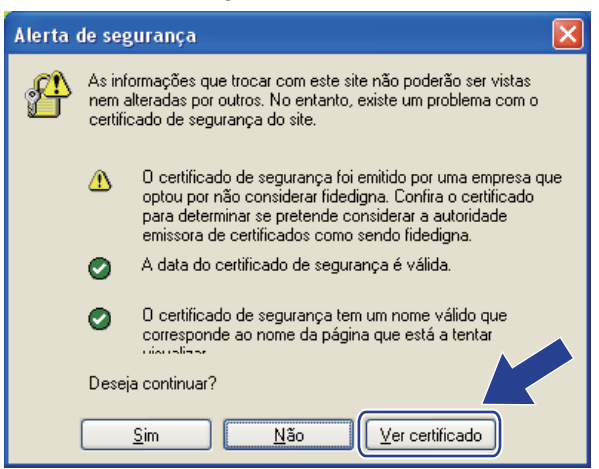

<span id="page-126-0"></span>d Clique em **Instalar certificado…** no separador **Geral**.

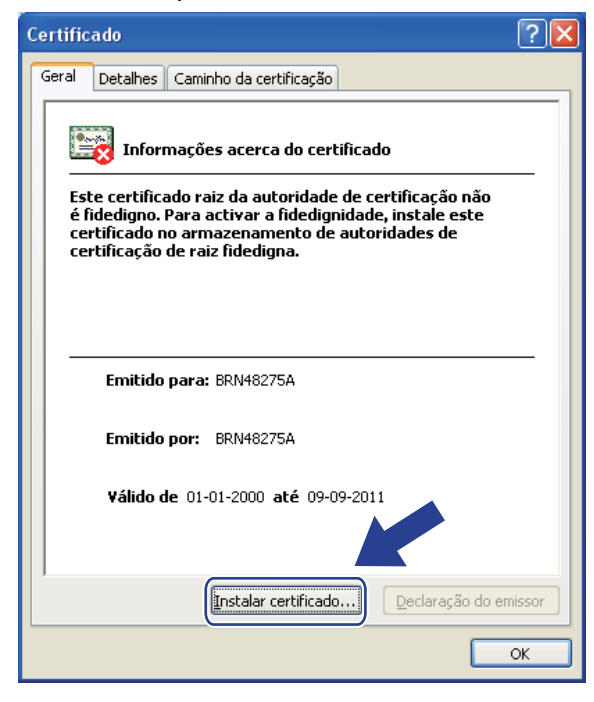

e Quando aparecer o **Assistente para importar certificados**, clique em **Seguinte**.

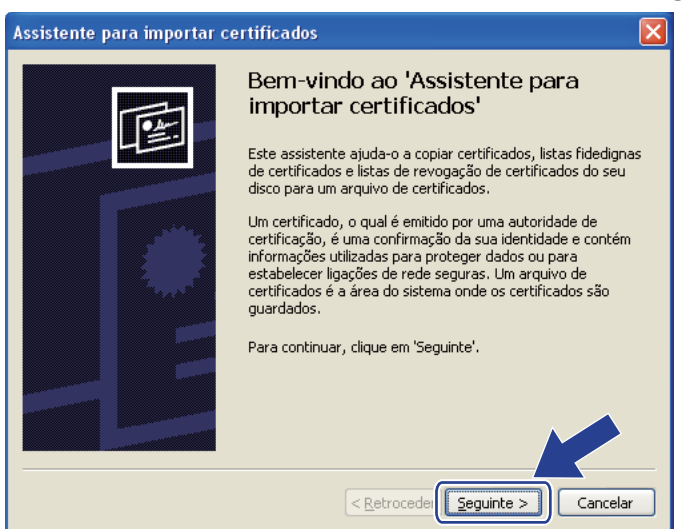

f Seleccione **Colocar todos os certificados no seguinte arquivo** e, em seguida, clique em **Procurar...**.

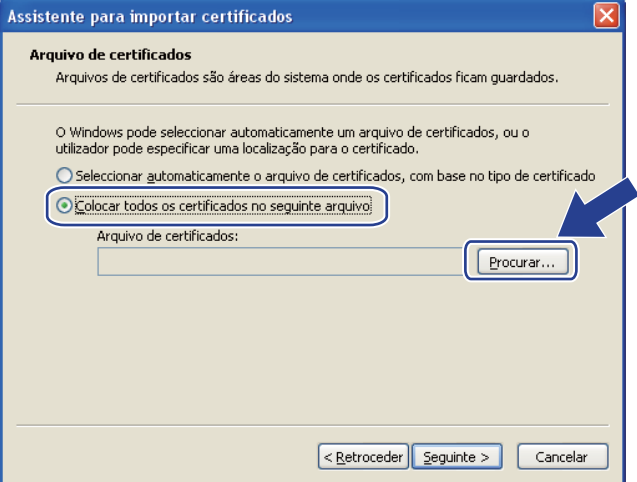

g Seleccione **Autoridades de certificação de raiz fidedigna** e, em seguida, clique em **OK**.

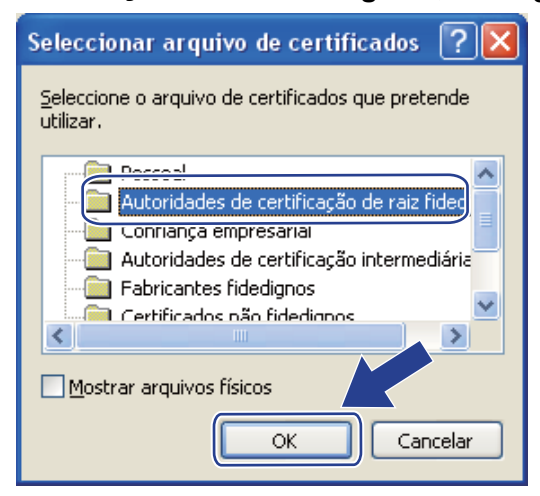

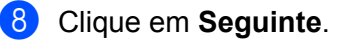

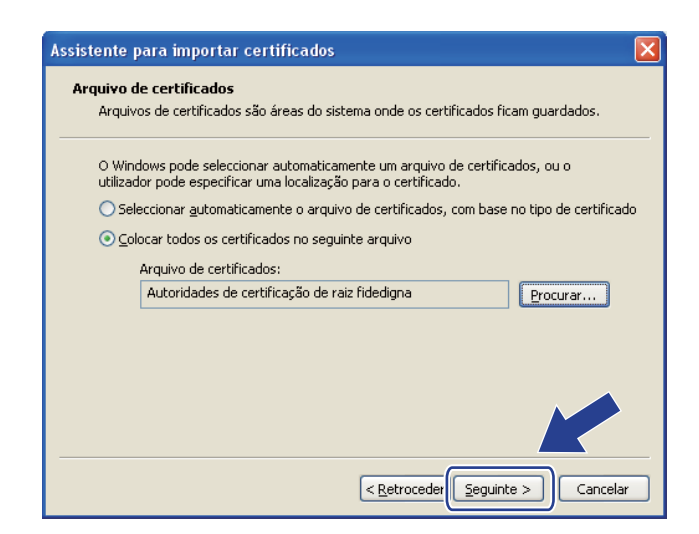

Clique em **Concluir**.

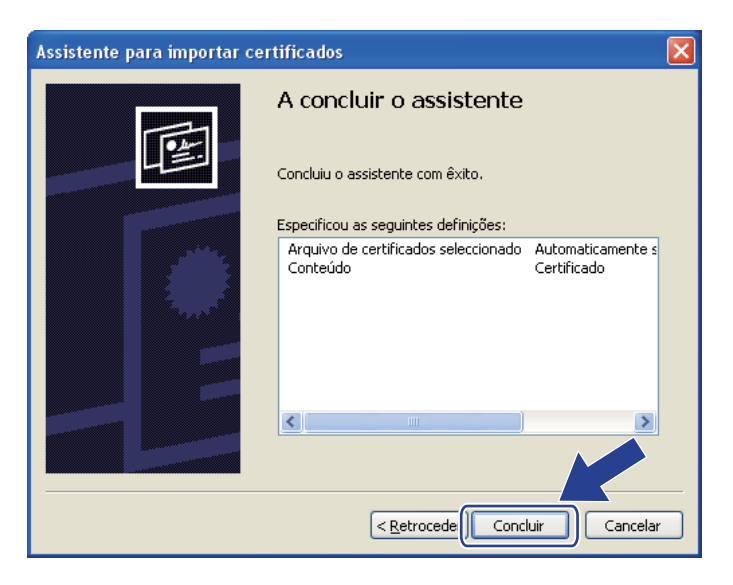

Clique em Sim se a impressão digital estiver correcta.

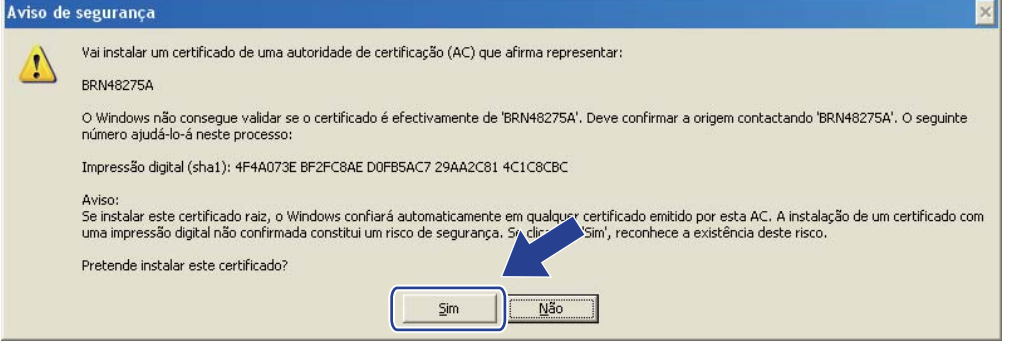

# **Nota**

A impressão digital é impressa na página de Configuração da rede. Para saber como imprimir a página de Configuração da rede, consulte *[Imprimir a página de Configuração da rede](#page-80-0)* na página 71.

#### **f** Clique em OK.

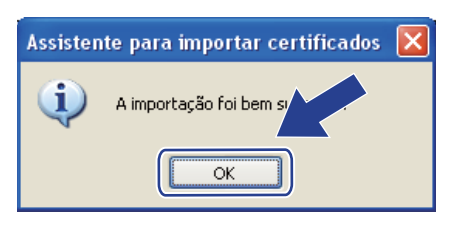

12 O certificado próprio fica assim instalado no seu computador e as comunicações SSL/TLS ficam disponíveis.

# <span id="page-130-0"></span>**Criar um PAC e instalar um certificado <sup>14</sup>**

#### **Como criar um PAC <sup>14</sup>**

- **a Clique em Create CSR** (Criar um PAC) na página **Configure Certificate** (Configurar Certificado).
- b Introduza um **Common Name** (Nome Comum) e as suas informações como, por exemplo, **Organization** (Organização). Clique em **Submit** (Enviar).
- **Nota**
	- Recomendamos que o certificado raiz da AC seja instalado no computador antes de criar o PAC.
	- O comprimento do **Common Name** (Nome Comum) tem de ser inferior a 64 bytes. Introduza um identificador como um endereço IP, nome de nó ou nome de domínio para utilizar ao aceder a esta impressora com comunicações SSL/TLS. O nome do nó é apresentado por predefinição. O campo **Common Name** (Nome Comum) é de preenchimento obrigatório.
	- Se introduzir no URL um nome diferente do **Common Name** (Nome Comum) utilizado para o certificado próprio, aparecerá um aviso.
	- O comprimento dos campos **Organization** (Organização), **Organization Unit** (Unidade de Organização), **City/Locality** (Cidade/Localidade) e **State/Province** (Estado/Província) tem de ser inferior a 64 bytes.
	- O campo **Country/Region** (País/Região) deve ter um código de país ISO 3166, composto por dois caracteres.
- **63** Quando o conteúdo do PAC for apresentado, clique em **Save** (Guardar) para guardar o ficheiro de PAC no seu computador.

d O PAC fica assim criado.

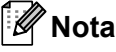

- Siga a política da sua AC relativamente ao método de envio de PAC para a AC.
- Se estiver a utilizar uma **Autoridade de certificação raiz corporativa** do Windows Server® 2003/2008, recomendamos que utilize o **Servidor da Web** do **Modelo de certificado**, quando criar o certificado. Para obter mais informações, visite o site <http://solutions.brother.com/>.

#### **Como instalar o certificado na impressora <sup>14</sup>**

Quando receber o certificado de uma AC, siga os passos abaixo para o instalar no servidor de impressão.

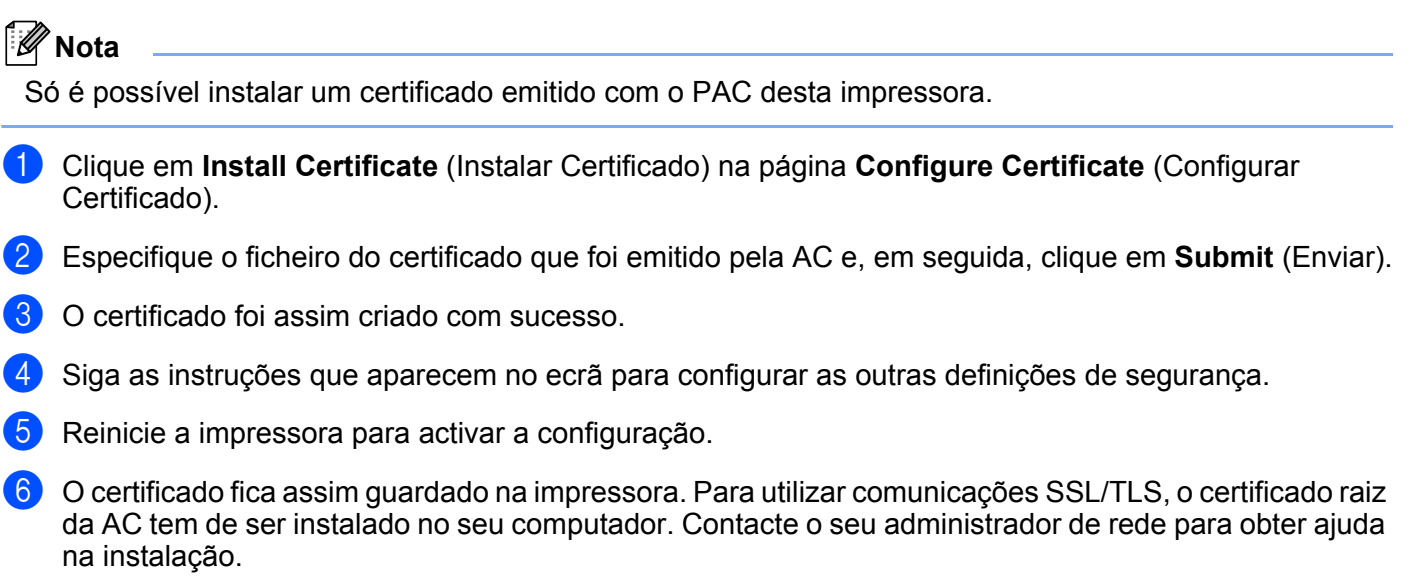

# <span id="page-132-0"></span>**Importar e exportar o certificado e a chave privada <sup>14</sup>**

#### **Como importar o certificado e a chave privada <sup>14</sup>**

- **1** Clique em Import Certificate and Private Key (Importar Certificado e Chave Privada) na página **Configure Certificate** (Configurar Certificado).
- <sup>2</sup> Especifique o ficheiro que pretende importar.
- **(3)** Introduza a palavra-passe se o ficheiro estiver encriptado e, em seguida, clique em **Submit** (Enviar).
- 4) O certificado e a chave privada foram assim importados com sucesso.
- 5) Siga as instruções que aparecem no ecrã para configurar as outras definições de segurança.
- **6** Reinicie a impressora para activar a configuração.
- g O certificado e a chave privada foram assim importados para a impressora. Para utilizar comunicações SSL/TLS, o certificado raiz da AC também tem de ser instalado no seu computador. Contacte o seu administrador de rede para obter ajuda na instalação.

#### <span id="page-132-1"></span>**Como exportar o certificado e a chave privada <sup>14</sup>**

- **1** Clique em **Export Certificate and Private Key** (Exportar Certificado e Chave Privada) na página **Configure Certificate** (Configurar Certificado).
- b Introduza a palavra-passe se quiser encriptar o ficheiro.
- **Nota**

Se utilizar uma palavra-passe em branco, os dados não serão encriptados.

- c Introduza novamente a palavra-passe, para confirmação, e clique em **Submit** (Enviar).
- 4 Especifique o local onde pretende quardar o ficheiro.
- $\overline{5}$  O certificado e a chave privada foram assim exportados para o computador.

#### **Nota**

Pode importar o ficheiro que exportou.

# **15 Resolução de problemas <sup>15</sup>**

# **Descrição geral <sup>15</sup>**

Este capítulo explica como resolver problemas de rede típicos com que poderá deparar-se ao utilizar a máquina. Se, após a leitura deste capítulo, não conseguir resolver o seu problema, visite o Brother Solutions Center no endereço: [http://solutions.brother.com/.](http://solutions.brother.com/)

Este capítulo está dividido nas seguintes secções:

- **Problemas gerais**
- Problemas relacionados com a instalação do software de impressão em rede
- **Problemas relacionados com a impressão**
- Resolução de problemas específicos de protocolos
- Resolução de problemas específicos de rede sem fios (Para a HL-3070CW)

# <span id="page-133-0"></span>**Problemas gerais**

#### **O CD-ROM foi inserido, mas não iniciou automaticamente. <sup>15</sup>**

Se o seu computador não suportar a função de execução automática (Autorun), o menu não aparecerá automaticamente depois de inserir o CD-ROM. Nesse caso, execute o ficheiro **start.exe** no directório raiz do CD-ROM.

#### **Como repor as predefinições de fábrica do servidor de impressão Brother <sup>15</sup>**

Pode repor as predefinições de fábrica do servidor de impressão (repor todas as informações, como a palavra-passe e o endereço IP). (Consulte *[Repor as predefinições de fábrica de rede](#page-79-0)* na página 70.)

#### **O meu computador não detecta a máquina/servidor de impressão. Não consigo estabelecer uma ligação necessária à máquina/servidor de impressão. A minha máquina/servidor de impressão não aparece na janela do Remote Setup, BRAdmin Light ou BRAdmin Professional 3.**

A firewall do seu computador pode estar a rejeitar a ligação à rede de que a máquina necessita. Nesse caso, terá de desactivar a firewall do seu computador e reinstalar os controladores.

#### **Utilizadores de Windows<sup>®</sup> 7:**

Clique no botão , **Painel de Controlo**, **Sistema e Segurança**, e **Firewall do Windows**.

Certifique-se de que **Estado da Firewall do Windows** está configurado para desligado.

#### **Utilizadores de Windows Vista®: <sup>15</sup>**

1) Clique no botão , **Painel de controlo**, **Rede e Internet**, **Firewall do Windows** e clique em **Alterar definições**.

- 2) Quando aparecer o ecrã **Controlo de contas de utilizador**, faça o seguinte.
	- Utilizadores com privilégios de administrador: Clique em **Continuar**.
	- Para utilizadores sem privilégios de administrador: Introduza a palavra-passe de administrador e clique em **OK**.
- 3) Clique no separador **Geral**. Certifique-se de que **Desligado (não recomendado)** está seleccionado.
- 4) Clique em **OK**.

### **Nota**

Depois de instalar o software Brother, reactive a sua firewall.

### **Utilizadores de Windows® XP SP2 / SP3: <sup>15</sup>**

- 1) Clique no botão **Iniciar**, **Painel de controlo**, **Ligações de rede e de Internet**.
- 2) Clique duas vezes em **Firewall do Windows**.
- 3) Clique no separador **Geral**. Certifique-se de que **Desligado (não recomendado)** está seleccionado.
- 4) Clique em **OK**.

**Nota**

Depois de instalar o software Brother, reactive a sua firewall.

# **Problemas relacionados com a instalação do software de impressão em rede <sup>15</sup>**

**Não foi possível detectar o servidor de impressão Brother durante a configuração do software de impressão em rede ou durante a instalação do controlador de impressora da máquina Brother no** 

**Windows®. A funcionalidade de Configuração de rede simples não detectou o servidor de impressão Brother no Mac OS X.** 

■ Para uma rede com uma ligação com cabo Ethernet

Certifique-se de que definiu correctamente o endereço IP do servidor de impressão Brother, de acordo com o Capítulo 2 deste Manual do utilizador, antes de instalar o software de impressão em rede ou o controlador de impressora.

Para uma rede sem fios

Certifique-se de que definiu correctamente o endereço IP e as definições da rede sem fios do servidor de impressão Brother, de acordo com o Capítulo 3 deste Manual do utilizador, antes de instalar o software de impressão em rede ou o controlador de impressora.

Verifique os seguintes pontos:

- <span id="page-135-0"></span>**1** Certifique-se de que a máquina está ligada, online e pronta para imprimir.
- <span id="page-135-1"></span><sup>2</sup> Verifique o estado da ligação de rede.

#### **Para utilizadores de redes com fios:**

Verifique se há alguma actividade nos LEDs. O servidor de impressão Brother tem dois LEDs no painel traseiro da máquina. O LED cor-de-laranja de cima mostra o estado de velocidade. O LED verde de baixo mostra o estado de ligação/actividade (recepção/transmissão).

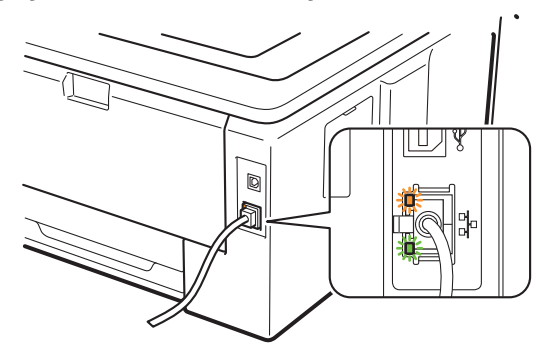

- O LED de cima está cor-de-laranja: O LED de velocidade vai ficar cor-de-laranja se o servidor de impressão estiver ligado a uma rede 100BASE-TX Fast Ethernet.
- O LED de cima está desligado: O LED de velocidade vai desligar-se se o servidor de impressão estiver ligado a uma rede 10BASE-T Ethernet.
- O LED de baixo está verde: O LED de ligação/actividade vai ficar verde se o servidor de impressão estiver ligado a uma rede Ethernet.
- O LED de baixo está desligado: O LED de ligação/actividade vai desligar-se se o servidor de impressão não estiver ligado à rede.

#### **Para utilizadores de redes sem fios (Para a HL-3070CW):**

### **Nota**

Certifique-se de que a máquina está activada para uma rede sem fios.

Verifique se o sinal de rede sem fios no LCD está a ser emitido no modo Pronta ou modo Sleep com o modo de infra-estrutura:  $\frac{1}{2}$  (Forte) /  $\frac{1}{2}$  (Médio) /  $\frac{1}{2}$  (Fraco)

A sua máquina está ligada à rede sem fios.

Se o sinal for (Nenhum), significa que a sua máquina não está ligada à rede sem fios. Para configurar a sua máquina para uma rede sem fios, consulte *[Configurar a sua máquina para uma rede](#page-28-0)  [sem fios \(Para a HL-3070CW\)](#page-28-0)* no Capítulo 3.

# **Nota**

O sinal de rede sem fios vai aparecer no visor LCD no estado  $\hat{g}$ , mesmo que a sua máquina não esteja ligada à rede sem fios:

• A máquina está ligada ao ponto de acesso com a autenticação de Sistema aberto.

 $\overline{3}$  Imprima a página de Configuração da rede e verifique se , por exemplo, as definições de endereço IP, estão correctas para a sua rede. O problema pode resultar da não correspondência ou duplicação do endereço IP. Verifique se o endereço IP foi correctamente carregado no servidor de impressão. Certifique-se de que mais nenhum nó na rede tem este endereço IP. Para obter informações sobre como imprimir a página de Configuração da rede, consulte *[Imprimir a página de Configuração da rede](#page-80-0)* [na página 71](#page-80-0).

<span id="page-136-1"></span> $\overline{a}$  Verifique se o servidor de impressão aparece na rede, da sequinte forma:

#### **Para Windows®**

1 Clique em **Iniciar**, **Todos os programas** [1,](#page-136-0) **Acessórios** e depois escolha **Linha de comandos**.

<sup>1</sup> **Programas** para utilizadores do Windows® 2000

<span id="page-136-0"></span>2 Tente fazer um ping ao servidor de impressão a partir da linha de comandos do sistema operativo anfitrião, utilizando o comando:

#### ping enderecoip

Em que enderecoip corresponde ao endereço IP do servidor de impressão (note que, por vezes, pode ter de aguardar até dois minutos, até o servidor carregar o endereço IP, depois de definir o endereço IP).

#### ■ Para Mac OS X 10.3.9 ou superior

- 1 No menu **Go** (Ir), escolha **Applications** (Aplicações).
- 2 Abra a pasta **Utilities** (Utilitários).
- 3 Clique duas vezes no ícone **Terminal**.
- 4 Tente fazer um ping ao servidor de impressão a partir da janela Terminal:
	- ping enderecoip

Em que enderecoip corresponde ao endereço IP do servidor de impressão (note que, por vezes, pode ter de aguardar até dois minutos, até o servidor carregar o endereço IP, depois de definir o endereço IP).

- **6** Se tiver tent[a](#page-135-0)[d](#page-136-1)o o procedimento descrito nos passos  $\bullet$  a  $\bullet$  e o problema persistir, reponha as predefinições de fábrica do servidor de impressão e tente novamente a partir da configuração inicial. Para repor as predefinições, consulte *[Repor as predefinições de fábrica de rede](#page-79-0)* na página 70.
- **6** Se a instalação tiver falhado, a firewall do seu computador poderá estar a bloquear a ligação à rede necessária para a máquina. Nesse caso, terá de desactivar a firewall do seu computador e reinstalar os controladores. Para obter mais informações, consulte *[Problemas gerais](#page-133-0)* na página 124. Se estiver a utilizar software de firewall pessoal, consulte o *Manual do utilizador* ou contacte o fabricante desse software.

# **Problemas relacionados com a impressão <sup>15</sup>**

#### **O trabalho não é impresso. <sup>15</sup>**

Verifique o estado e a configuração do servidor de impressão.

<span id="page-138-2"></span>

<sup>1</sup> Certifique-se de que a máquina está ligada, online e pronta para imprimir.

b Imprima a página de Configuração da rede da máquina e verifique se as definições (como, por exemplo, o endereço IP) estão correctas para a sua rede. O problema pode resultar da não correspondência ou duplicação do endereço IP. Verifique se o endereço IP foi correctamente carregado no servidor de impressão e certifique-se de que mais nenhum nó na rede tem este endereço IP. Para obter informações sobre como imprimir a página de Configuração da rede, consulte *[Imprimir a página de](#page-80-0)  [Configuração da rede](#page-80-0)* na página 71.

<span id="page-138-3"></span>**63** Verifique se o servidor de impressão aparece na rede, da seguinte forma:

#### **Para Windows®**

1 Clique em **Iniciar**, **Todos os programas** [1,](#page-138-0) **Acessórios** e depois escolha **Linha de comandos**.

<sup>1</sup> **Programas** para utilizadores do Windows® 2000

<span id="page-138-0"></span>2 Tente fazer um ping ao servidor de impressão a partir da linha de comandos do sistema operativo anfitrião, utilizando o comando:

ping enderecoip

Em que enderecoip corresponde ao endereço IP do servidor de impressão (note que, por vezes, pode ter de aguardar até dois minutos, até o servidor carregar o endereço IP, depois de definir o endereço IP).

3 Se receber uma resposta bem sucedida, siga para *[Resolução de problemas de IPP para](#page-139-0)  Windows[® 2000/XP, Windows Vista®, Windows® 7 e Windows Server® 2003/2008](#page-139-0)* na página 130. Caso contrário, vá para **@**.

#### ■ Para Mac OS X 10.3.9 ou superior

- 1 No menu **Go** (Ir), escolha **Applications** (Aplicações).
- 2 Abra a pasta **Utilities** (Utilitários).
- 3 Clique duas vezes no ícone **Terminal**.
- 4 Tente fazer um ping ao servidor de impressão a partir da janela Terminal: ping enderecoip

Em que enderecoip corresponde ao endereço IP do servidor de impressão (note que, por vezes, pode ter de aguardar até dois minutos, até o servidor carregar o endereço IP, depois de definir o endereço IP).

- 5 Se receber uma resposta bem suce[d](#page-138-1)ida, siga para  $\bullet$ .
- <span id="page-138-1"></span>4 Se tiver tent[a](#page-138-2)do o pro[c](#page-138-3)edimento descrito nos passos  $\bigcirc$  a  $\bigcirc$  e o problema persistir, reponha as predefinições de fábrica do servidor de impressão e tente novamente a partir da configuração inicial. Para repor as predefinições, consulte *[Repor as predefinições de fábrica de rede](#page-79-0)* na página 70.

#### **Erro durante a impressão <sup>15</sup>**

Se tentar imprimir quando outros utilizadores estiverem a imprimir trabalhos de grandes dimensões (com muitas páginas ou páginas a cores em alta resolução), a máquina não aceitará o seu trabalho de impressão enquanto o trabalho em curso não terminar. Se o tempo de espera do seu trabalho de impressão exceder um determinado limite, ocorrerá um erro de tempo excedido, gerando uma mensagem de erro. Nesse caso, envie novamente o seu trabalho quando os outros tiverem terminado.

# **Resolução de problemas específicos de protocolos <sup>15</sup>**

# <span id="page-139-0"></span>**Resolução de problemas de IPP para Windows® 2000/XP, Windows Vista®, Windows® 7 e Windows Server® 2003/2008 <sup>15</sup>**

#### **Pretendo utilizar um número de porta diferente de 631.**

Se estiver a utilizar a porta 631 para impressão IPP, pode acontecer que a firewall não deixe passar os dados de impressão. Nesse caso, utilize outro número de porta (porta 80) ou configure a firewall para deixar passar dados na porta 631.

Para enviar um trabalho de impressão via IPP para uma impressora que esteja a utilizar a porta 80 (a porta HTTP padrão) introduza o seguinte ao configurar o sistema Windows® 2000/XP. Windows Vista®, Windows® 7 e Windows Server® 2003/2008.

http://enderecoip/ipp

**A opção "Ir para o website da impressora" no Windows® XP, Windows Vista® e Windows® 7 não funciona. A opção "Obter mais informações" no Windows® 2000 e Windows Server® 2003/2008 não funciona. <sup>15</sup>**

Se estiver a utilizar o URL:

http://enderecoip:631 ou http://enderecoip:631/ipp,

a opção **Obter mais informações** no Windows® 2000/XP, Windows Vista®, Windows® 7 e Windows Server® 2003/2008 não vai funcionar. Se quiser utilizar a opção **Obter mais informações**, utilize o seguinte URL:

http://enderecoip

Isto forçará o Windows® 2000/XP, Windows Vista®, Windows® 7 e Windows Server<sup>®</sup> 2003/2008 a utilizar a porta 80 para comunicar com o servidor de impressão Brother.

### **Resolução de problemas relacionados com a gestão baseada na web (web browser) (TCP/IP) <sup>15</sup>**

<sup>1</sup> Se não conseguir ligar-se ao servidor de impressão utilizando o seu web browser, será bom verificar as definições do proxy no browser. Observe a definição das excepções e, se necessário, introduza o endereço IP do servidor de impressão. Desta forma, impedirá o computador de tentar ligar ao ISP ou servidor proxy sempre que quiser ver o servidor de impressão.

**2** Certifique-se de que está a utilizar um web browser adequado; recomendamos os browsers Microsoft<sup>®</sup> Internet Explorer<sup>®</sup> 6.0 (ou superior) ou Firefox 1.0 (ou superior) para Windows<sup>®</sup> e Safari 1.3 para Macintosh. Certifique-se de que activa as opções de JavaScript e Cookies em qualquer um dos browsers utilizados. Se utilizar um browser diferente, certifique-se de que é compatível com HTTP 1.0 e HTTP 1.1.

# **Resolução de problemas relacionados com uma rede sem fios (Para a HL-3070CW) <sup>15</sup>**

## **Nota**

Se quiser confirmar o estado da rede sem fios, consulte @ na [página 126.](#page-135-1)

# **Problemas relacionados com a ligação sem fios <sup>15</sup>**

#### **A ligação à rede sem fios por vezes fica desactivada. <sup>15</sup>**

O estado da ligação à rede sem fios é afectado pelo ambiente em que se encontram a impressora Brother e outros dispositivos sem fios. As seguintes condições podem causar problemas na ligação:

- Está instalada uma parede de betão ou com revestimento metálico entre a máquina Brother e o ponto de acesso/router.
- Estão instalados junto à rede aparelhos eléctricos como televisores, computadores, fornos microondas, intercomunicadores, telemóveis e carregadores de bateria ou adaptadores de corrente.
- Há uma estação de difusão ou um cabo de alta tensão próximo da rede.
- Alguém acendeu ou apagou uma luz fluorescente próxima.

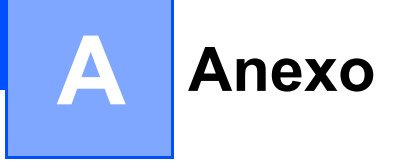

# **Utilizar serviços <sup>0</sup>**

Um serviço é um recurso que pode ser acedido por computadores que pretendam imprimir para o servidor de impressão Brother. O servidor de impressão Brother oferece os seguintes serviços predefinidos (execute o comando SHOW SERVICE na consola remota do servidor de impressão Brother para ver uma lista de serviços disponíveis): Escreva HELP na linha de comandos para ver uma lista dos comandos suportados.

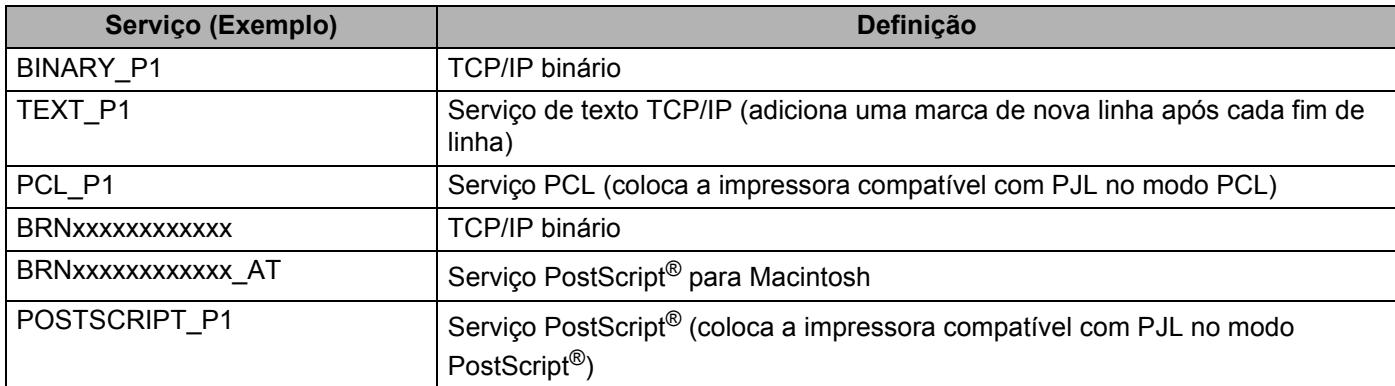

Em que "xxxxxxxxxxxx" é o endereço MAC da máquina (endereço Ethernet).

# **Outras formas de definir o endereço IP (para utilizadores experientes e administradores) <sup>0</sup>**

Para obter informações sobre como configurar a impressora de rede através do utilitário BRAdmin Light ou da gestão baseada na web (web browser), consulte *[Definir o endereço IP e a máscara de sub-rede](#page-22-0)* na [página 13](#page-22-0).

# **Utilizar o DHCP para configurar o endereço IP <sup>0</sup>**

O Dynamic Host Configuration Protocol (DHCP) é um de entre vários mecanismos automatizados para atribuição de endereços IP. Se tiver um servidor DHCP na rede, o servidor de impressão obterá automaticamente o respectivo endereço IP a partir do servidor DHCP e registará o seu nome em qualquer DNS compatível com RFC 1001 e 1002.

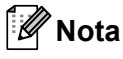

Se não quiser configurar o seu servidor de impressão via DHCP, BOOTP ou RARP, tem de definir o Método de arranque como estático para que o servidor de impressão tenha um endereço IP estático. Desta forma, evitará que o servidor de impressão tente obter um endereço IP de algum destes sistemas. Para alterar o método de arranque (BOOT Method), utilize o menu Rede do painel de controlo da máquina, as aplicações BRAdmin ou a Gestão baseada na web (web browser) .

**A**

### **Utilizar o BOOTP para configurar o endereço IP <sup>0</sup>**

O BOOTP é uma alternativa ao rarp, que apresenta a vantagem de permitir a configuração da máscara de sub-rede e da gateway. Para utilizar o BOOTP para configurar o endereço IP certifique-se de que o BOOTP está instalado e activo no computador anfitrião (deverá aparecer no ficheiro /etc/services do sistema anfitrião como um serviço real; escreva manbootpd ou consulte a documentação do seu sistema para obter mais informações). O BOOTP é geralmente iniciado através do ficheiro /etc/inetd.conf, pelo que poderá ter de activá-lo removendo o cardinal "#" que se encontra na entrada bootp deste ficheiro. Por exemplo, uma entrada bootp típica do ficheiro /etc/inetd.conf seria:

#bootp dgram udp wait /usr/etc/bootpd bootpd -i

Conforme o sistema, esta entrada pode chamar-se "bootps" em vez de "bootp".

# **Nota**

Para activar o BOOTP, basta utilizar um editor para eliminar o cardinal "#" (se não houver cardinal "#", significa que o BOOTP já está activado). Edite o ficheiro de configuração do BOOTP (normalmente /etc/bootptab) e introduza o nome, tipo de rede (1 para Ethernet), endereço MAC (endereço Ethernet) e o endereço IP, a máscara de sub-rede e o gateway do servidor de impressão. Infelizmente, não há nenhum formato padrão exacto para o fazer, pelo que terá de consultar a documentação do seu sistema para determinar como introduzir estas informações (muitos sistemas UNIX têm também exemplos de modelos no ficheiro bootptab que poderá utilizar como referência). Alguns exemplos de entradas /etc/bootptab típicas incluem: (substitua o "BRN" abaixo por "BRW" para uma rede sem fios).

BRN008077310107 1 00:80:77:31:01:07 192.189.207.3

e:

BRN008077310107:ht=ethernet:ha=008077310107:\ip=192.189.207.3:

Algumas implementações de software anfitrião BOOTP não responderão a pedidos de BOOTP se não tiver incluído um nome de ficheiro de transferência no ficheiro de configuração nesse caso, basta criar um ficheiro nulo no sistema anfitrião e especificar o nome deste ficheiro e o respectivo caminho no ficheiro de configuração.

Tal como no RARP, o servidor de impressão Brother carregará o seu endereço IP do servidor BOOTP quando a impressora for ligada.

**A**

### **Utilizar o RARP para configurar o endereço IP <sup>0</sup>**

O endereço IP do servidor de impressão Brother pode ser configurado através da funcionalidade Reverse ARP (RARP) no computador anfitrião. O processo é efectuado através da edição do ficheiro /etc/ethers (se este ficheiro não existir, pode criá-lo) e da introdução de uma entrada semelhante à que se segue:

00:80:77:31:01:07 BRN008077310107 (OU BRW008077310107 para uma rede sem fios)

Em que a primeira entrada é o endereço MAC (endereço Ethernet) do servidor de impressão e a segunda entrada é o nome do servidor de impressão (o nome tem de ser igual ao introduzido no ficheiro /etc/hosts).

Se o daemon de RARP ainda não estiver em execução, inicie-o (conforme o sistema, o comando pode ser rarpd, rarpd -a, in.rarpd -a ou outro; escreva man rarpd ou consulte a documentação do seu sistema para obter mais informações). Para verificar se o daemon de RARP está em execução num sistema UNIX Berkeley, introduza o seguinte comando:

ps -ax | grep -v grep | grep rarpd

Para sistemas UNIX AT&T, introduza:

ps -ef | grep -v grep | grep rarpd

O servidor de impressão Brother obterá o endereço IP do daemon de RARP quando a impressora for ligada.

### **Utilizar o APIPA para configurar o endereço IP <sup>0</sup>**

O servidor de impressão Brother suporta o protocolo Automatic Private IP Addressing (APIPA). Com o APIPA, os clientes DHCP configuram automaticamente um endereço IP e uma máscara de sub-rede quando não está disponível um servidor DHCP. O dispositivo escolhe o seu próprio endereço IP, no intervalo de 169.254.1.0 a 169.254.254.255. A máscara de sub-rede é automaticamente definida como 255.255.0.0 e o endereço de gateway como 0.0.0.0.

Por predefinição, o protocolo APIPA está activado. Se quiser desactivar o protocolo APIPA, consulte *[Alterar](#page-25-0)  [as definições do servidor de impressão](#page-25-0)* na página 16.

Se desactivar o protocolo APIPA, o endereço IP predefinido do servidor de impressão da Brother é 192.0.0.192. No entanto, pode alterar facilmente este número de endereço IP para que corresponda aos detalhes do endereço IP da sua rede.
#### <span id="page-144-0"></span>**Utilizar o ARP para configurar o endereço IP <sup>0</sup>**

Se não puder utilizar o BRAdmin e se a sua rede não utilizar um servidor DHCP, pode utilizar o comando ARP. O comando ARP está disponível em sistemas Windows<sup>®</sup> com o TCP/IP instalado, bem como em sistemas UNIX. Para utilizar o ARP, introduza o seguinte comando na linha de comandos:

arp -s enderecoip enderecoethernet

Em que enderecoethernet corresponde ao endereço MAC (endereço Ethernet) do servidor de impressão e enderecoip corresponde ao endereço IP do servidor de impressão. Por exemplo:

#### **Sistemas Windows®**

Os sistemas Windows® requerem a utilização do carácter hífen "-" entre cada dígito do endereço MAC (endereço Ethernet).

arp -s 192.168.1.2 00-80-77-31-01-07

#### **Sistemas UNIX/Linux**

Normalmente, os sistemas UNIX e Linux requerem a utilização do carácter dois pontos ":" entre cada dígito do endereço MAC (endereço Ethernet).

arp -s 192.168.1.2 00:80:77:31:01:07

#### **Nota**

Tem de estar no mesmo segmento Ethernet (ou seja, não pode existir um router entre o servidor de impressão e o sistema operativo) para utilizar o comando arp -s.

Se existir um router, pode utilizar o BOOTP ou outros métodos descritos neste capítulo para introduzir o endereço IP. Se o Administrador tiver configurado o sistema para atribuir endereços IP via BOOTP, DHCP ou RARP, o servidor de impressão Brother pode receber um endereço IP de qualquer um destes sistemas de atribuição de endereços IP. Nesse caso, não terá de utilizar o comando ARP. O comando ARP só funciona uma vez. Por motivos de segurança, uma vez configurado o endereço IP de um servidor de impressão Brother através do comando ARP, não pode utilizar o comando ARP novamente para alterar o endereço. O servidor de impressão ignorará qualquer tentativa de o fazer. Se quiser alterar novamente o endereço IP, utilize a gestão baseada na web (web browser), TELNET (através do comando SET IP ADDRESS) ou reponha os valores de fábrica no servidor de impressão (o que lhe permitirá utilizar novamente o comando ARP).

Para configurar o servidor de impressão e verificar a ligação, escreva o comando ping enderecoip em que enderecoip corresponde ao endereço IP do servidor de impressão. Por exemplo, ping 192.189.207.2.

#### <span id="page-145-0"></span>**Utilizar o Telnet para configurar o endereço IP <sup>0</sup>**

Também pode utilizar o comando TELNET para alterar o endereço IP.

O comando TELNET é um método eficaz de alterar o endereço IP da máquina. Mas o servidor de impressão tem de ter já programado um endereço IP válido.

Escreva TELNET enderecoip na linha de comandos do sistema, em que enderecoip corresponde ao endereço IP do servidor de impressão. Quando estiver ligado, prima a tecla de retrocesso ou a tecla Enter para ir para a linha "#". Introduza a palavra-passe "**access**" (a palavra-passe não aparecerá no ecrã).

Ser-lhe-á pedido um nome de utilizador. Escreva o que quiser nesta linha.

Aparecerá então a linha Local>. Escreva SET IP ADDRESS enderecoip, em que enderecoip corresponde ao endereço IP que pretende atribuir ao servidor de impressão (consulte o administrador da rede para saber que endereço IP utilizar). Por exemplo:

Local> SET IP ADDRESS 192.168.1.3

Agora, terá de definir a máscara de sub-rede escrevendo SET IP SUBNET máscara sub-rede, em que máscara sub-rede corresponde à máscara de sub-rede que pretende atribuir ao servidor de impressão (consulte o administrador da rede para saber que máscara de sub-rede utilizar). Por exemplo:

Local> SET IP SUBNET 255.255.255.0

Se não possuir qualquer sub-rede, utilize uma das seguintes máscaras de sub-rede predefinidas:

255.0.0.0 para redes classe A

255.255.0.0 para redes classe B

255.255.255.0 para redes classe C

O grupo de dígitos mais à esquerda no endereço IP identificam o tipo de rede de que dispõe. O valor deste grupo varia entre 1 e 127 para redes de classe A (por exemplo, 13.27.7.1), entre 128 e 191 para redes de classe B (por exemplo, 128.10.1.30) e entre 192 e 255 para redes de classe C (por exemplo, 192.168.1.4).

Se tiver uma gateway (router), introduza o respectivo endereco com o comando SET IP ROUTER enderecorouter, em que enderecorouter corresponde ao endereço IP da gateway que pretende atribuir ao servidor de impressão. Por exemplo:

Local> SET IP ROUTER 192.168.1.4

Escreva SET IP METHOD STATIC para definir o método de configuração de acesso ao IP como estático.

Para verificar se introduziu correctamente as informações de IP, escreva SHOW IP.

Escreva EXIT ou prima Ctrl-D (ou seja, mantenha premida a tecla Ctrl e prima "D") para terminar a sessão de consola remota.

#### **Utilizar o software de servidor Web BRAdmin da Brother para IIS para configurar o endereço IP <sup>0</sup>**

O software de servidor Web BRAdmin Professional foi concebido para gerir todos os dispositivos Brother ligados a uma rede LAN/WAN. Ao instalar o software de servidor Web BRAdmin num computador com IIS  $^1$ . o administrador pode, via web browser, ligar-se ao servidor Web BRAdmin e, em seguida, comunicar com o dispositivo. Ao contrário do utilitário BRAdmin Professional 3, concebido apenas para o sistema Windows®, pode aceder ao software de servidor Web BRAdmin a partir de qualquer computador cliente com um web browser que suporte Java.

Note que este software não vem incluído no CD-ROM fornecido com o produto Brother que adquiriu.

Visite o site<http://solutions.brother.com/>para saber mais sobre este software e para o transferir.

<span id="page-146-0"></span><sup>1</sup> Internet Information Server 4.0 ou Internet Information Services 5.0 / 5.1 / 6.0 / 7.0

# **Instalação com uma Fila de impressão em rede ou uma Partilha <sup>0</sup>**

#### **Nota**

Se pretende ligar-se a uma impressora partilhada na rede, recomendamos que peça ao administrador de sistema as informações sobre a fila de impressão ou o nome de partilha da impressora antes de efectuar a instalação.

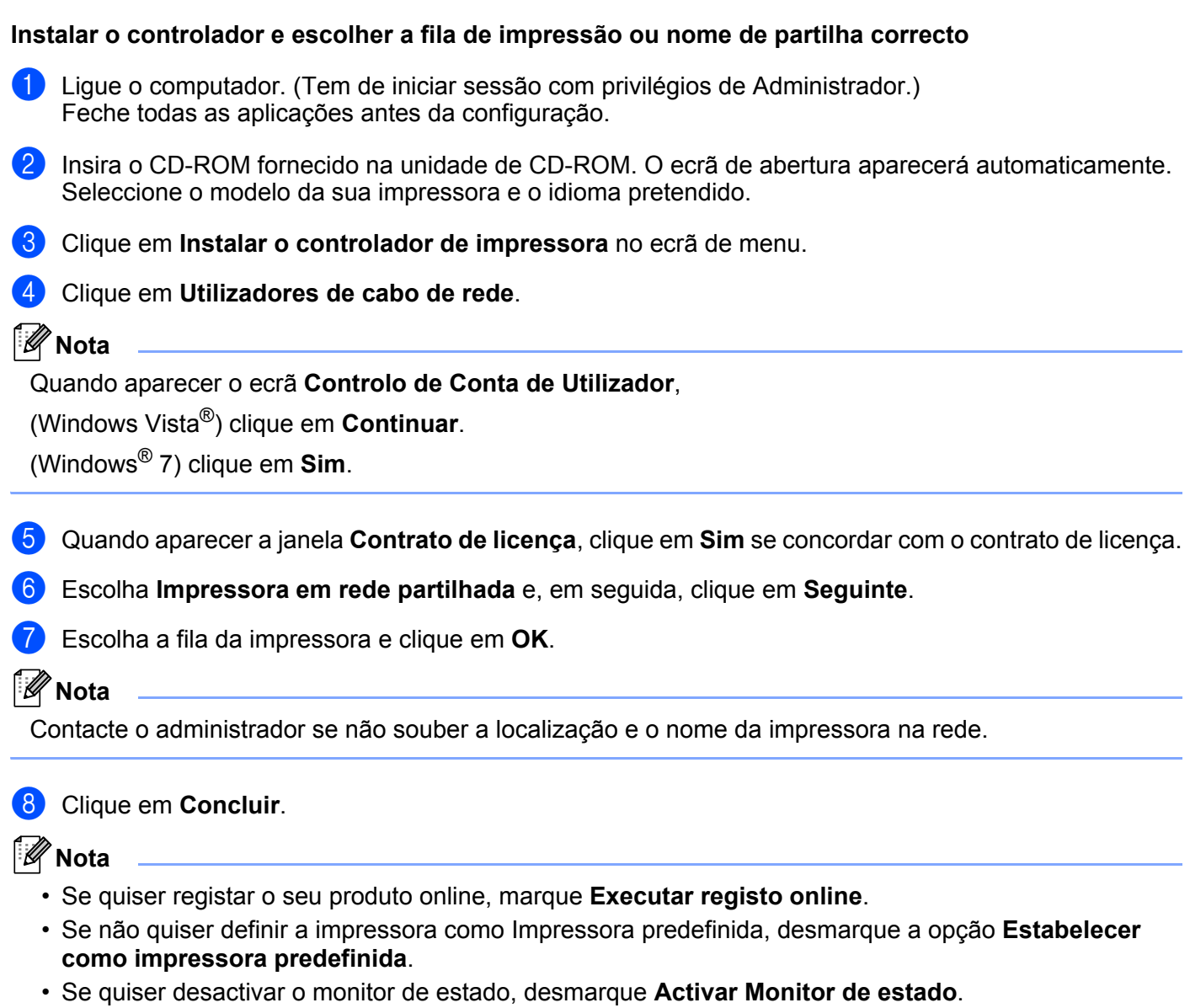

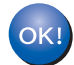

**A configuração está agora concluída.**

# **Instalação com os Serviços Web (Para utilizadores de Windows Vista® e Windows® 7) <sup>0</sup>**

Os passos poderão variar em função do seu sistema operativo.

#### **Nota**

- Tem de configurar o endereço IP da máquina antes de executar os passos descritos nesta secção. Se ainda não configurou o endereço IP, consulte primeiro o *[Definir o endereço IP e a máscara de sub-rede](#page-22-0)* [na página 13](#page-22-0).
- Verifique se o computador anfitrião e o servidor de impressão estão ambos na mesma sub-rede, ou se o router está correctamente configurado para transmitir dados entre os dois dispositivos.

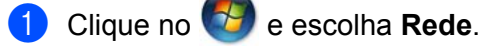

2) O Nome dos Serviços Web da máquina será indicado juntamente com o ícone da impressora. Clique com o botão direito do rato na máquina que pretende instalar.

#### : U **Nota**

O Nome dos Serviços Web da máquina Brother é constituído pelo nome do modelo e o endereço MAC (endereço Ethernet) da máquina (por exemplo, Brother HL-XXXX [XXXXXXXXXXXX]).

- c Clique em **Instalar**.
- d Quando aparecer o ecrã **Controlo de contas de utilizador**, faça o seguinte. Utilizadores com privilégios de administrador: Clique em **Continuar** ou **Sim**.
	- Para utilizadores sem privilégios de administrador: Introduza a palavra-passe de administrador e clique em **OK** ou **Sim**.
- **5** Escolha Localize e instale o software de controlador (recomendado).
- 6 Coloque o CD-ROM da Brother.
- g Escolha a opção Não procurar online e depois **Procurar software do controlador no computador (avançado)** no seu computador.
- <span id="page-148-0"></span>h Escolha a sua unidade de CD-ROM e depois a pasta **install** \ **idioma** \ **PCL** \ **<sup>32</sup>** [1](#page-148-0).
	- <sup>1</sup> A pasta **32** é para os utilizadores de SO de 32-bit e a pasta **64** é para os utilizadores de SO de 64-bit
- i Clique em **Seguinte** para iniciar a instalação.

# <span id="page-149-6"></span>**Especificações do servidor de impressão <sup>0</sup>**

### **Rede Ethernet com fios <sup>0</sup>**

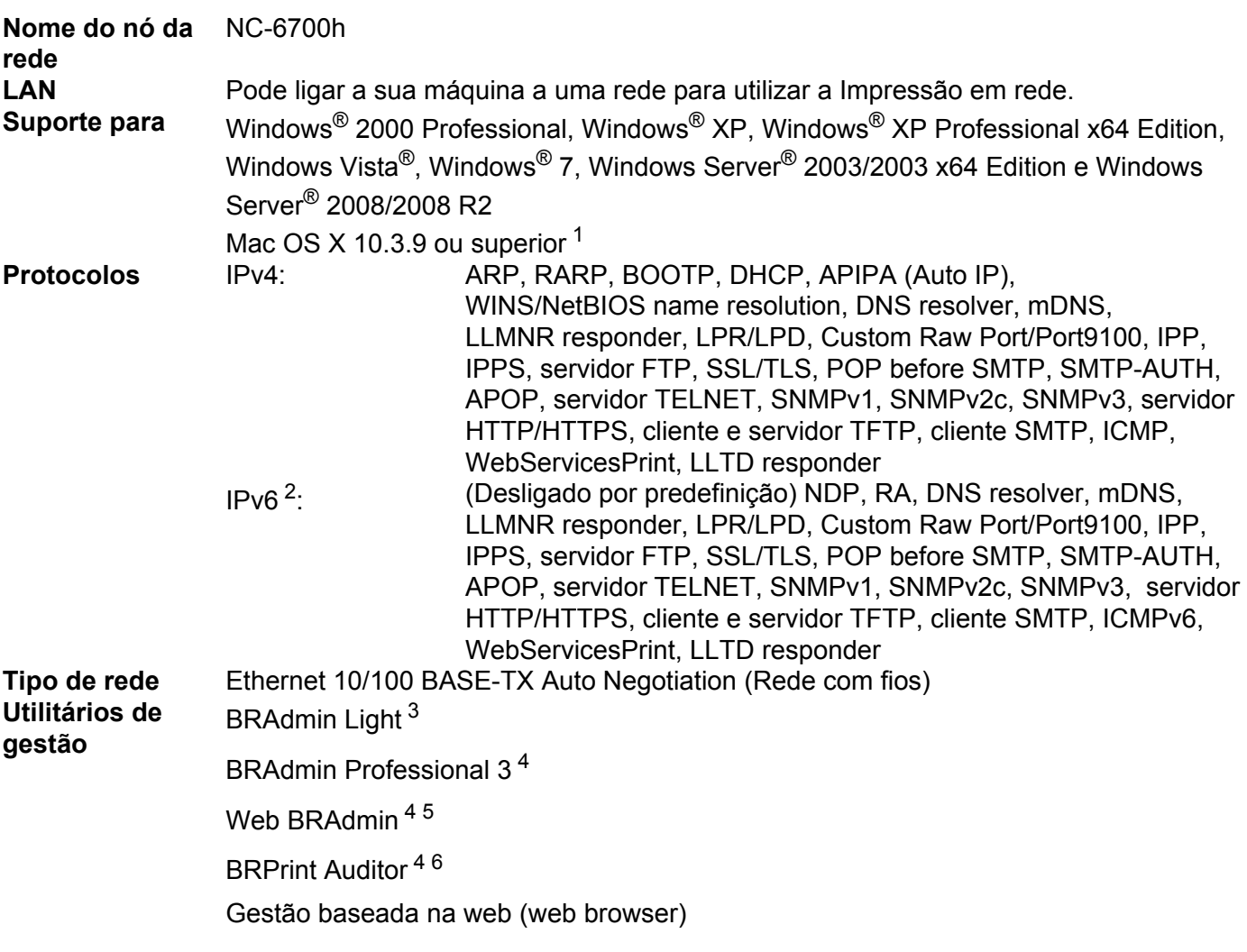

<span id="page-149-0"></span><sup>1</sup> Para obter os controladores mais recentes, visite <http://solutions.brother.com/>.

<span id="page-149-1"></span><sup>2</sup> Se quiser utilizar o protocolo IPv6, visite <http://solutions.brother.com/>para obter mais informações.

- <span id="page-149-2"></span><sup>3</sup> Se necessitar de gestão avançada de impressoras, utilize a versão mais recente do utilitário Brother BRAdmin Professional 3, que pode ser transferido a partir do site [http://solutions.brother.com/.](http://solutions.brother.com/)
- <span id="page-149-3"></span><sup>4</sup> O Web BRAdmin, o BRAdmin Professional 3 e o BRPrint Auditor podem ser transferidos a partir do site<http://solutions.brother.com/>. São apenas para Windows®.
- <span id="page-149-4"></span><sup>5</sup> Computadores cliente com um web browser que suporte Java.

<span id="page-149-5"></span><sup>6</sup> Disponível se utilizar o BRAdmin Professional 3 ou o Web BRAdmin com dispositivos que estão ligados ao PC cliente através de USB.

**B**

# **Rede sem fios (para a HL-3070CW) <sup>0</sup>**

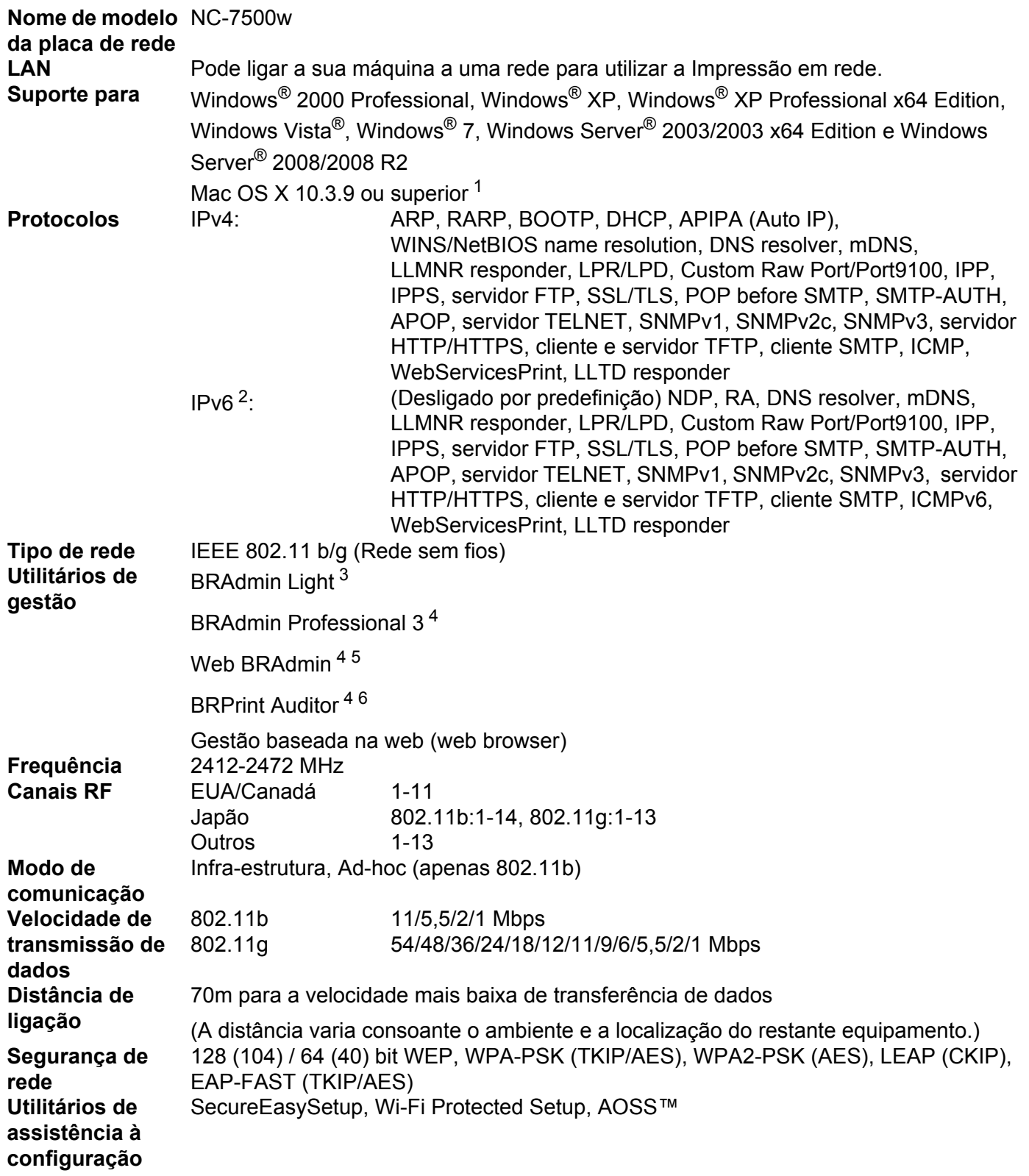

**B**

- <span id="page-151-0"></span><sup>1</sup> Para obter os controladores mais recentes, visite <http://solutions.brother.com/>.
- <span id="page-151-1"></span><sup>2</sup> Se quiser utilizar o protocolo IPv6, visite <http://solutions.brother.com/>para obter mais informações.
- <span id="page-151-2"></span><sup>3</sup> Se necessitar de gestão avançada de impressoras, utilize a versão mais recente do utilitário Brother BRAdmin Professional 3, que pode ser transferido a partir do site [http://solutions.brother.com/.](http://solutions.brother.com/)
- <span id="page-151-3"></span><sup>4</sup> O Web BRAdmin, o BRAdmin Professional 3 e o BRPrint Auditor podem ser transferidos a partir do site<http://solutions.brother.com/>. São apenas para Windows®.
- <span id="page-151-4"></span><sup>5</sup> Computadores cliente com um web browser que suporte Java.
- <span id="page-151-5"></span><sup>6</sup> Disponível se utilizar o BRAdmin Professional 3 ou o Web BRAdmin com dispositivos que estão ligados ao PC cliente através de USB.

## **Tabela de funções e predefinições de fábrica <sup>0</sup>**

As predefinições de fábrica são apresentadas a negrito com asteriscos.

#### **(HL-3040CN)**

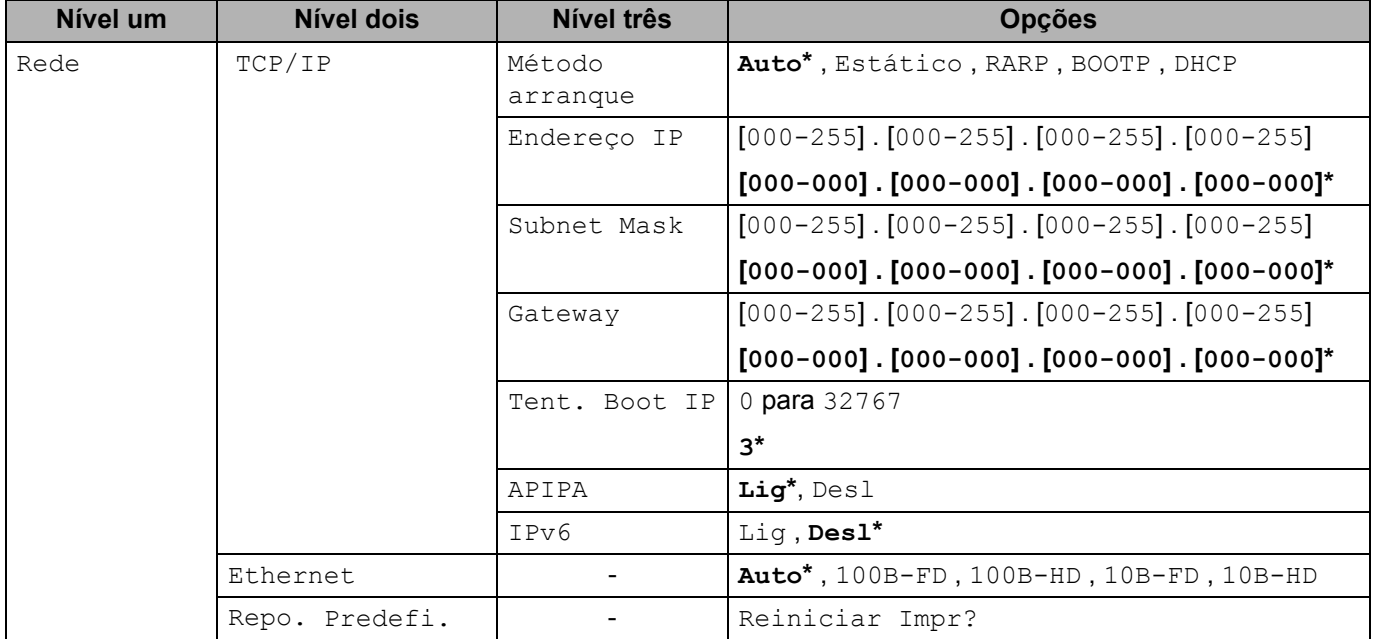

Anexo

**B**

#### **(HL-3070CW)**

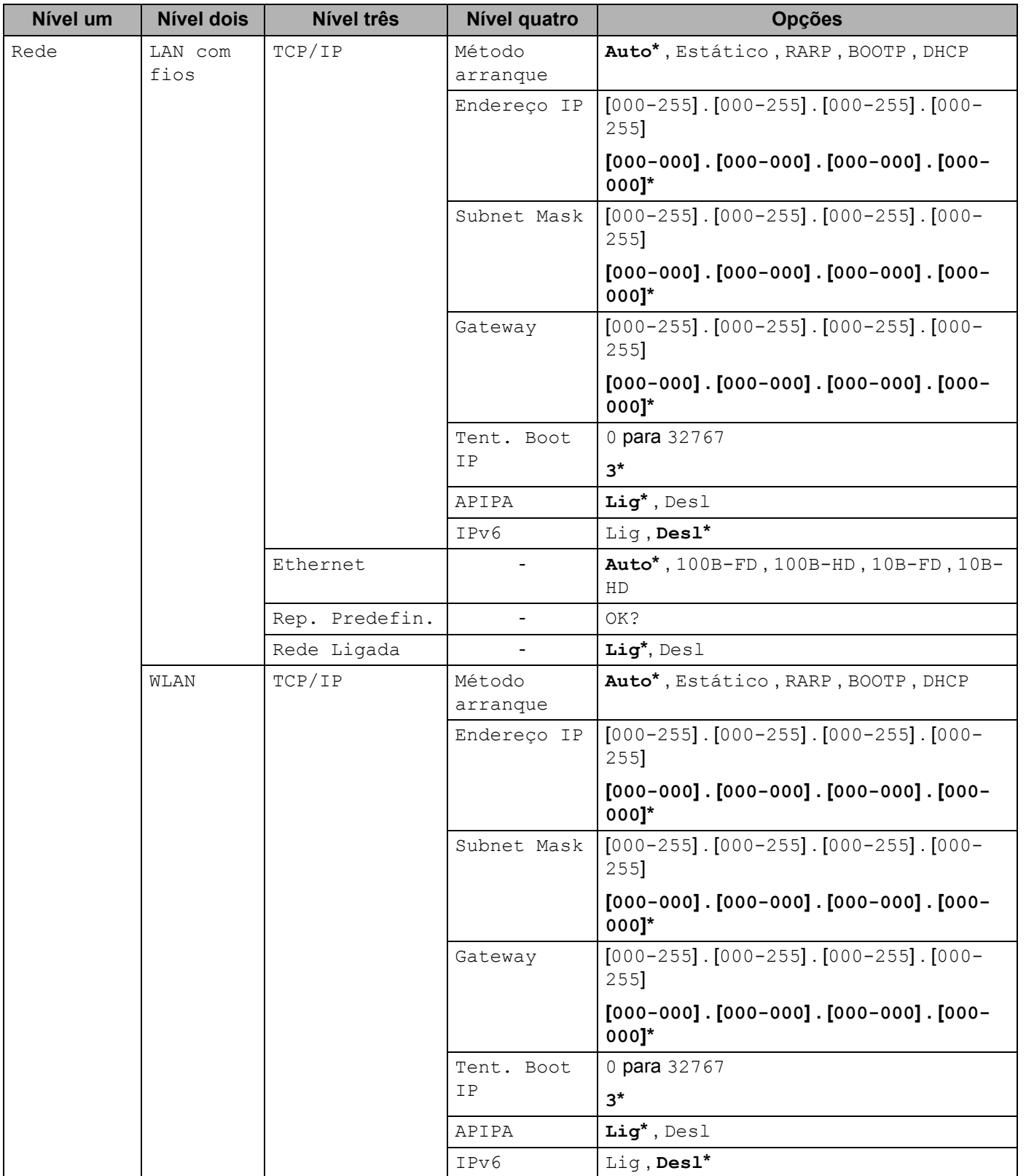

Anexo

**B**

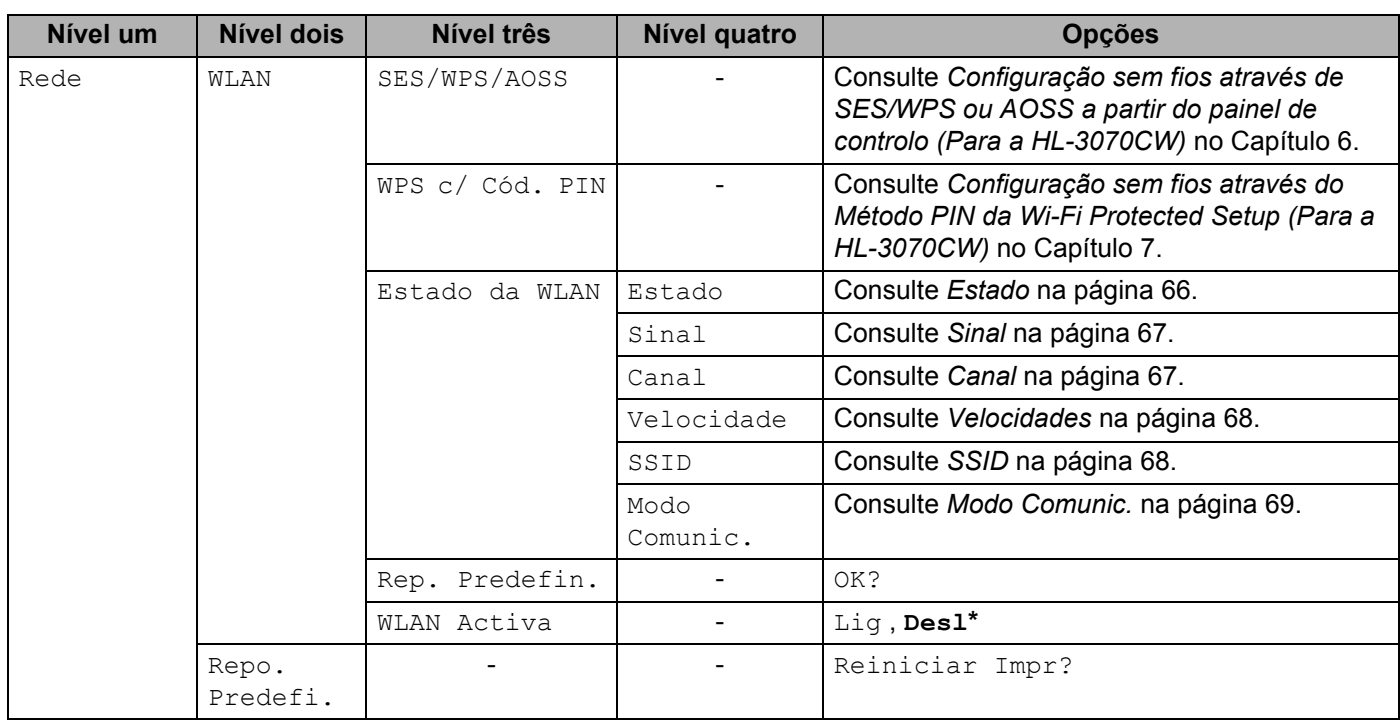

# Indice remissivo

#### A

 $\mathbf{C}$ 

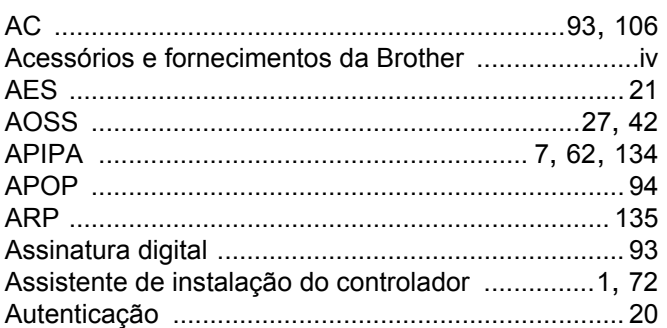

#### B

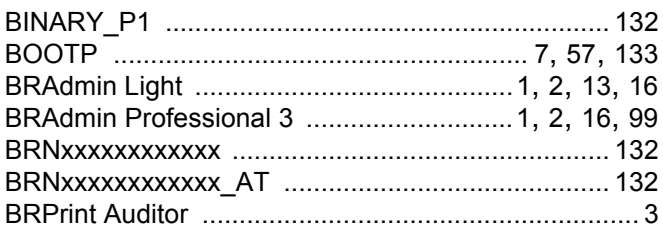

#### C

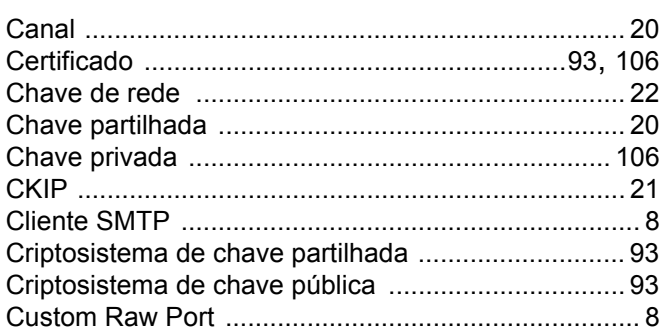

#### D

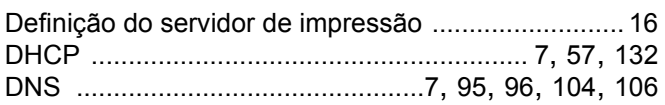

#### E

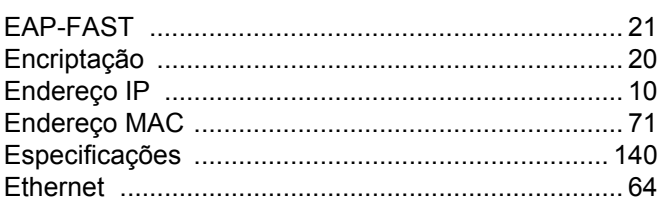

# Fig. 1996 and the second state of

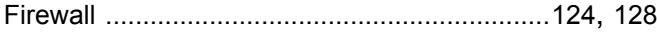

#### G

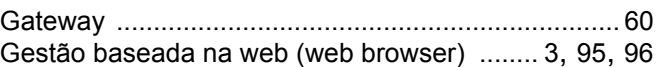

#### н

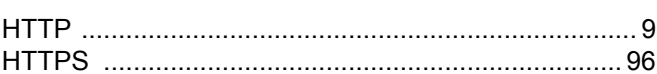

#### T.

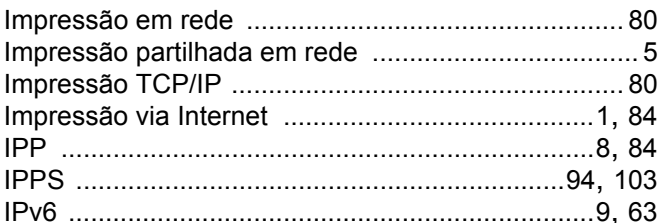

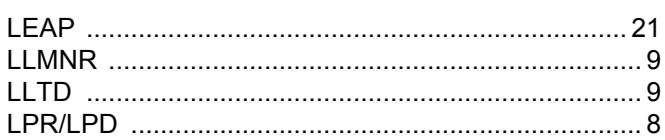

#### M

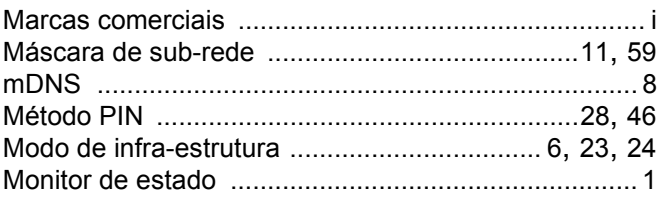

#### P

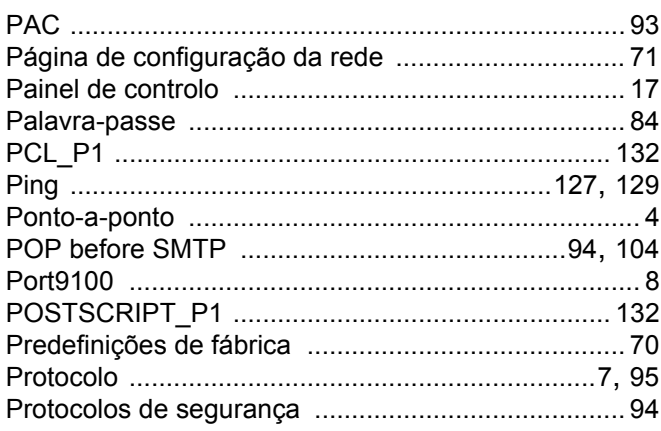

<u> 1980 - Johann Barnett, fransk politik (</u>

#### R

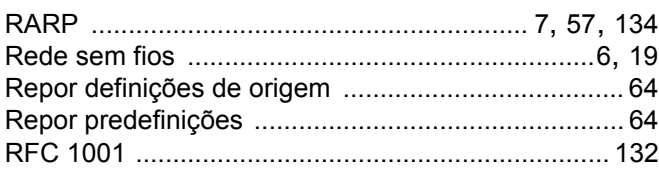

#### S

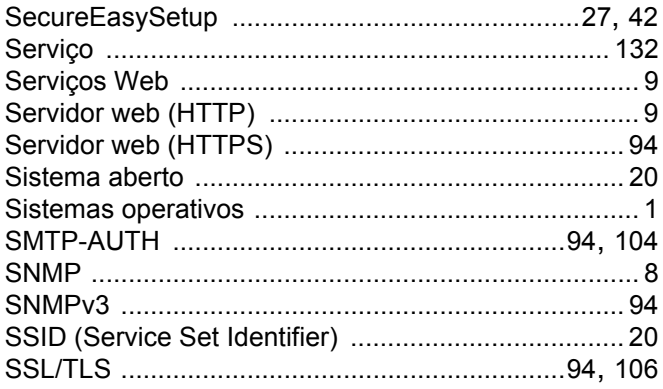

#### T

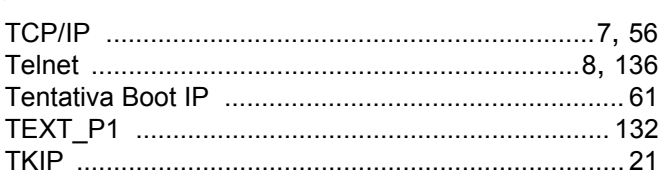

#### W

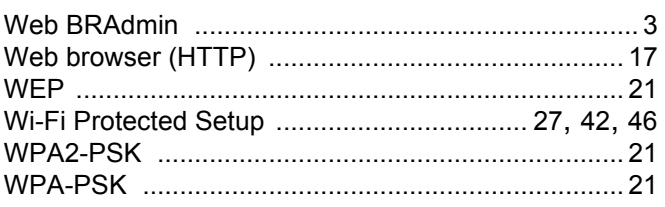